## **PICSTART® PLUS USER'S GUIDE**

本書に書かれているデバイスアプリケーションその他に関する内容は、単なる参考情報にすぎません。これらの情報 の精密さ、またはこれらの情報の使用に関し、マイクロチップテクノロジー Inc. はいかなる表示や保証も行っておら ず、責任を負うものでもありません。ライフサポートシステムにおいて、主要なコンポーネンツとしてマイクロチッ プ社製品を使用する場合は、マイクロチップ社による文書での承認を与えられたもの以外は、許可されません。

2000 Microchip Technology Incorporated. All rights reserved.

マイクロチップのロゴと名称、PIC、 PICMASTER、PICSTART、PRO MATE、PICmicro、そして MPLAB は、米国ま た他の国々での Microchip Technology Incorporated の登録商標です。 SQTP は Microchip Technology Inc. のサービ スマークです。

本書に載っているすべての製品または会社のトレードマークは、それぞれの会社の所有となっています。

© 2000 Microchip Technology Inc. DS51028C\_J

 この日本語ドキュメントは参考資料です。 最新版英語ドキュメントをご参照下さい。 (http://www.microchip.com から入手できます )

# 12

## **PICSTART® PLUS USER'S GUIDE**

## **Table of Contents**

### 本書について

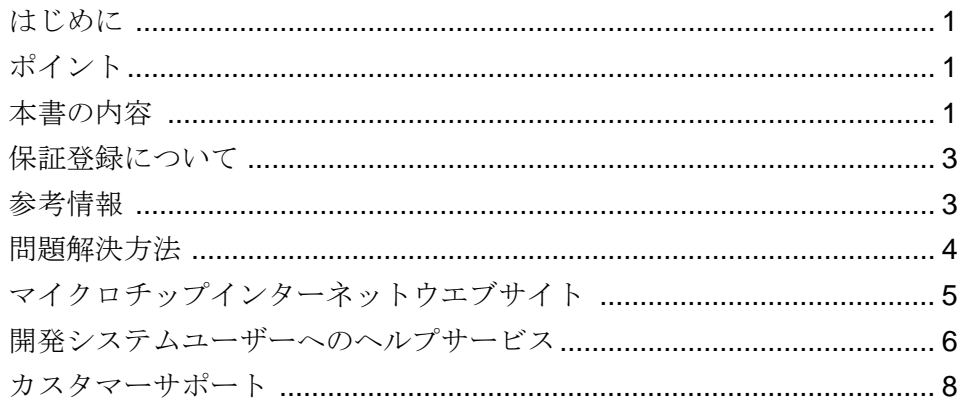

## **Chapter 1. Quick Start**

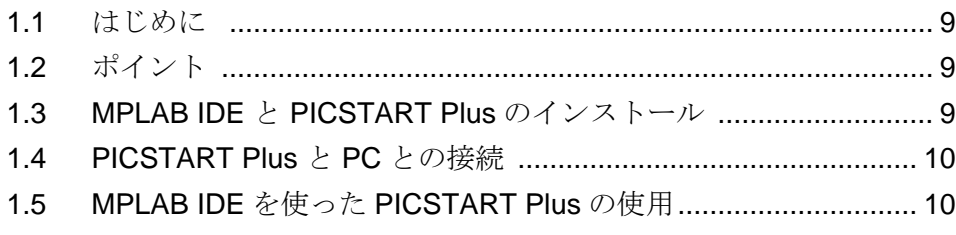

## Chapter 2. PICSTART Plus プレビュー

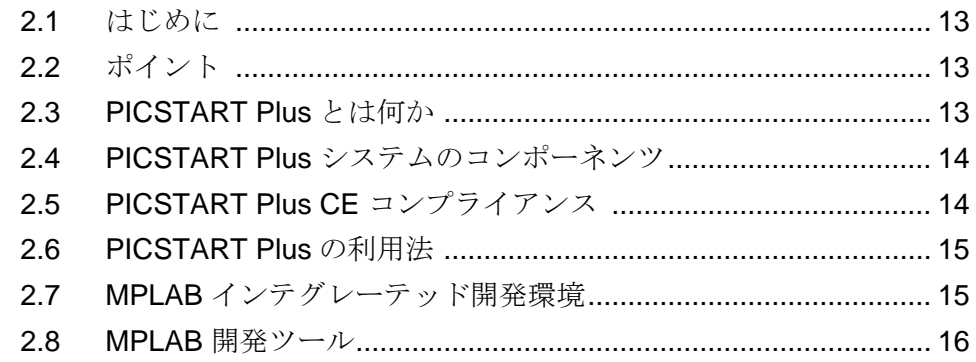

#### **Chapter 3. PICSTART Plus** のインストール

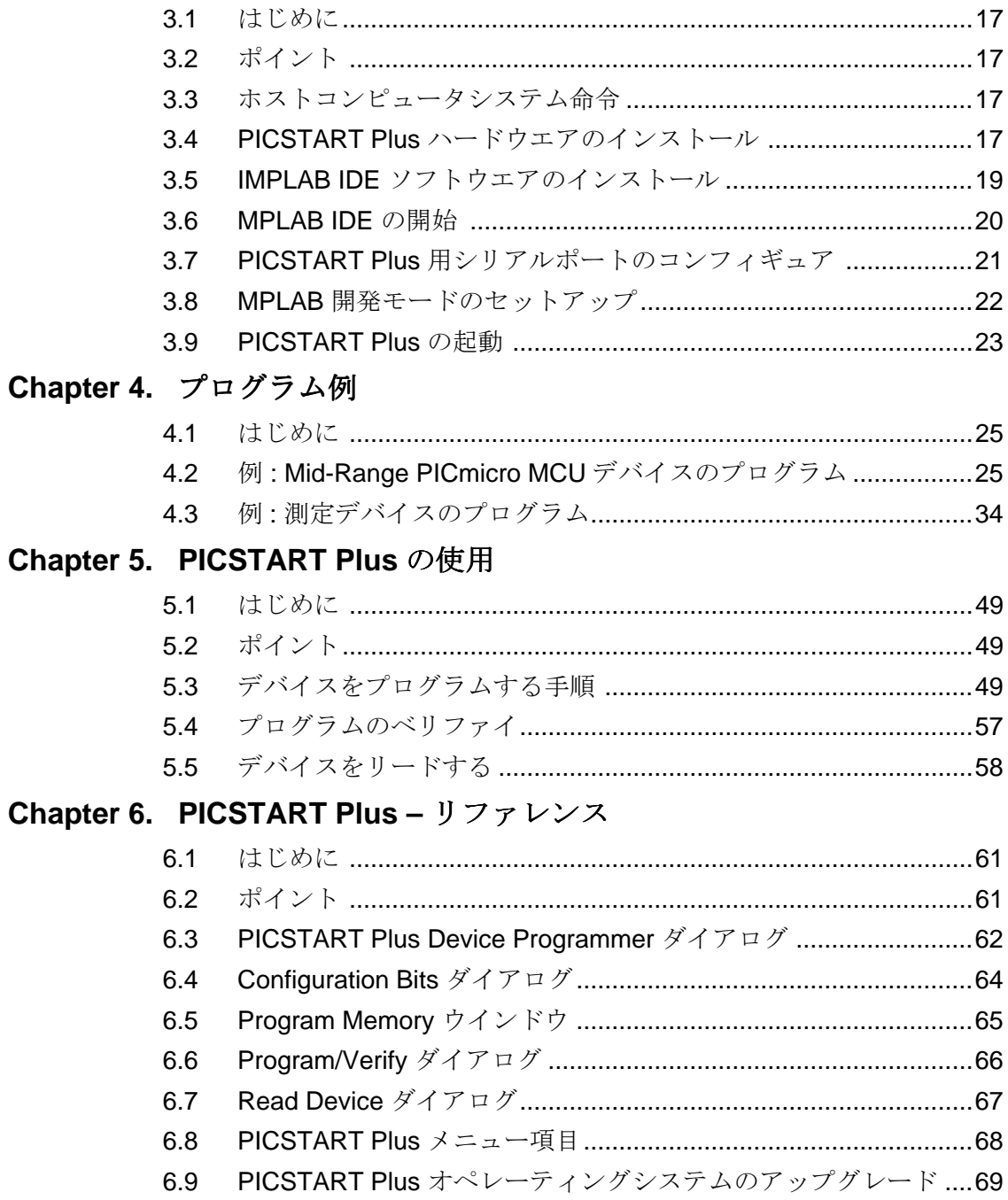

## **Table of Contents**

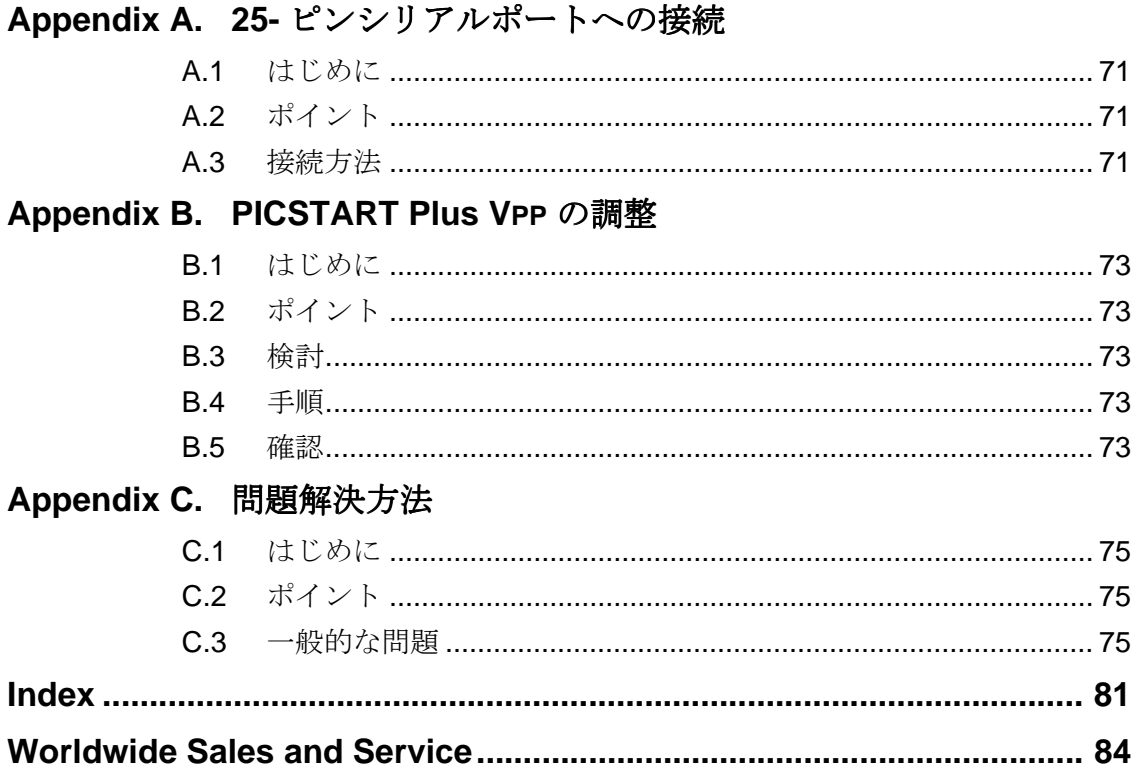

DS51028C\_J-pageiii

 $\equiv$ 

## $\overline{12}$  PICSTART<sup>®</sup> PLUS USER'S GUIDE

## 本書について

## はじめに

この章では本書とカスタマーサポートの御利用方法について書いてありま す。

## ポイント

この章で扱う項目は以下のとうりです。

- 本書の内容
- 参考情報
- 保証登録について
- 問題解決方法
- マイクロチップインターネットウエブサイト
- 開発システムユーザーへのヘルプサービス
- カスタマーサポート

## 本書の内容

#### 本書の項目について

PICSTART Plus は、PICmicro デバイスでファームウエアをプログラムするた めの開発ツールでのことで、本書にはその使い方について書いてあります。 本書の項目は、次のようになっています。

- **Chapter 1: PICSTART Plus** プレビュー PICSTART Plus とその動作 について書いてあります。
- **Chapter 2: PICSTART Plus** のインストールとセットアップ PIC-START Plus ハードウエアと MPLAB IDE ソフトウエアのインストール 方法、MPLAB IDE と PICSTART Plus を一緒に使用するためのセット アップ方法、 MPLAB IDE から PICSTART Plus をスタートさせる方法 について説明します。
- **Chapter 3:** プログラミング作成例 calibration メモリーデバイス、メ モリーデバイス、その他の PICmicro® MCU デバイスをプログラムす るためのプログラミング作成例(チュートリアル)が載っています。
- **Chapter 4: MPLAB** と一緒に**PICSTART Plus**を使用する デバイスを プログラム、リード、ベリファイするための PICSTART Plus の使い 方を順を追って説明します。
- **Chapter 5: PICSTART Plus MPLAB Reference** PICSTART Plus ダ イアログとメニューオプションについて書いてあります。

2000 Microchip Technology Inc. DS51028C\_J-page 1

**。**<br>このドキュメントは参考資料です。 最新版英語ドキュメントをご参照下さい。 (http://www.microchip.com から入手できます)

- **Appendix A: 25-Pin** シリアルポートへの接続 25-pin シリアルポート への PICSTART Plus の接続方法について書いてあります。
- **Appendix B: PICSTART Plus VPP** 調整 –改訂されたプログラミング仕 様で動作させるために、古くなった PICSTART Plus ハードウエアユ ニットの VPP プログラミング電圧を変更する方法
- **Appendix C:** 問題解決方法 一般的な問題の解決方法を示してありま す。
- 索引 用語、イラスト図、本書のセクションの全リストが載っていま す。
- 海外販売サービス 海外のマイクロチップ社販売サービスの住所と電 話番号が載っています。

#### 本書に使用されている記号の意味

本書では、使用されている下記の記号にそれぞれ決まった意味があります。 本書の表記

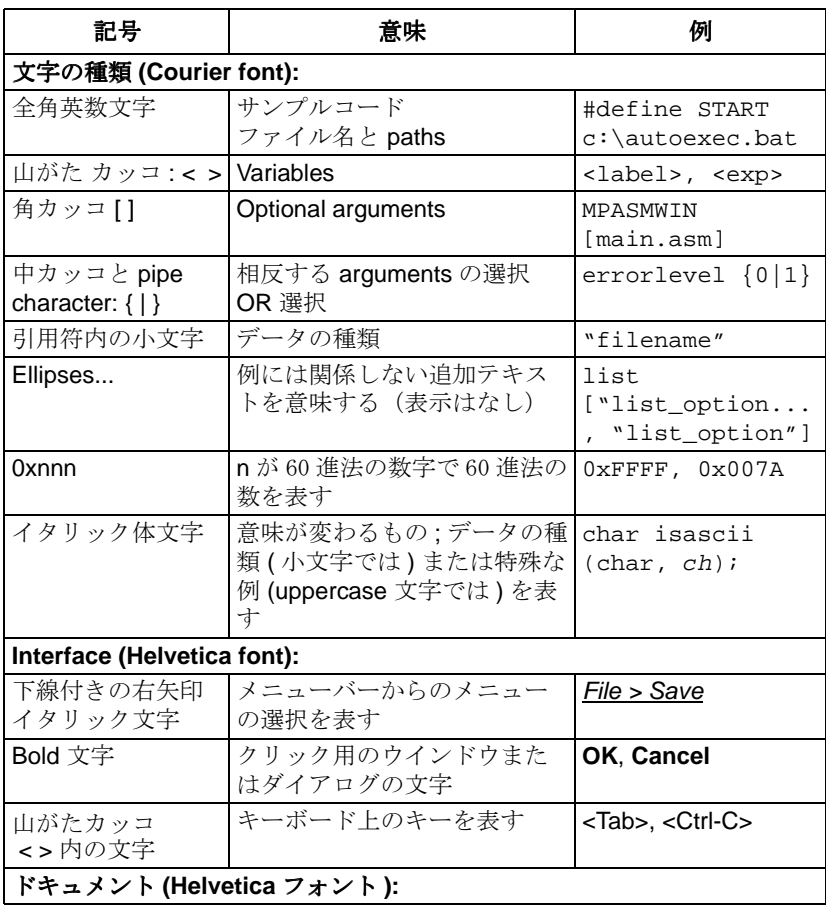

この日本語ドキュメントは参考資料です。 最新版英語ドキュメントをご参照下さい。 (http://www.microchip.com から入手できます)

DS51028C\_J-page 2 2000 Microchip Technology Inc.

#### 本書の表記 **(Continued)**

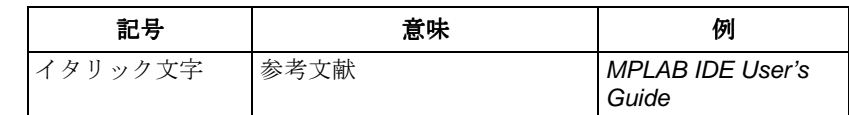

#### アップデート

ドキュメントは、本書も含め、いずれ内容が古くなります。MPLAB IDE、 PICSTART Plus や他のマイクロチップ製品はユーザーのニーズにお応えす るよう絶えず改良されているため、MPLAB ダイアログやツール表示のいく つかが本書と異なる場合があります。そのような場合は、下記のウエブサイ トにアクセスし最新のデータシートを入手されることをお勧めします。

#### http://www.microchip.com

#### 保証登録について

保証登録カードに必要事項を御記入の上、すぐに郵送して下さい。これによ り新製品のアップデートを受け取ることができます。マイクロチップウエブ サイトで補助的ソフトウエアが入手できます。

#### 参考情報

本書には PICSTART Plus の使い方が書かれています。データシートには、 いくつかのマイクロコントローラーデバイスをプログラムするための最新情 報が載っています。

#### **README.PLS**

 PICSTART Plusを使用する時の最新情報は、 PICSTART Plusソフトウエアに 入っている README.PLS file (ASCII テキストファイル ) をリードして下さ い。 README.PLS ファイルには、本書に書かれていない最新情報が 載って います。

#### **MPLAB IDE User's Guide (DS51025)**

マイクロチップ社の MPLAB Integrated Development Environment (IDE) の インストール方法と特徴、また MPLAB 環境のエディタとシミュレータ機能 が、わかりやすく書かれたガイドブックです。

#### **MPASM User's Guide with MPLINK & MPLIB (DS33014)**

Microchip Universal PICmicro Microcontroller Assembler (MPASM)と、 Linker (MPLINK) そして Librarian (MPLIB) の使用方法が書かれています。

2000 Microchip Technology Inc. DS51028C\_J-page 3

 この日本語ドキュメントは参考資料です。 最新版英語ドキュメントをご参照下さい。 (http://www.microchip.com から入手できます )

#### **Technical Library CD-ROM (DS00161)**

この CD-ROM は入手可能な Microchip PICmicro® MCU デバイスのデータ シートが記載されています。この CD-ROM を御希望の際は、お近くのマイ クロチップ社や販売代理店(巻末を御覧ください)にお問い合わせ下さい。 または、マイクロチップウエブサイト (http://www.microchip.com) から個々 のデータシートをダウンロードして下さい。

#### **Embedded Control Handbook (DS00711)**

このハンドブックは、マイクロコントローラアプリケーションに関する豊富 な情報を含むいくつかのドキュメントにより構成されています。このハンド ブックを御希望の際は、お近くのマイクロチップ社や販売代理店(巻末をご 覧下さい)にお問い合わせ下さい。

これらのマニュアルに書かれているアプリケーションノートも、マイクロ チップ社や販売代理店、またはマイクロチップウエブサイト (http:// www.microchip.com) から入手できます。

#### **PICmicro Mid-Range MCU Family Reference Manual (DS33023)**

このマニュアルは、MCU 関連製品のアーキテクチャと周辺モジュール の汎 用とオペレーションについて説明しています。デバイスのデータシートを補 足する目的で作成されています。

#### **Microsoft® Windows® Manuals**

ユーザーが、マイクロソフトウインドウズのオペレーティングシステムを理 解できるように書かれています。このソフトウエアプログラムについては、 たくさんの優れた参考例が載っており、ウインドウズの幅広いオペレーショ ンを調べるのに役立ちます。

## 問題解決方法

一般的なトラブルについては、Appendix C をご覧下さい。

DS51028C\_J-page 4 2000 Microchip Technology Inc.

 この日本語ドキュメントは参考資料です。 最新版英語ドキュメントをご参照下さい。 (http://www.microchip.com から入手できます)

## マイクロチップインターネットウエブサイト

マイクロチップ社ではマイクロチップワールドワイドウエブ (WWW) サイト でオンラインサポートを行っています。

このウエブは、ユーザーがファイルや情報を簡単に入手するためのものです。 サイトを見るためには、Netscape® Communicator または Microsoft® Internet Explorer® などのようなインターネットやウエブブラウザにアクセスして下 さい。FTP サイトから FTP ダウンロード用にファイルを入手することもでき ます。

#### マイクロチップインターネットウエブサイトへの接続

マイクロチップウエブサイトを利用するには、

#### **http://www.microchip.com**

に接続して下さい。 ファイル転送サイトは、FTPプログラム/クライアントを使用して下記に接続 すれば可能です。

#### **ftp://ftp.microchip.com**

このウエブサイトとファイル転送サイトにより、幅広いサービスが御利用い ただけます。最新のツール、データシート、アプリケーションノート、ユー ザーズガイド、Articles そしてサンプルプログラムがダウンロードできます。 マイクロチップの特別なビジネス情報、マイクロチップ社や販売代理店、工 場のリストも入手できます。他に参考になるデータには、下記のものがあり ます。

- マイクロチップの出版情報
- 頻度の高い質問にお答えするテクニカルサポートセクション
- デザイン Tips
- デバイスエラッタ
- Job Postings
- マイクロチップコンサルタントプログラムメンバーリスト
- マイクロチップ製品に関連する他の役に立つウエブサイト
- 弊社の製品、開発システム、技術的な情報やその他に関する相談
- セミナー、イベント情報

2000 Microchip Technology Inc. DS51028C\_J-page 5

 この日本語ドキュメントは参考資料です。 最新版英語ドキュメントをご参照下さい。 (http://www.microchip.com から入手できます )

## 開発システムユーザーへのヘルプサービス

マイクロチップ社では、ユーザーに製品をよりスムーズに御使用いただくた めに、カスタマーへの注意事項サービスを始めました。リストに載っている サーバーにお申し込みいただくと、御使用の製品シリーズと開発ツールに関 連したエラッタが、変更、アップデート、修正されるたびに、弊社から E メールで情報をお届けします。マイクロチップのリストサーバーについて は、 http://www.microchip.com を御覧下さい。

開発システムリストの項目は、下記のとうりです。

- コンパイラ
- エミュレータ
- プログラマー
- MPLAB
- O ツール ( 他のツール )

この中で調べたい項目がある場合は、

listserv@mail.microchip.com

にアクセスしてから、下の一行を加えて下さい。

subscribe <listname> yourname

例:

subscribe programmers John Doe

お申し込みを中止する場合は、

listserv@mail.microchip.com

にアクセスしてから、下の一行を加えて下さい。

unsubscribe <listname> yourname

例:

unsubscribe programmers John Doe

次のセクションでは、開発システムのリストについて紹介します。

#### コンパイラ

マイクロチップ C コンパイラ、リンカーとアセンブラーの最新情報です。 ライブラリアンすなわち MPLINK 用の MPLIB と同様に、MPLAB-C17、 MPLAB-C18、 MPLINK、 MPASM が含まれます。 このリストへの接続は、 listserv@mail.microchip.com にアクセスしてから、下の1行を加えて下さい。

subscribe compilers yourname

DS51028C\_J-page 6 2000 Microchip Technology Inc.

 この日本語ドキュメントは参考資料です。 最新版英語ドキュメントをご参照下さい。 (http://www.microchip.com から入手できます)

#### エミュレータ

マイクロチップインサーキットエミュレータの最新情報です。MPLAB-ICE と PICMASTER が含まれます。

このリストへの接続は、

listserv@mail.microchip.com

にアクセスしてから、下の1行を加えて下さい。

subscribe emulators yourname

#### プログラマー

マイクロチップ PICmicro デバイスプログラマーの最新情報です。PRO MATE II と PICSTART Plus が含まれます。

このリストへの接続は、

listserv@mail.microchip.com

にアクセスしてから、下の1行を加えて下さい。

subscribe programmers yourname

#### **MPLAB**

マイクロチップ MPLAB すなわち開発システムツール用のウインドウズイン テグレーテッド開発環境の最新情報です。このリストには、特に MPLAB、 MPLAB-SIM、 MPLAB のプロジェクトマネジャーや general エディットと features のデバッグについて記載されています。 MPLAB コンパイラ、リン カーとアセンブラーの詳しい情報については、COMPILERS リストに、 MPLAB エミュレータの詳しい情報については、EMULATORS リストにそれ ぞれ接続して下さい。また、MPLAB デバイスプログラマーの詳しい情報に ついては、PROGRAMMERS リストに接続して下さい。

このリストへの接続は、

listserv@mail.microchip.com

にアクセスしてから、下の1行を加えて下さい。

subscribe mplab yourname

#### **O** ツール

マイクロチップ社の他の開発システムツールの最新がわかります。 MPLAB とそのインテグレーテッドツールに関する詳しい情報については、下記の メールリストに接続して下さい。

listserv@mail.microchip.com

にアクセスしてから、下の1行を加えて下さい。

subscribe otools yourname

 <sup>2000</sup> Microchip Technology Inc. DS51028C\_J-page 7

この日本語ドキュメントは参考資料です。 最新版英語ドキュメントをご参照下さい。 (http://www.microchip.com から入手できます )

## カスタマーサポート

マイクロチップ社製品のユーザーはいくつかの方法でサポートが受けられま す。

- 代理店またはマイクロチップテクノロジー社
- 各地の販売店
- フィールドアプリケーションエンジニア (FAE)
- コーポレートアプリケーションエンジニア (CAE)
- ホットライン

ユーザーは代理店やマイクロチップテクノロジー社、フィールドアプリケー ションエンジニア (FAE) にサポートを求めることができます。各地の販売店 でもユーザーのサポートが可能です。巻末にある連絡先を御参照下さい。

コーポレートアプリケーションエンジニア (CAEs) の連絡先は、

#### (480) 786-7627 です。

さらにシステムインフォメーションとアップグレード用の連絡先もありま す。ここでは、マイクロチップ開発環境ソフトウエア製品すべての最新情報 <sub>ノッ</sub>コー・…、<br>リストを提供できます。またアップグレード製品の入手方法もユーザーにお 知らせしています。

このホットラインの電話番号は、アメリカとカナダでは、

#### 1-800-755-2345

その他の国々では、 1-480-786-7302 です。

DS51028C\_J-page 8 2000 Microchip Technology Inc.

 この日本語ドキュメントは参考資料です。 最新版英語ドキュメントをご参照下さい。 (http://www.microchip.com から入手できます)

## **PICSTART®** PLUS USER'S GUIDE

## **Chapter 1.** クイックスタート

## **1.1** はじめに

この章では PICSTART Plus を短時間で使用できるように、PC や embedded アプリケーション開発ツールのユーザーが必要とする情報について短く述べ てあります。

## **1.2** ポイント

この章で扱う項目は次のとうりです。

- MPLAB® IDE と PICSTART Plus のインストール
- PICSTART Plus と PC との接続
- MPLAB IDE を使った PICSTART Plus の使用
	- PICSTART Plus のイネーブル ( 開始 )
	- Device Programmer と Configuration Bits のセットアップ
	- Hex ファイルのロード
- Blank Device のチェック
- デバイスのプログラム、ベリファイ、リード

## **1.3 MPLAB IDE** と **PICSTART Plus** のインストール

- 1. PICSTART Plus は MPLAB Integrated Development Environment (IDE) のコンポーネントです。MPLAB IDE ソフトウエアをインストールする には、MPLAB IDE のインストール用 CD を入れ、MPXXXX.EXE を作動 させます。XXXX は MPLAB IDE ソフトウエアのバージョンを示してい ます。この作り方は CD の root directory に入っています。
- 2. インストールプログラムのコンポーネント選択ウインドウが出たら、イ ンストールするコンポーネントのリストで、PICSTART Plus にチェッ ク印が付いているかどうかを確認して下さい。最小限の手順として、 MPLAB IDE ソフトウエアと MPASM/MPLINK をインストールします。 MPLAB-SIM とヘルプファイルもインストールする必要があります。イ ンストールプログラムにより表示された指示に従ってインストールを 続けて下さい。Language Components では、All を選択します。

以前に MPLAB IDE ソフトウエアのみインストールして PICSTART Plus を インストールしていない場合は、もう一度インストールを行って下さい。 PICSTART Plus 以外の全てのチェックマークをクリアにすることができま す。

2000 Microchip Technology Inc. DS51028C\_J-page 9

 この日本語ドキュメントは参考資料です。 最新版英語ドキュメントをご参照下さい。 (http://www.microchip.com から入手できます。)

## **1.4 PICSTART Plus** と **PC** との接続

PICSTART Plus と PC を接続するために次の手順に従って下さい。.

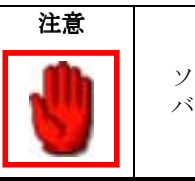

ソケット内のデバイスと電源をつながないで下さい。デ バイスがダメージを受けることがあります。

- 1. PCの使用可能なCOM ポートにPICSTART Plus を接続するために、RS-232 コミュニケーションケーブルをしようして下さい。
- 2. 電源をインストールします。

MPLAB IDE を使った PICSTART Plus の使用がこれで可能になります。

## **1.5 MPLAB IDE** を使った **PICSTART Plus** の使用

#### **1.5.1 PICSTART Plus** の開始

- 1. MPLAB デスクトップアイコンをダブルクリックするか、または Start menuから *Programs > Microchip MPLAB > MPLAB*を選択することによ り MPLAB IDE をスタートさせます。
- 2. MPLAB メニューより *Options > Programmer Options > Communications Port Setup* を選択します。PICSTART Plus がオンになっている COM ポートを選択して下さい。
- 3. PICSTART Plus メニューアイテムが MPLAB メニューにない時は、 PICSTART Plus プログラマーを選択しなければなりません。 MPLAB デスクトップでは、*Options > Programmer Options > Select Programmer* を選択します。PICSTART Plus Device Programmer を選択し、**OK** をクリックして下さい。変更を行うために MPLAB ソフトウエアを再ス タート するよう促すメッセージが現れるので、**Yes** をクリックして下 さい。 MPLAB IDE は閉じます。MPLAB IDE ソフトウエアを再スタート する時に PICSTART Plus メニューは MPLAB メニュー上に現れます。
- 4. *Options > Development Mode* を選択します。MPLAB-SIM または Editor Only 開発モードを選択し、これからプログラムするデバイスを選択し て下さい。**OK** をクリックします。
- 5. MPLAB メニューより*PICSTART Plus > Enable Programmer*を選択して 下さい。MPLAB IDE は PICSTART Plus とのコミュニケーションを確 立しようと試みます。そして、PICSTART Plus Device Programmer と Configuration Bits ダイアログと同様に Program Memory ウインドウが 現れます。

DS51028C\_J-page 10 2000 Microchip Technology Inc. この日本語ドキュメントは参考資料です。 最新版英語ドキュメントをご参照下さい。

(http://www.microchip.com から入手できます )

#### **1.5.2 Device Programmer** と **Configuration Bits** のセット アップ

PICSTART Plus Device Programmer ダイアログはプログラマーがイネーブ ルになるといつでも開きます。このダイアログを閉じるとプログラマーが ディセーブルとなります。

- 1. 正しいデバイスが表示されていることを確認して下さい。もしプログラ ムしたいデバイスがリストに載っていない時は、 PICSTART Plus オペ レーティングシステムセクション(6.9をご覧ください)をアップグレー ドする必要があります。MPLAB IDE ソフトウエアの最新バージョンの みアップグレードする必要もあります。
- 2. デバイス(例えば、バージョンコントロール等)上のプログラムを確認し たい時は、**Device ID** をクリックしてデバイス ID をエディットするか プロテクトされていないチェックサムを選択して下さい。**OK** をクリッ クします。
- 3. Configuration Bits ダイアログ内のコンフィギュレーションビットを セットします。ソースコードにコンフィギュレーションビットをセット すると、このダイアログはプロジェクトを再ビルドする時の値にアップ デートされます。このダイアログ内の値はこれからプログラムするデバ イスにプログラムされます。

Configuration Bits ダイアログが見えない時は、PICSTART Plus Device Programmer ダイアログ内の **Configuration Bits** をクリックして再び開 いて下さい。

#### **1.5.3 Hex File** のロード

デバイスにプログラミングできる状態の hex ファイルがある場合は、*File > Import > Import to Memory*を選択してMPLAB Program Memoryウインドウに hex コードをロードして下さい。*Window > Program Memory* を選択し、プロ グラムメモリーの内容を見ます。

#### **1.5.4 Blank Device** のチェック

プログラムしたいデバイスを PICSTART Plus ソケットに差し込みます。 PICSTART Plus Device Programmer ダイアログにある **Blank** をクリックし、 デバイスがブランクである (全てのビットが '1' にセットされている)ことを 確認して下さい。

もし one-time programmable (OTP) デバイスをプログラムしている場合は、 Configuration Bits ダイアログを使用してコンフィギュレーションビットをそ れらの生産時のセッティングにセットします。*PICSTART Plus > Blank Check OTP* を選択して、全てのプログラムメモリービットが '1' にセットさ れていること、またそれらのコンフィギュレーションビットが Configuration Bits ダイアログ内の値と一致していることを確認して下さい。

2000 Microchip Technology Inc. DS51028C\_J-page 11

この日本語ドキュメントは参考資料です。 最新版英語ドキュメントをご参照下さい。 (http://www.microchip.com から入手できます )

#### **1.5.5** デバイスのプログラム、ベリファイ、リード

ここまでのセクションの手続きが完了していれば、デバイスのプログラムが 可能になります。デバイス全体をプログラムするには、 PICSTART Plus Device Programmer ダイアログ内の **Program** をクリックします。.

**Note:** 窓付き測定デバイスをプログラムする時は、デバイスの正しいオ ペレーションを守るために、セクション 4.3.3.4 に述べられている ように測定データを必ず保存して下さい。

選択的に (プログラムメモリーの一部またはコンフィギュレーションビット 等 ) プログラムを行うには、*PICSTART Plus > Program/Verify* を選択しま す。プログラムするメモリー領域と項目を選択し、Program/Verify ダイアロ グ内の **Program** をクリックします。

プログラムが完了したら、 "Success" または "Failure" の文字が Start Address の右に出ます。プログラミングが失敗すると期待値と実際値を表示したエ ラーウインドウが現れます。

# $\,12\,$  PICSTART $^\circ$  PLUS USER'S GUIDE

## **Chapter 2. PICSTART Plus** プレビュー

## **2.1** はじめに

この章では、PICSTART Plus 開発プログラマーの概要を述べます。 PICSTART Plus の特徴や使用時に必要なものが載っています。

## **2.2** ポイント

この章に出てくる項目は次のとうりです。

- PICSTART Plus とは何か
- PICSTART Plus システムのコンポーネンツ
- PICSTART Plus CE コンプライアンス
- PICSTART Plus の利用法
- MPLAB インテグレーテッド開発環境
- MPLAB 開発ツール

## **2.3 PICSTART Plus** とは何か

PICSTART Plus は、ユーザーのソフトウエアを PICmicro マイクロコント ローラー (MCU) デバイス (DIP パッケージのみ —PIC16C9XX と PIC17C7XX デバイス用に使用できるアダプター ) にプログラムできるマイ **クロチップマイクロコントローラー開発プログラマーのことです。.** 

**Note:** PICSTART Plus 開発システムは、ファームウエア開発用に設計さ れており、製品生産などの使用目的用には設計されていません。

## **2.4 PICSTART Plus** システムのコンポーネンツ

PICSTART Plus デバイスプログラマーシステムは、下記のものから構成さ れています。

- 1. PICSTART Plus デバイスプログラマー
- 2. 標準の PC シリアルポートならどれでも接続できる RS-232 インター フェイスケーブル
- 3. MPLAB IDE ソフトウエア、すなわち text エディタ、プロジェクトマネ ジャー、MPASM アセンブラー、MPLAB-SIM シミュレータを含むイン テグレーテッド開発環境
- 4. プログラミング用ブランクチップ
- 5. 9V の供給電力 ( 写真には載っていません )

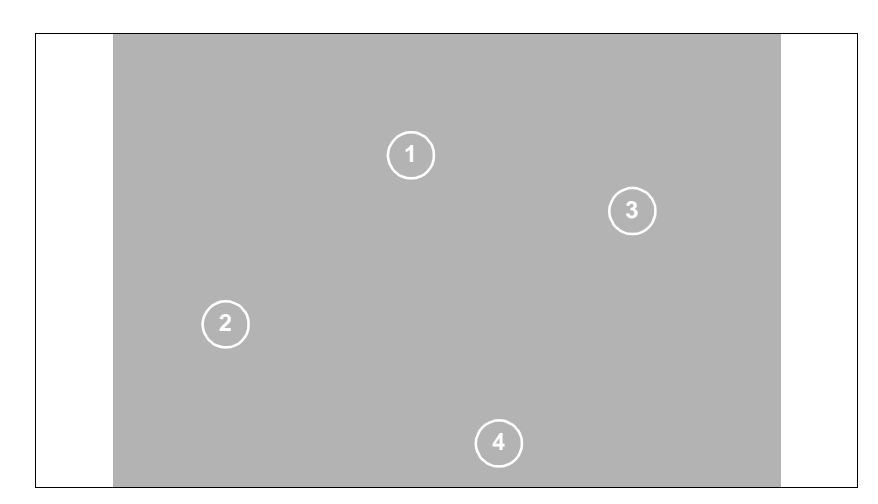

**Figure 2.1: PICSTART Plus** システム

## **2.5 PICSTART Plus CE** コンプライアンス

PICSTART Plus 開発システムの設計、テスト、保証は、CE コンプライアン スディレクティブ として知られるエレクトロマグネティック Compatibility に必要なものに合わせて行われています。欧州連合 (EU) 国により定められ たこれらの標準は、放射状の emission の限定、放射状の emission の磁化率 の減少、そして Electrostatic Discharge (ESD) の磁化率の減少の機能を含み ます。

DS51028C\_J-page 14 2000 Microchip Technology Inc. この日本語ドキュメントは参考資料です。 最新版英語ドキュメントをご参照下さい。 (http://www.microchip.com から入手できます)

## **2.6 PICSTART** の利用法

PICSTART Plus デバイスプログラマーシステムには次のような特徴があり ます。

- プログラムメモリー、コンフィギュレーションビット、そして ID ロ ケーションを含む PICmicro MCU をプログラムします。
- 標準 RS-232 ケーブルを介して、PC と接続できます。
- MPLAB インテグレーテッド開発環境内で、PC- コンパチブルホストシ ステム上のMicrosoft® Windows® アプリケーションとして動作します。
- MPLAB IDE 内では、PICmicro MCU 内にプログラムされるファイルの 作成、表示、編集ができます。 you can create, dis

さらに、PICmicro MCU がブランクであること、またターゲットマイクロコ ントローラーがユーザーのファームウエアに適合することを確かめることが できます。また他の PICmicro デバイスにデバッグまたはプログラムするた めにプロテクトされていない PICmicro MCU から MPLAB IDE のプログラム メモリーウインドにコードを rdad することができます。

## **2.7 MPLAB** インテグレーテッド開発環境

MPLAB IDE デスクトップは、アプリケーションの開発やデバッグ用に イン テグレーテッド開発環境 (IDE) を提供しています。PICSTART Plus は MPLAB IDE 内にインテグレートされます。

本書には、PICSTART Plus デバイスプログラマーの基本的なセットアップ とオペレーションが載っていますが、MPLAB IDE の全機能は扱っていませ ん。 MPLAB IDE の特徴とデバッグ容量についてさらに詳しく知りたい方は、 *MPLAB IDE User's Guide* (DS51025) をお読み下さい。

### **2.8 MPLAB** 開発ツール

MPLAB IDE は完全な開発環境を提供するためにいくつかのツールをインテ グレートしています。

**• MPLAB** プロジェクトマネジャー

プロジェクトの作成用には Project Manager を使い、そのプロジェクト に関連したファイルと一緒に操作します。プロジェクトを使用する時 は、マウスを1度クリックするだけで、ソースコードを rebuild してシ ミュレータまたはエミュレータにダウンロードできます。

**• MPLAB** エディタ

ソースファイルやコード、linker script ファイルなどのようなテキスト ファイルの作成や編集用に MPLAB エディタを使います。

**• MPLAB-SIM** シミュレータ

ソフトウエアシミュレータは PICmicro MCU の命令実行と I/O を行い ます。

**• MPLAB-ICE** エミュレータ

MPLAB-ICE エミュレータは、ターゲットシステムのある無しにかかわ らず、リアルタイムで PICmicro MCU を emulate するためにハードウ エアを使います。

**• MPASM** アセンブラー **/MPLINK** リンカー **/MPLIB** ライブラリアン

MPASM アセンブラーは、MPLAB を残すことなくソースコードをアセ ンブルします。MPLINK は MPASM、 MPLAB-C17、 MPLAB-C18 から relocatableモジュールをリンクすることにより、最終アプリケーション を作成します。MPLIB は最大コードを再使用できるようにカスタムラ イブラリーを管理します。

**• MPLAB-CXX C** コンパイラー

MPLAB-C17とMPLAB-C18 C コンパイラーは、ANSIベースハイレベル ソースコードソリューションを提供します。 Complex プロジェクトは C のコンビネーションを使用でき、アセンブリーソースはスピードと維 持性を最大限に利用できるようにファイルします。

**• PRO MATE® II and PICSTART Plus** プログラマー

シミュレータまたはエミュレータでコードを開発し、それをアセンブ ルまたはコンパイルします。そしてこれらのツールのうち一つを使用し てデバイスをプログラムします。これはすべて MPLAB IDE で実行でき ます。 PRO MATE II が MPLAB IDE に動作を命令しない時は、プログラ ム作成には MPLAB IDE を使用する方が簡単です。

**•** サードパーティーツール

多くの他のメーカーが、MPLAB IDE を使うマイクロチップ製品用の開 発ツールを出しています。*Microchip Third Party Guide* (DS00104) を御 参照下さい。

DS51028C\_J-page 16 2000 Microchip Technology Inc.

 この日本語ドキュメントは参考資料です。 最新版英語ドキュメントをご参照下さい。 (http://www.microchip.com から入手できます)

## $\overline{12}$  PICSTART<sup>®</sup> PLUS USER'S GUIDE

## **Chapter 3. PICSTART Plus** のインストール

### **3.1** はじめに

PICSTART Plus 開発システムは、 MPLAB IDE ソフトウエアのインストール と同様に、PC にハードウエアを接続する必要があります。この章ではハー ドウエアとソフトウエア両方のインストールについて述べています。

## **3.2** ポイント

この章で扱う項目は、下記のとうりです。

- ホストコンピュータシステム命令
- IPICSTART Plus ハードウエアのインストール
- IMPLAB IDE ソフトウエアのインストール
- MPLAB IDE の起動
- PICSTART Plus 用シリアルポートのコンフィギャ
- MPLAB IDE 開発モードのセットアップ
- PICSTART Plus の起動

## **3.3** ホストコンピュータシステム命令

MPLAB IDE を動作させるのに下記の最小コンフィギュレーションが必要で す。

- Pentium<sup>®</sup> クラスの PC
- マイクロソフトウインドウズ 3.x、ウインドウズ 95/98、ウインドウズ NT® またはウインドウズ 2000®
- 16 MB メモリー (32 MB がベスト )
- 45 MB のハードディスク容量
- ・ シリアルポート1個

## **3.4 PICSTART Plus** ハードウエアのインストール

PICSTART Plus ハードウエアはセットアップが簡単です。コミュニケー ションケーブルを取り付ければ、電源に接続できます。

#### **3.4.1** ケーブルのインストール

PICSTART Plus は、RS-232 9 ピンすなわち D タイプコネクターによりホス ト PC にデータを伝えます。PICSTART Plus はデータコミュニケーション装 ー・<br>置 (DCE) で、ハードウエアハンドシェーキングは、Clear-To-Send (CTS) と Request-To-Send (RTS) を介して行われます。

2000 Microchip Technology Inc. DS51028C\_J-page 17

 この日本語ドキュメントは参考資料です。 最新版英語ドキュメントをご参照下さい。 (http://www.microchip.com から入手できます)

DB-9 コネクター付き A 6 フィートデータケーブルは、PICSTART Plus に供給 されます。データケーブル上の全てのラインは直接つながっています。この ケーブルは null モデムケーブルではありません。

- PC 上の COM ポートにケーブルの一方の端を接続します。PC のセット アップをチェックして、どのコミュニケーションポートが利用できる かを見ます。普通はマウスデバイスが COM1 または COM2U に接続し ています。モデムを御使用の場合は、PC にサードシリアルポートが ついていないかも知れません。
- COM ポートから PICSTART Plus 開発プログラマーにケーブルを接続 します。

#### **3.4.2** 電源のインストール

PICSTART Plus は 9V 入力の電力を使用します。

PICSTART Plus は中心の正2.5 mmターミナルに500 mA (最大で) で +9 ボル ト ±10% の電力を必要とします。

• パワーソケットにコードをつなげ、PICSTART Plus に電力ケーブルを 接続します。

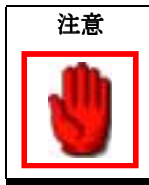

デバイスがソケットに入っている状態で電源を入れない で下さい。デバイスにダメージを与えます。

## **3.5 MPLAB IDE** ソフトウエアのインストール

*MPLAB IDE User's Guide* (DS51025)の指示に従いMPLAB IDE ソフトウエア をインストールします。PICSTART Plus アップグレードを行ったりインス トールしたりする方法と一緒に、この手順を要約したものが下記に述べられ ています。

#### **3.5.1** インストールの手順

*MPLAB IDE User's Guide* には更に詳しい説明が載っています。

- MPLAB IDE CD-ROMをお持ちのCD-ROM ドライブに入れます(例えば ドライブ D 等 )。
- セットアッププログラムを起動します。
	- **Windows 3.x/NT 3.51:** プログラムマネジャーから Run オプショ ンのタイプ **D:\setup.exe** を起動させます。
	- **Windows 95/98, Windows NT 4.0,** または **Windows 2000:** ス タートメニューから **Run** を選択します。Run ダイアログでは、 タイプ **D:\setup.exe** (D が御使用のコンピューターの CD-ROM ドライブの場合)を起動させます。
- MPLAB IDE をインストールするために on-screen の指示に従って下さ い。 PICSTART Plus をインストールするチェックボックスを必ず確認 して下さい (Figure 3.1)

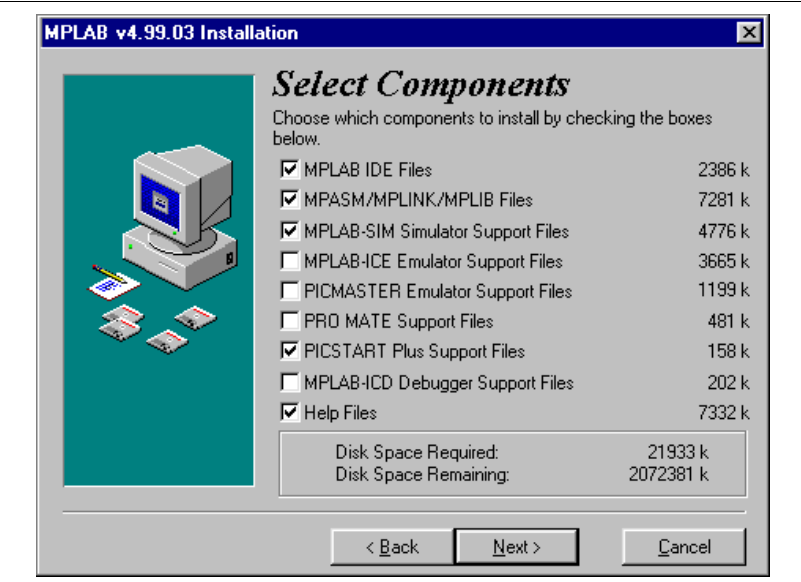

**Figure 3.1: Select Components** ダイアログ

 2000 Microchip Technology Inc . DS51028C\_J-page 19 この日本語ドキュメントは参考資料です。 最新版英語ドキュメントをご参照下さい。 (http://www/microchip.com から入手できます)

## **3.6 MPLAB IDE** の起動

MPLAB IDE が PC にインストールされたら、下記の方法のどれかで起動して 下さい。

- **Windows 3.x/NT 3.51:** MPLAB アイコンをダブルクリックして下さ い。
- **Windows 95/98, Windows NT 4.0,** または **Windows 2000:** Start メ ニューから *Programs > Microchip MPLAB > MPLAB* を選択します。 MPLAB デスクトップは Figure 3.2 のように見えるはずです。

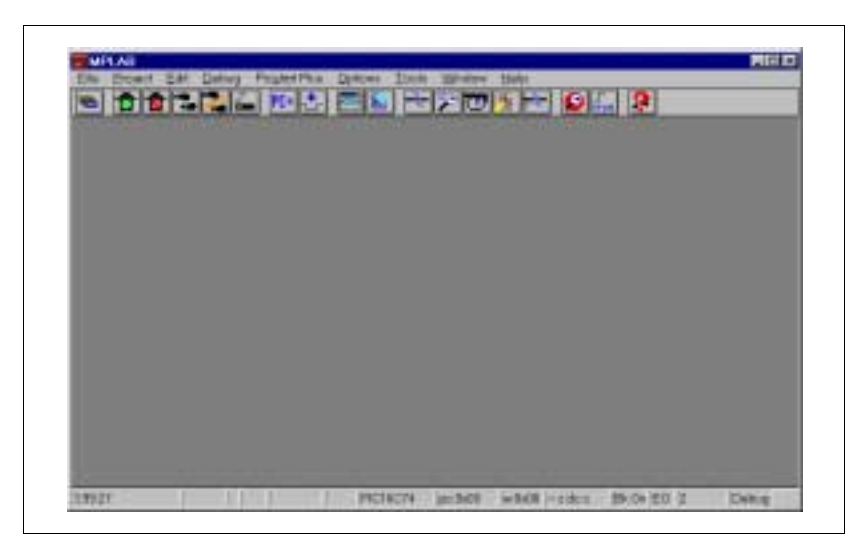

**Figure 3.2: MPLAB** デスクトップ

## **3.7 PICSTART Plus** 用シリアルポートのコンフィギュ ア

MPLAB IDE から *Options > Programmer Options > Communications Port Setup* を選択します。Figure 3.3 のようなダイアログが現れます。

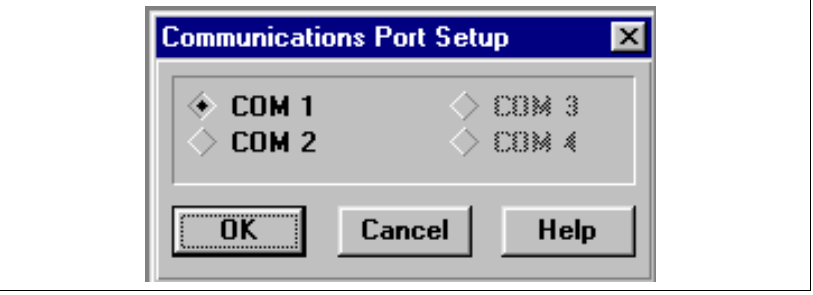

**Figure 3.3:** コミュニケーションポートセットアップダイアログ

コミュニケーションポートセットアップダイアログは、使用可能な PC シリ アルコミュニケーションポートを示します。PICSTART Plus を接続した COM ポートを選択し、**OK** をクリックします。MPLAB IDE がポートを確か めるために PICSTART Plus にコンタクトしようとします。 COM ポートを選 択せずにダイアログを閉じたい時は、**Cancel** をクリックします。

PICSTART Plus が選択した COM ポート上で見つからない場合は、 Figure 3.4 のようなダイアログが現れます。

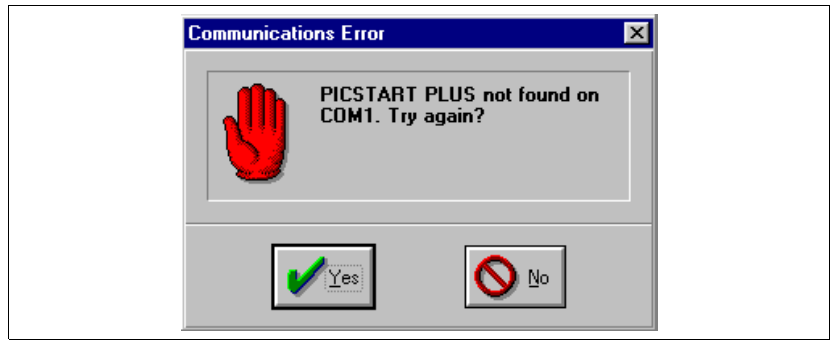

**Figure 3.4:** コミュニケーションエラーダイアログ

**No** をクリックすると、PICSTART Plus に再コンタクトせずに新しい COM を 保存します。**Yes** をクリックすると、MPLAB IDE は記入された COM ポー トで PICSTART Plus にコンタクトしようとします。

PC と PICSTART Plus の間でコミュニケーションがとれない時は、ハードウ エアとソフトウエアを正しくインストールしたかどうか確かめて下さい(3 章を御覧ください )。それでもコミュニケーションが確立しない時は、 Appendix C を御覧ください。

 2000 Microchip Technology Inc . DS51028C\_J-page 21 この日本語ドキュメントは参考資料です。 最新版英語ドキュメントをご参照下さい。 (http://www/microchip.com から入手できます)

## **3.8 MPLAB** 開発モードのセットアップ

*Options > Development Mode* を選択し、セットされた開発モード変更用と プロセッサモジュールかデバイス選択用に **Tools** タブをクリックします。

選択した開発モードでのデバイスの inherent limitations についての全情報を 見るには、**Details** をクリックします。デバイスのところまでスクロールし、 ダブルクリックして詳細を見ます。None ( 編集のみの ) モードの時はこの操 作は適用できません。

エミュレータがどのデバイスにコンフィギュアされているかを見るには、正 しいツール (MPLAB-ICE または PICMASTER) が選択されているかを確認 し、**Inquire** をクリックします。デバイスが Processor ボックスの中に現れ ます。

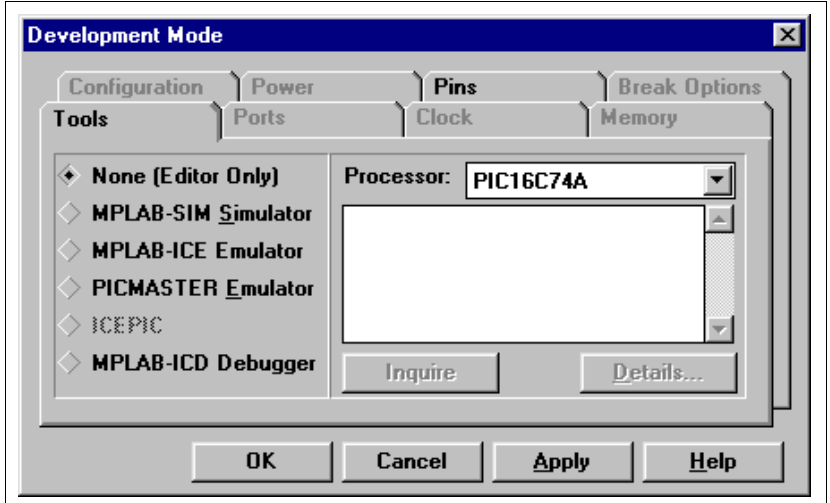

**Figure 3.5:** 開発モードダイアログ

ファームウエアを開発するのに MPLAB IDE を使う時は、下記のモードから 選択して下さい。

- None ( 編集のみ ) :ソースコードをライトし、 hex ファイルにアセンブ ルまたはコンパイルします。プルダウンリストより適切なプロセッサ を選んで下さい。
- MPLAB-SIM シミュレータ:ソースコードをライトし、 hex ファイルに アセンブルまたはコンパイルします。そしてシミュレータを介して PICmicro MCU プログラム実行をシミュレートします。プルダウンリ ストより適切なプロセッサを選んで下さい。
- MPLAB-ICE、 PICMASTER、または ICEPIC エミュレータ:ソース コードをライトし、 hex ファイルにアセンブルまたはコンパイルしま す。そしてエミュレータを介して PICmicro MCU プログラム実行をエ ミュレートします。MPLAB IDE がハードウエアから適切なプロセッサ を選択します。**Ports** タブをクリックし、ミュレータコミュニケー ション用に I/O ポートを選択して下さい。

DS51028C\_J-page 22 2000 Microchip Technology Inc.

この日本語ドキュメントは参考資料です。 最新版英語ドキュメントをご参照下さい。 (http://www.microchip.com)

• MPLAB-ICD デバッガ:ソースコードをライトし、 hex ファイルにアセ ンブルまたはコンパイルします。そしてデバッガを介して PICmicro MCU コードをデバッグします。プルダウンリストから適切なプロ セッサを選択して下さい。**Apply** をクリックして MPLAB-ICD ダイア ログを表示し、当てはまるコミュニケーションポートオプションを選 択して下さい。

デバイスにプログラムしたい hex コードがすでにある場合、開発モード用に Editor Only を選択し、プルダウンリストから、希望するプログラム用プロ セッサ(デバイス)を選択して下さい。そして **OK** をクリックして下さい。

MPLAB IDE を使ったファームウエアの開発についてさらに詳しく知りたい 場合は *MPLAB IDE User's Guide* を御参照下さい。開発モードを選択し終え たら **OK** をクリックします。

## **3.9 PICSTART Plus** の起動

PICSTART Plus を起動するには、PICSTART Plus メニューを選択し、 **Enable Programmer** (Figure 3.6) をクリックします。プログラマーがイネー ブルになると、PICSTART Plus デバイスプログラマーダイアログとコン フィギュレーションビットダイアログが出てきます。これらのダイアログが 出てきたら、 6 章 8 の PICSTART Plus メニュー項目機能の一覧を参考にし ながら、5 章の PICSTART Plus プログラマーの使い方をお読み下さい。

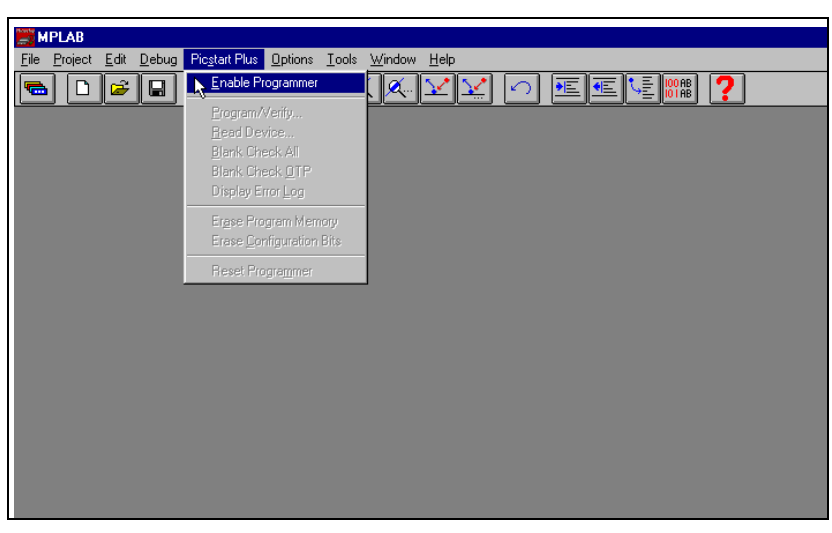

**Figure 3.6: PICSTART Plus Programmer** プルダウンメニュー

他のプログラマー(例えば PRO MATE II 等)を使っている場合は、 PICSTART Plus メニューは使用できないかもしれません。*Options > Programmer Options > Select Programmer* を選択して Select Programmer ダ

イアログを開き、リストから PICSTART Plus を選択して下さい。プログラ マーを選択すると MPLAB IDE は注意を促し、それ自体が閉じます。プログ ラマーオプションが使用できる前に、MPLAB IDE を再スタートさせなけれ ばなりません。 MPLAB IDE ソフトウエアを再スタートさせると、PICSTART Plus メニューがメニューバー上に現れます。

プログラマーがイネーブルになると、このメニュー項目は **Disable Programmer** に変わり PICSTART Plus をディセーブルするのに使用できま す。

MPLAB IDE 内で開発モードをセットアップする時選択したデバイスが PICSTART Plus オペレーティングシステムによりサポートされない時は、プ ログラマーをイネーブルしようとするとメッセージボックスが表示されま す。

Where possible, PICSTART Plus オペレーティングシステムの前バージョン には新しいデバイスが提供されます。しかし、新しいデバイスのいくつかは PICSTART Plus オペレーティングシステムのアップデートを必要とします。 オペレーティングシステムのアップグレードの命令は 6 章 9 にリストアップ されています。アップグレードするには ( サポートされた ) デバイスをプロ グラムする必要があるため、オペレーティングシステムをアップグレードす る前に 5 章 3 をお読み下さい。

DS51028C\_J-page 24 2000 Microchip Technology Inc. この日本語ドキュメントは参考資料です。 最新版英語ドキュメントをご参照下さい。

(http://www.microchip.com)

## **Chapter 4.** プログラム例

## **4.1** はじめに

この章のチュートリアルでは、下記の PICmicro MCU デバイスをプログラム する時の手順が示してあります。

- PIC16F84
- PIC12C508A

## **4.2** 例 **: Mid-Range PICmicro MCU** デバイスのプログラ ム

この例では、マイクロチップ社の代表的な PICmicro MCU デバイスの一つ、 PIC16F84 をプログラムする手順が示してあります。

#### **4.2.1** プログラムの全容 **– Mid-Range PICmicro MCU**デバイ ス

ミッドレンジ PICmicro MCU デバイスのプログラムでは次のステップを行い ます。

- PICSTART Plus 用シリアルポートをコンフィギュアする
- MPLAB 開発モードをセットアップする l
- MPLAB プロジェクトとアセンブリーコードを作成する
- Hex ファイルを組み立てる
- PICSTART Plus をイネーブルする
- PICSTART Plus デバイスプログラマーダイアログをセットアップする
- コンフィギュレーションビットをセットアップする
- デバイスをプログラムする
- プログラムを確認する

#### **4.2.2** 始める前に

このチュートリアルを始める前には必ず PICSTART Plus ハードウエア(セ クション 3.4) と MPLAB IDE ソフトウエア ( セクション 3.5) をインストール して下さい。セクション 3.6 から 3.9 までを読み、必ずその指示どうりのス テップを行ってから始めて下さい。また、PC と PICSTART Plus がつながっ ていることと、MPLAB メニュー上に PICSTART Plus メニュー項目が表示さ れていることを、確認してから始める必要があります。

2000 Microchip Technology Inc. DS51028C\_J-page 25

この日本語ドキュメントは参考資料です。 最新版英語ドキュメントをご参照下さい。 (http://www.microchip.com から入手できます。)

#### **4.2.3 MPLAB** 開発モードのセットアップ

開発モードダイアログ ( 図 4.1) を開くために *Options > Development Mode* を選択し、プロセッサーモジュールまたはデバイスを選択して下さい。

Toolsの画面では、None (編集のみ)を選択して下さい。 PIC16F84 デバイスを 選択し、**OK** をクリックします。

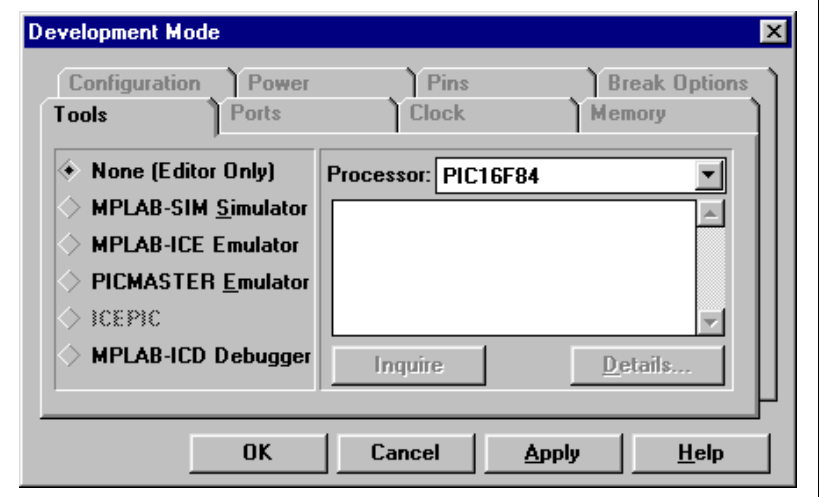

**Figure 4.1:** 開発モードのセッティング

#### **4.2.4 MPLAB** プロジェクトとアセンブリーコードの作成

デバイスをプログラムするには、hex ファイルが必要です。この例では、 MPLAB プロジェクトを使って、自分のソースコードを作成した後 hex ファ イルにそれをコンパイルします。

#### **4.2.4.1** プロジェクトの作成

*Project > New Project* を選択します。新しいプロジェクト psp16f84 に名前を 付け、それを保存したいドライブとディレクトリーを選択します。この例で は、MPLAB ディレクトリーを使います。**OK** をクリックします。

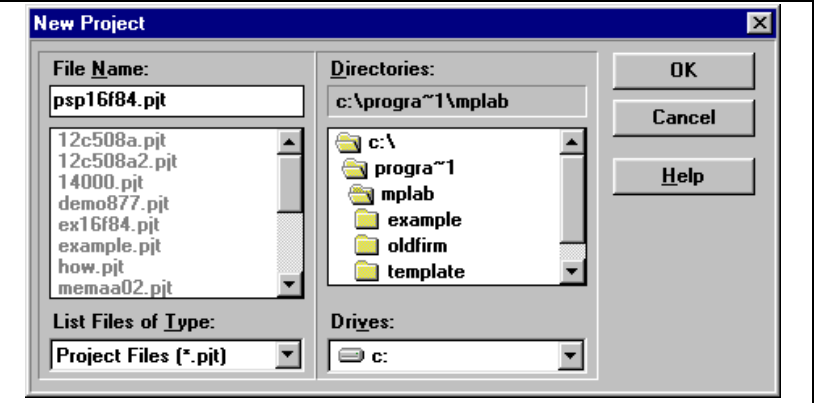

**Figure 4.2:** プロジェクトの作成

Edit Project ダイアログが表示されます。Editor Only 開発モードと PIC16F84 デバイスが表示されるはずです。このプロジェクトが作成する hex ファイル の名前は Project Files の箇所に表示されます。

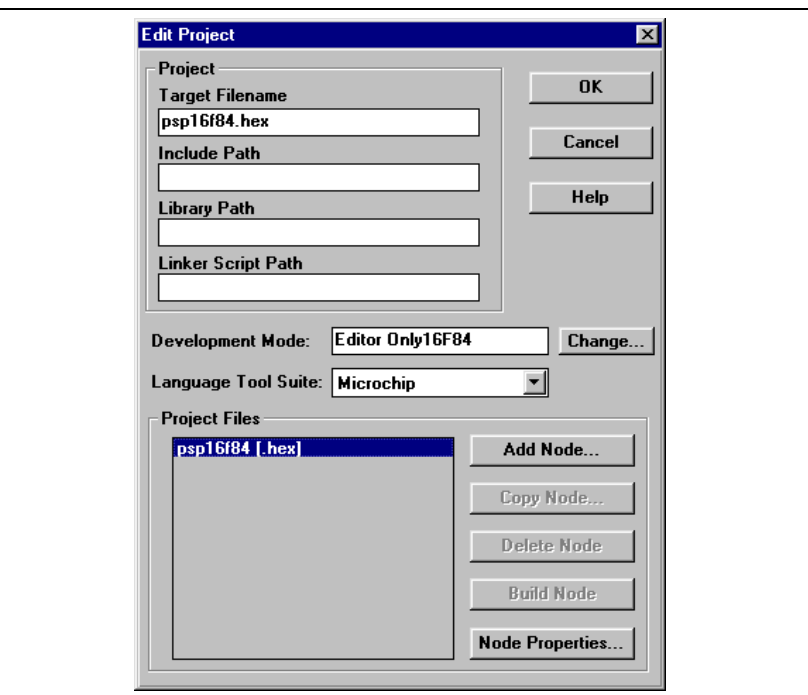

**Figure 4.3:** プロジェクトダイアログの編集

hex ファイル psp16f84.hex を選択し、**Add Node** をクリックします。

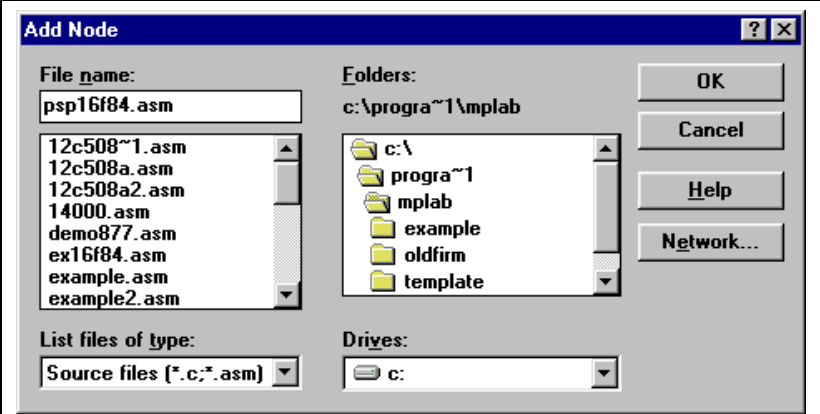

**Figure 4.4:** アセンブリーファイルを加える

プログラム例

ファイル名ボックスの中に、psp16f84.asm とタイプして、**OK** をクリック して下さい。ファイル psp16f84.asm が Edit Project ダイアログの中にある プロジェクトファイルリスト内の psp16f84.hex の下に表示されます。**OK** をクリックして Edit Project ダイアログを閉じ、*Project > Save Project* を選 択してプロジェクトを保存して下さい。

 2000 Microchip Technology Inc. DS51028C\_J-page 29 この日本語ドキュメントは参考資料です。 最新版英語ドキュメントをご参照下さい。 (http://www.microchip.com から入手できます。)

#### **4.2.4.2** アセンブリーコードの作成

まだこの時点では、hex ファイルを作成するためにアセンブルするソース コードを作成する必要があります。 *File > New* を選択します。MPLAB デス クトップ上で Untitled ソースコードウインドウが開きます。

この例では、sample.asm ファイルの中の同じソースコード を使います。 *File > Open* を選択して、sample.asm を開いて下さい。これは、標準の MPLAB IDE インストールに含まれ、MPLAB ディレクトリーにあります。

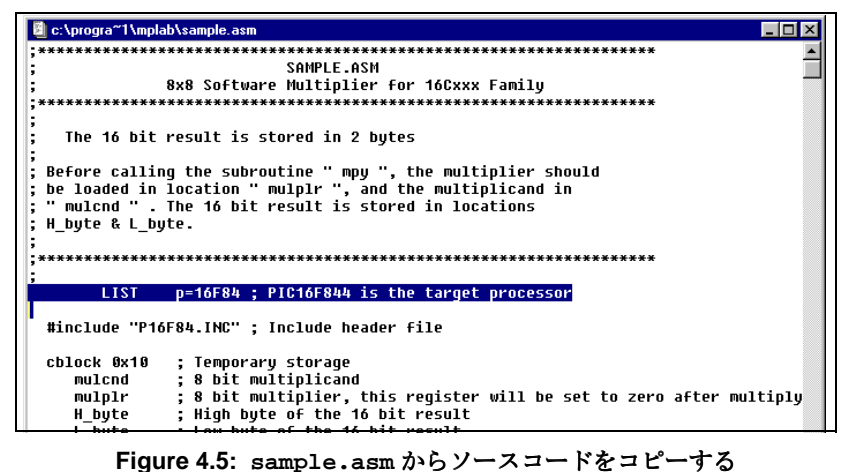

sample.asm ウインドウ内のソースコードをコピーするために MPLAB Editor を使用して下さい。そして Untitled ソースコードウインドウを選択し、 その上にコードをペーストして下さい。

Untitled ウインドウにソースコードを入れ終えたら、ファイルを保存します。 *File > Save As* を選択し、psp16f84.asm という名前を記入します。

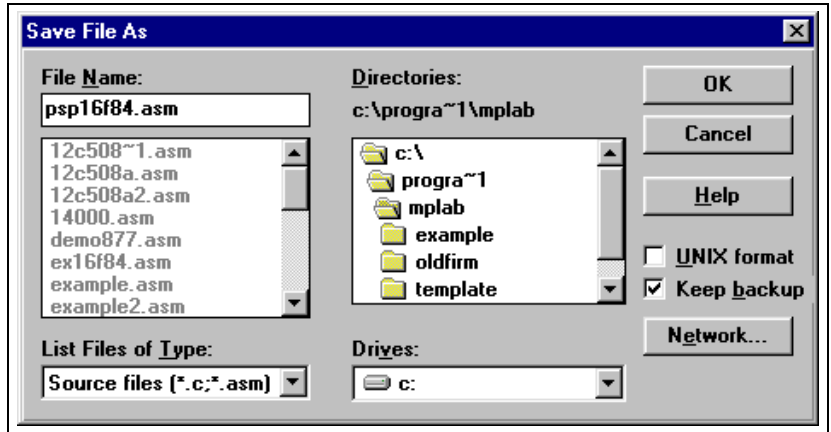

**Figure 4.6:** ソースファイルの保存

 この日本語ドキュメントは参考資料です。 最新版英語ドキュメントをご参照下さい。 (http://www.microchip.com から入手できます)

DS51028C\_J-page 30 2000 Microchip Technology Inc.

 $L = x$ 

 $\blacktriangle$ 

#### **4.2.5** プロジェクトの **Hex** コードの組み立て

さてここからプロジェクトを組み立て、hex ファイルを作成しましょう。 *Project > Build All* を選択して下さい。

#### **B** Build Results Building PSP16F84.HEX...

|<br>|compiling PSP16F84.ASM:<br>|Command line: "C:\PROGRA~1\MPLAB\MPASMWIN.EXE /p16F84 /q C:\PROGRA~1\MPLAB\PSP16F84.ASI **Build completed successfully.**  $\overline{\mathbf{1}}$ 

**Figure 4.7: Results** ウインドウの組み立て

#### **4.2.6 PICSTART Plus** の開始

PICSTART Plus をイネーブルするには、 MPLAB メニューから *PICSTART Plus > Enable Programmer* を選択します。プログラマーがイネーブルになる と、PICSTART Plus デバイスプログラマーダイアログとコンフィギュレー ションビットダイアログが表示されます。Program Memory も開き、組み立 てた hex ファイルを表示します。もし Program Memory ウインドウが開か なければ、*Window > Program Memory* を選択して開きます。ディスプレイ 上では Program Memory ウインドウのサイズを変えたり移動したりできま す。Build Results ウインドウを閉じたくなるかもしれません。

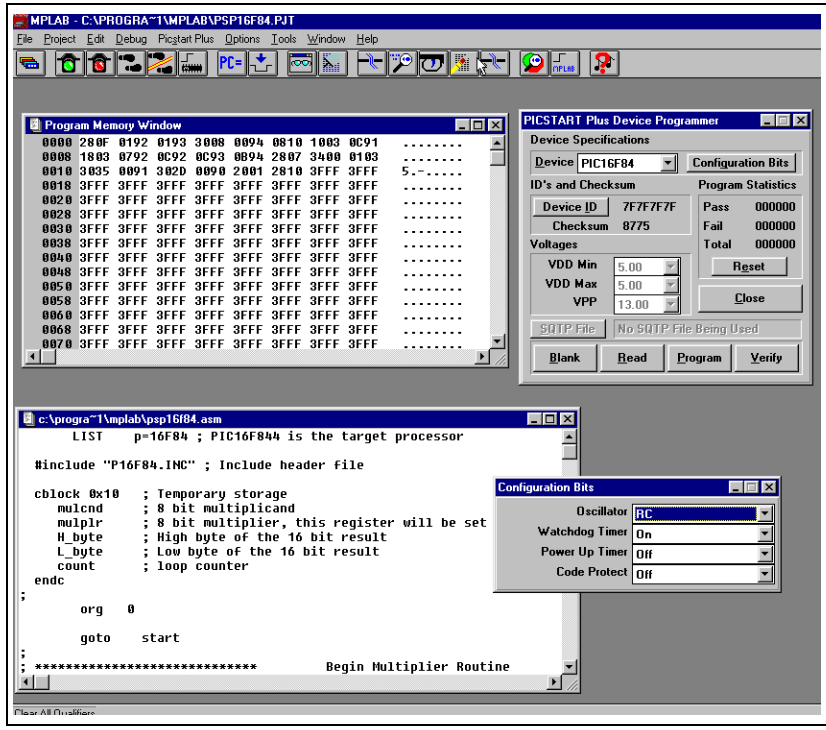

#### **Figure 4.8:** イネーブルの **PICSTART Plus** とデスクトップ

 2000 Microchip Technology Inc. DS51028C\_J-page 31 この日本語ドキュメントは参考資料です。 最新版英語ドキュメントをご参照下さい。 (http://www.microchip.com から入手できます。)

#### **4.2.6.1 PICSTART Plus** デバイスプログラマーダイアログ

PICSTART Plus デバイスプログラマーダイアログは、プログラムしている 過程でずっと開いていなければなりません。

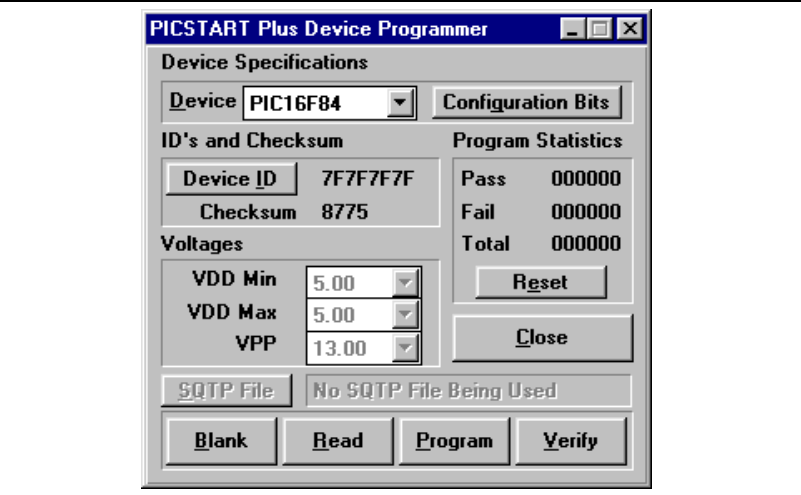

**Figure 4.9:** デバイスプログラマーダイアログ **– PIC16F84**

デバイス ID は、いったんコードプロテクトされれば、デバイス上のファー ムウエアのバージョンをトラックするのに便利です。calibration メモリー チュートリアルはこの特徴を使い、命令を組み入れます(セクション4.3.3 を御覧ください)。

全デバイス上でそれらの機能を使うためには、**Read**、**Blank** チェック、 **Program** そして **Verify** ボタンを使うことになります。

#### **4.2.6.2** コンフィギュレーションビットダイアログ

プログラマーをイネーブルすると Configuration Bits ダイアログが開きます。 Configuration Bitsダイアログを閉じた場合、 PICSTART Plus デバイスプログ ラマーダイアログにある **Configuration Bits** をクリックすれば再び開くこと ができます。

| <b>Configuration Bits</b> |  |
|---------------------------|--|
| <b>Oscillator</b> RC      |  |
| Watchdog Timer $\vert$ On |  |
| Power Up Timer Off        |  |
| Code Protect Off          |  |

**Figure 4.10: Configuration Bit** のセット

DS51028C\_J-page 32 2000 Microchip Technology Inc.

 この日本語ドキュメントは参考資料です。 最新版英語ドキュメントをご参照下さい。 (http://www.microchip.com から入手できます)
### **4.2.6.3** プログラムメモリーウインドウ

MPLAB Program Memory windowは PIC16F84 デバイスにプログラムしよう とする hex コードを表示します。Program Memory window が開かない時は、 *Window > Program Memory* を選択して開きます。もし Program Memory window が図 4.11 のように表示されない時は、システムアイコン ( ウインドウ のタイトルの左側にある)をクリックして、Hex Code Display を選択して下 さい。ウインドウがソースコードより、 hex 値と ASCII テキストを表示しま す。

|             |             | <b>Program Memory Window</b> |             |             |             |             |             |             |    |
|-------------|-------------|------------------------------|-------------|-------------|-------------|-------------|-------------|-------------|----|
| 0000        | <b>280F</b> | 0192                         | 0193        | 3008        | 0094        | 8818        | 1003        | 8091        |    |
| 0008        | 1803        | 8792                         | 8092        | 8093        | 0B94        | 2807        | 3400        | 0103        |    |
| 8818        | 3035        | 8891                         | 3 A2 D      | ពព9 ព       | 2001        | 2810        | 3FFF        | 3FFF        | 5. |
| 8818        | 3FFF        | <b>3FFF</b>                  | $3$ FFF     | <b>3FFF</b> | <b>3FFF</b> | <b>3FFF</b> | <b>3FFF</b> | <b>3FFF</b> |    |
| 0020        | 3FFF        | 3FFF                         | <b>3FFF</b> | <b>3FFF</b> | <b>3FFF</b> | <b>3FFF</b> | <b>3FFF</b> | <b>3FFF</b> |    |
| 0028        | 3FFF        | 3FFF                         | 3FFF        | 3FFF        | <b>3FFF</b> | <b>3FFF</b> | <b>3FFF</b> | <b>3FFF</b> |    |
| 8838        | 3FFF        | 3FFF                         | <b>3FFF</b> | 3FFF        | 3FFF        | 3FFF        | <b>3FFF</b> | <b>3FFF</b> |    |
| 0038        | 3FFF        | 3FFF                         | <b>3FFF</b> | 3FFF        | <b>3FFF</b> | <b>3FFF</b> | <b>3FFF</b> | <b>3FFF</b> |    |
| ពព⊥ព        | 3FFF        | 3FFF                         | <b>3FFF</b> | <b>3FFF</b> | <b>3FFF</b> | 3FFF        | <b>3FFF</b> | <b>3FFF</b> |    |
| 8848        | 3FFF        | 3FFF                         | <b>3FFF</b> | 3FFF        | 3FFF        | 3FFF        | 3FFF        | 3FFF        |    |
| 8858        | 3FFF        | 3FFF                         | <b>3FFF</b> | 3FFF        | 3FFF        | <b>3FFF</b> | <b>3FFF</b> | <b>3FFF</b> |    |
| 0058        | 3FFF        | 3FFF                         | <b>3FFF</b> | <b>3FFF</b> | <b>3FFF</b> | <b>3FFF</b> | <b>3FFF</b> | <b>3FFF</b> |    |
| ពពកព        | 3FFF        | 3FFF                         | <b>3FFF</b> | 3FFF        | 3FFF        | 3FFF        | <b>3FFF</b> | <b>3FFF</b> |    |
| ពព68        | 3FFF        | 3FFF                         | <b>3FFF</b> | <b>3FFF</b> | <b>3FFF</b> | 3FFF        | <b>3FFF</b> | <b>3FFF</b> |    |
| 8878        | 3FFF        | 3FFF                         | <b>3FFF</b> | <b>3FFF</b> | <b>3FFF</b> | <b>3FFF</b> | <b>3FFF</b> | <b>3FFF</b> |    |
| 0078        | 3FFF        | 3FFF                         | <b>3FFF</b> | <b>3FFF</b> | 3FFF        | 3FFF        | 3FFF        | 3FFF        |    |
| ពពនព        | 3FFF        | 3FFF                         | <b>3FFF</b> | <b>3FFF</b> | <b>3FFF</b> | <b>3FFF</b> | <b>3FFF</b> | <b>3FFF</b> |    |
| 8888        | 3FFF        | 3FFF                         | <b>3FFF</b> | 3FFF        | 3FFF        | <b>3FFF</b> | <b>3FFF</b> | <b>3FFF</b> |    |
| 0090        | 3FFF        | 3FFF                         | <b>3FFF</b> | 3FFF        | <b>3FFF</b> | <b>3FFF</b> | <b>3FFF</b> | <b>3FFF</b> |    |
| <b>AONA</b> | <b>SEEF</b> | 3FFF                         | 3FFF        | 3EEE        | 3EEE        | 3EEE        | <b>SEEE</b> | <b>SEEE</b> |    |
|             |             |                              |             |             |             |             |             |             |    |

**Figure 4.11:** プログラムメモリー内の **PIC16F84** コード

### **4.2.7** デバイスのプログラム

ここからはプログラムメモリー内にデータがあるので、デバイスのプログラ ムができます。 PICSTART Plus デバイスプログラマーダイアログの中の **Program** をクリックして下さい。ウインドウが進行状況を示し、終了時に 正誤を知らせてきます。

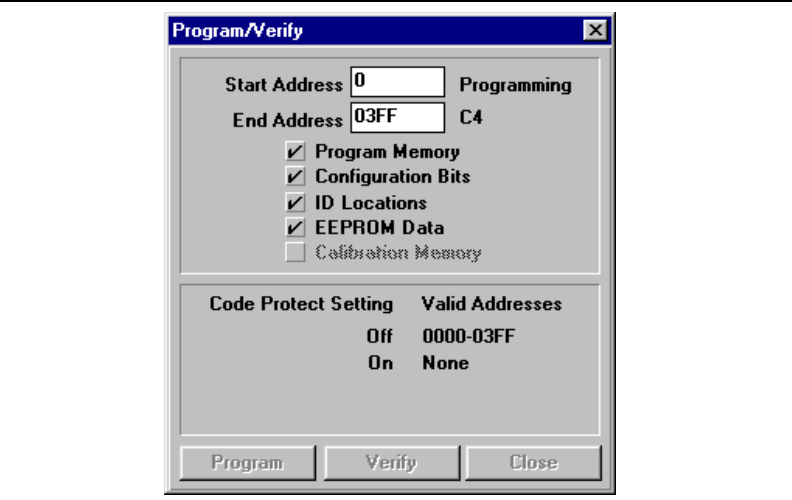

**Figure 4.12: PIC16F84** のプログラム

### **4.2.8** プログラムを確かめる

デバイス内のプログラムをダブチェックするために、**Verify** をクリックしま す。デバイス上のアドレス位置のどれかがプログラムメモリーと符号しない 時には、エラーログが不一致を表示します。

DS51028C\_J-page 34 2000 Microchip Technology Inc. .<br>この日本語ドキュメントは参考資料です。 最新版英語ドキュメントをご参照下さい。

(http://www.microchip.com から入手できます)

### **4.3** 例 **:** 測定デバイスのプログラム

このセクションの 2 部のチュートリアルには、はじめから測定メモリーを備 えたデバイスをプログラムする過程が示されています。

この 2 部の例では、窓付き PIC12C508A 測定メモリーデバイス を主にプロ グラムまたは再プログラムするための指示が順を追って示されています。

### **4.3.1** 測定プログラムのプロセスの全容

新しい、プログラムされていない測定メモリーデバイスを主にプログラムす る過程は次のとうりです。

- PICSTART Plus 用のシリアルポートをコンフィギュアする
- MPLAB 開発モードをセットアップする
- PICSTART Plus をイネーブルする
- デバイスをプログラムするための準備をする
- ファイルに測定データを保存する
- デバイスをチェックし、Device ID または Checksum をセットす る
- コンフィギュレーションビットのセッティングをチェックする
- Hex ファイルをプログラムされるようロードする
- デバイスをプログラムする
- プログラムを確かめる

消去されたウインドウ測定メモリーデバイスを再プログラムする過程は次の とうりです。

- PICSTART Plus 用のシリアルポートをコンフィギュアする
- MPLAB 開発モードをセットアップする
- PICSTART Plus をイネーブルする
- デバイスをプログラムするための準備をする
- デバイスをチェックし、Device ID または Checksum をセットす る
- コンフィギュレーションビットのセッティングをチェックする
- Hex ファイルをプログラムされるようロードする
- ファイルから測定データを再保存する
- デバイスを再プログラムする
- プログラムを確かめる

### **4.3.2** 始める前に

このチュートリアルを始める前には必ず PICSTART Plus ハードウエア(セ クション 3.4) と MPLAB IDE ソフトウエア ( セクション 3.5) をインストール して下さい。セクション 3.6 から 3.9 までを読み、必ずその指示どうりのス テップを行ってから始めて下さい。また、PC と PICSTART Plus がつながっ ていることと、MPLAB メニュー上に PICSTART Plus メニュー項目が表示さ れていることを、確認してから始める必要があります。.

2000 Microchip Technology Inc. DS51028C\_J-page 35

 この日本語ドキュメントは参考資料です。 最新版英語ドキュメントをご参照下さい。 (http://www.microchip.com から入手できます。)

### **4.3.3 PIC12C508A** 例 パート **1:** 窓付き測定メモリーデバイ スの最初のプログラム

#### **4.3.3.1 MPLAB** 開発モードのセットアップ

Development Mode ダイアログ ( 図 4.13) を開くために *Options > Development Mode* を選択して下さい。

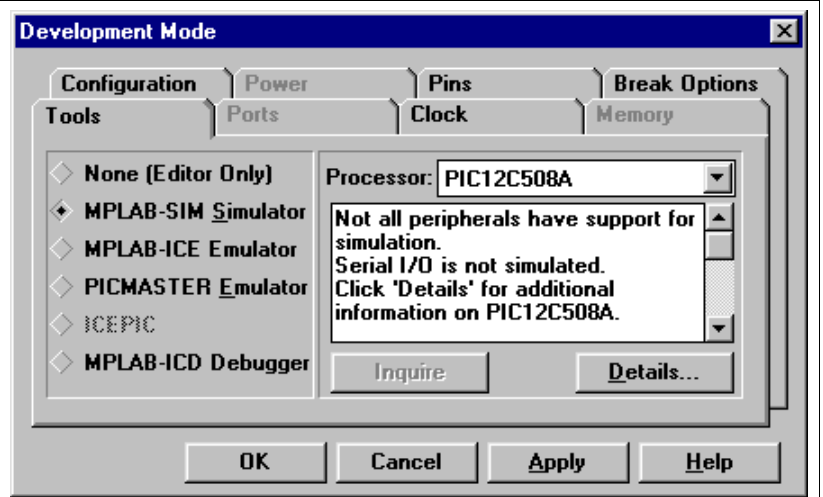

#### **Figure 4.13: Development Mode** ダイアログ

MPLAB-SIM Simulator 開発モードを選択した後、PIC12C508A プロセッサー を選択して下さい。.

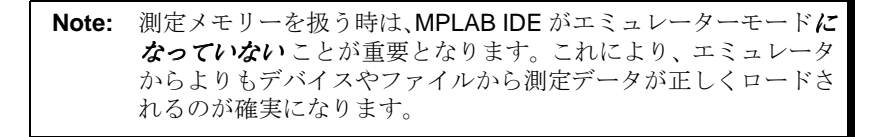

#### 4.3.3.2 環境のセッティングの変更

MPLAB IDE 内のデフォルトセッティングにより、ダウンロードした全ての メモリーが消去されてしまいますが、測定メモリーのデバイスを扱っている 時には、デバイス内にそのメモリーを保存したいので、そうなると困りま す。そうならないためには、*Options > Environment Setup* を選択して下さ い。 Global Switches エリアを Development Mode ダイアログの **General** タ ブ内に定めて下さい。Download チェックボックスの Clear Memory にある チャックマークをはずして下さい。**OK** または **Apply** を選択します。

DS51028C\_J-page 36 2000 Microchip Technology Inc.

 この日本語ドキュメントは参考資料です。 最新版英語ドキュメントをご参照下さい。 (http://www.microchip.com から入手できます)

### **4.3.3.3 PICSTART Plus** の開始

PICSTART Plus をイネーブルするには、PICSTART Plus メニューから **Enable Programmer** を選択します。

プログラマーがイネーブルになるたびに PICSTART Plus Device Programmer ダイアログ(図4.17) とConfiguration Bits ダイアログ (図4.19)が 表示されます。

#### **4.3.3.4** 測定データの保存

PIC12C508A のような測定パーツには、プログラムメモリーの特殊なセク ションに保存された測定パラメターがはじめから備わっています。窓付きデ バイス (/JW) を再プログラムするために消去する時には、測定データも消去 します。いったん再プログラムされてからデバイスが正しく動作するために は個々のデバイスの測定データを再保存しなければなりません。他のデバイ スの測定データを使うと、デバイスは正確に動作しません。

初めて窓付きデバイスをプログラムする時には、その前に PC の hex ファ イルにその測定データを保存します。

このチュートリアルでは、PIC12C508A デバイスを使います。小さなラベル で番号を付けて下さい。このチュートリアルには、パート "A" と付けましょ う。

- 1. PICSTART Plus ソケット内にデバイスを設置する前に、 *PICSTART Plus > Erase Program Memory* を選択します。これにより Program Memory、Data Memory そして Calibration Memory ウインドウにあるす べてのビットが '1' にセットされます。
- 2. PICSTART Plus内で "A"とラベルを付けたパーツをインサートします。
- 3. デバイスをリードするために、 PICSTART Plus Device Programmer ダ イアログ内の **Read** をクリックします。

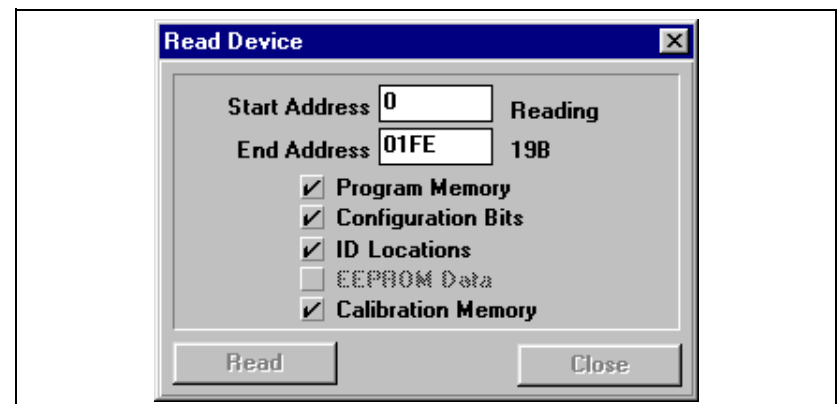

**Figure 4.14:** デバイスをのリード

4. デバイスから MPLAB IDE へアップロードされた測定情報を見るため に、*Window > Calibration Data* を選択します。**OK** をクリックして下さ い。

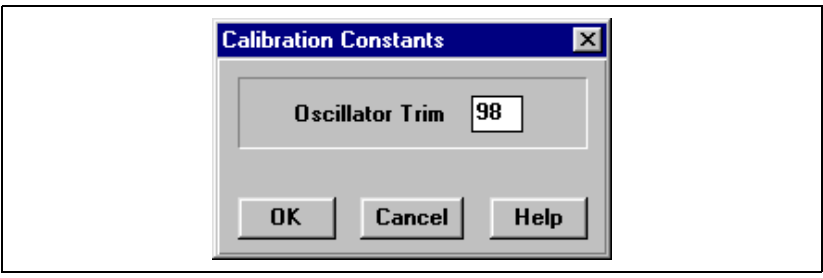

**Figure 4.15:** 測定データ

5. ここからはデバイスの測定データがメモリーの中にあるので、セッティ ングの名前を作り、後で使用するためにファイルに保存します。*File > Export > Export Memory* を選択します。 "Calibration memory" とラベル さ れた チ ェッ クボ ック スの みを チェ ック して 下さ い。Program memory、Configuration bits そして IDs check box をクリアにします。今 ソケットの中にあるパーツにファイルを一致できるように、ファイルに calib-a.hex と名前を付けます。**OK** をクリックして下さい。

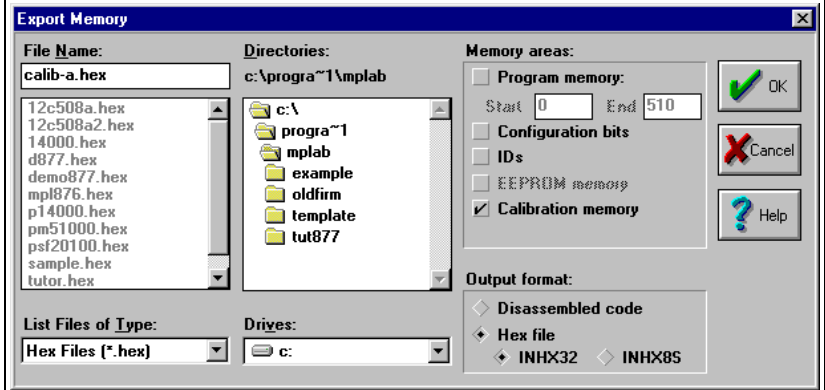

**Figure 4.16:** 測定データのセーブ

プログラムしたい数個の新しい窓付きパーツがある場合、この手順をそれぞ れ個別に繰り返して下さい。正しいパーツの後のそれぞれの測定 hex ファイ ルに名前を付けるのを忘れないで下さい。

DS51028C\_J-page 38 2000 Microchip Technology Inc.

 この日本語ドキュメントは参考資料です。 最新版英語ドキュメントをご参照下さい。 (http://www.microchip.com から入手できます)

### **4.3.3.5 Device Programmer** ダイアログのセットアップ

PICSTART Plus Device Programmer ダイアログ (図 4.17) は PICSTART Plus がイネーブルの時は常に開いています。この ダイアログを閉じるとプログ ラマーをディセーブルさせてしまいます。

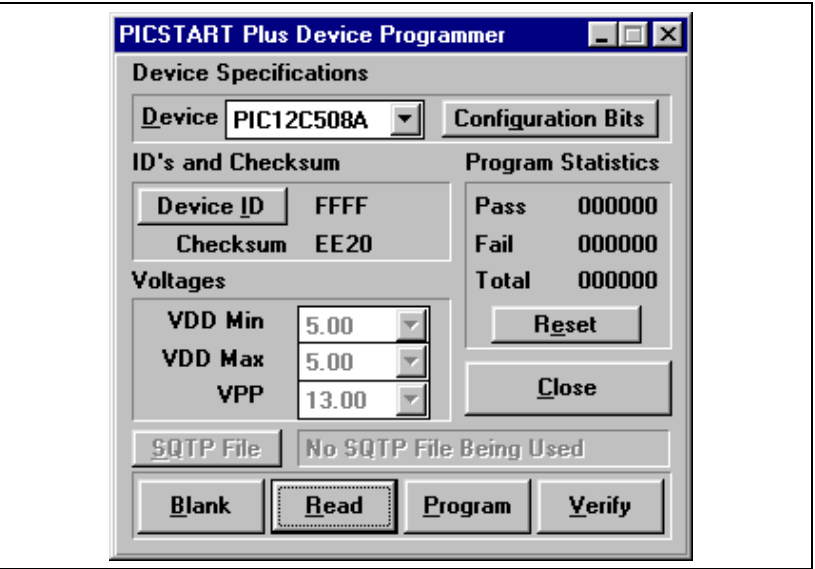

**Figure 4.17: PICSTART Plus Device Programmer** ダイアログ

このデバイスボックスは、開発モードセットアップした時選択した PIC12C508A デバイスを示します。

**Device ID** をクリックして下さい。 0001 と入力して下さい。これによりデバ イス状のファームウエアのバーションを、プログラムされコードプロテクト された後に確認することができます。**OK** をクリックして下さい。

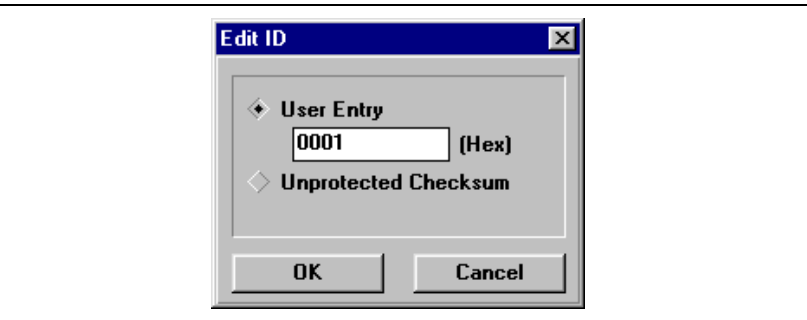

**Figure 4.18: Device ID** の使用によるファームウエアまたは他の情報の確認

### **4.3.3.6 Configuration Bits** ダイアログのセットアップ

Configuration Bits ダイアログ ( 図 4.19) は PICSTART Plus がイネ-ブルにな ると開きます。Configuration Bits ダイアログを閉じていたら、PICSTART Plus Device Programmerダイアログ内の**Configuration Bits** をクリックして 再び開いて下さい。

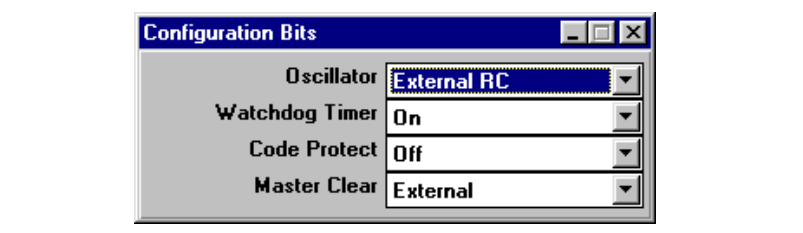

#### **Figure 4.19: Configuration Bits** ダイアログ **– PIC16F84**

コンフィグレーション用のデフォルト値を使います。Code Protect がオフに なっているのを確認して下さい。

#### **4.3.3.7** プログラム用に **Hex** ファイルをロードする

ここからは、もう hex ファイルに測定データを保存してあるので、プログラ ムできるようにファイルをロードします。 MPLAB Program Memory ウイン ドウに hex コードをロードするために、*File > Import > Import to Memory* を 選択します。 12c508a.hex を選んで下さい。MPLAB のインストールに含 まれています。

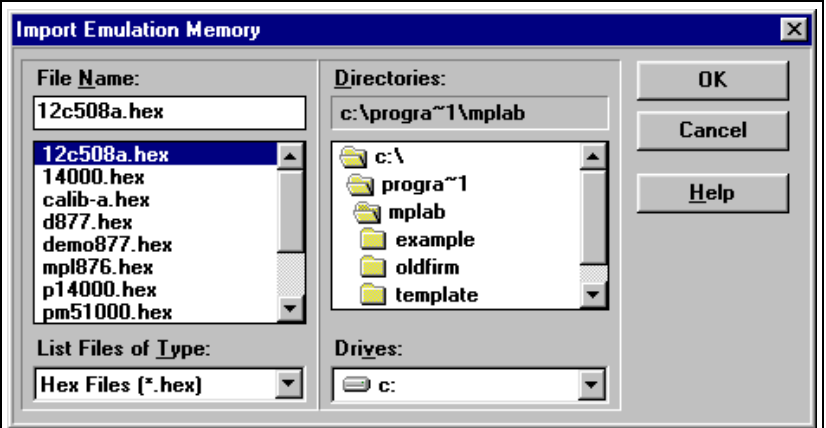

**Figure 4.20: Download Emulation Memory** ダイアログ

DS51028C\_J-page 40 2000 Microchip Technology Inc.

 この日本語ドキュメントは参考資料です。 最新版英語ドキュメントをご参照下さい。 (http://www.microchip.com から入手できます)

| <b>Program Memory Window</b>     |            |            |            |                         |            |                |                         |     |                |  |
|----------------------------------|------------|------------|------------|-------------------------|------------|----------------|-------------------------|-----|----------------|--|
| 0000 h05 FFF FFF FFF FFF 066 C00 |            |            |            |                         |            |                |                         | 006 | . <del>.</del> |  |
| AAAR                             | 15 A 6     | 9 AD       | 486        | 9 AD                    | A 68       | CFF.           | N28                     | A29 | . ( )          |  |
| <b>៣៣។ ៣</b>                     | C 07       | A3 A       | 2FR        | A12 2F9                 |            |                | A12 2FA                 | A12 | . 0.           |  |
| 8818                             | 800        | <b>FFF</b> | FFF        | <b>FFF</b>              | FFF        | FFF            | FFF                     | FFF |                |  |
| ពព2ព                             | <b>FFF</b> | FFF        | <b>FFF</b> | <b>FFF FFF</b>          |            | <b>FFF</b>     | FFF                     | FFF |                |  |
| 8828                             | <b>FFF</b> |            |            | FFF FFF FFF FFF         |            | <b>FFF</b>     | <b>FFF</b>              | FFF |                |  |
| 8838                             | FFF        | FFF        |            | FFF FFF FFF             |            | FFF            | FFF                     | FFF |                |  |
| 8838                             | FFF        | FFF        | <b>FFF</b> | <b>FFF FFF</b>          |            | <b>FFF</b>     | FFF                     | FFF |                |  |
| NN4N FFF                         |            |            |            |                         |            |                | FFF FFF FFF FFF FFF FFF | FFF |                |  |
| 8848                             | FFF        | FFF        | <b>FFF</b> | <b>FFF</b>              | FFF        | <b>FFF</b>     | FFF                     | FFF |                |  |
| AA5 A                            | FFF        |            |            | FFF FFF FFF FFF         |            | <b>FFF</b>     | FFF                     | FFF |                |  |
| 8858                             | <b>FFF</b> |            |            | FFF FFF FFF FFF FFF FFF |            |                |                         | FFF |                |  |
| ពពក ព                            | <b>FFF</b> | FFF        | <b>FFF</b> | <b>FFF FFF</b>          |            | <b>FFF</b>     | FFF                     | FFF |                |  |
| 8868                             | FFF        | FFF        | <b>FFF</b> | FFF FFF                 |            | FFF            | FFF                     | FFF |                |  |
| 887 A                            | <b>FFF</b> |            |            | FFF FFF FFF FFF         |            | <b>FFF FFF</b> |                         | FFF |                |  |
| AA78                             | FFF        | FFF        | <b>FFF</b> | <b>FFF</b>              | <b>FFF</b> | <b>FFF</b>     | FFF                     | FFF |                |  |
| A 88 A                           | FFF        | FFF        | FFF        | <b>FFF</b>              | <b>FFF</b> | FFF            | FFF                     | FFF |                |  |
| ARRR                             | FFF        |            |            | FFF FFF FFF FFF         |            | <b>FFF FFF</b> |                         | FFF |                |  |
| AA9A FFF FFF FFF FFF FFF FFF FFF |            |            |            |                         |            |                |                         | FFF |                |  |
|                                  |            |            |            |                         |            |                |                         |     |                |  |

この時点で、Program Memory ウインドウに hex ファイル ( 図 4.21) からの hex コードが入っているはずです。 Program Memory ウインドウが開いてい ない時は、*Window > Program Memory*t を選択して開いて下さい。

**Figure 4.21: Program Memory** 内の **12c508a.hex – Hex** コード表示

#### **4.3.3.8** 測定デバイスのプログラム

全デバイス ( プログラムメモリー、コンフィギュレーションビット等の全 て)をプログラムするために、PICSTART Plus Device Programmer ダイア ログ内の **Program** をクリックして下さい。

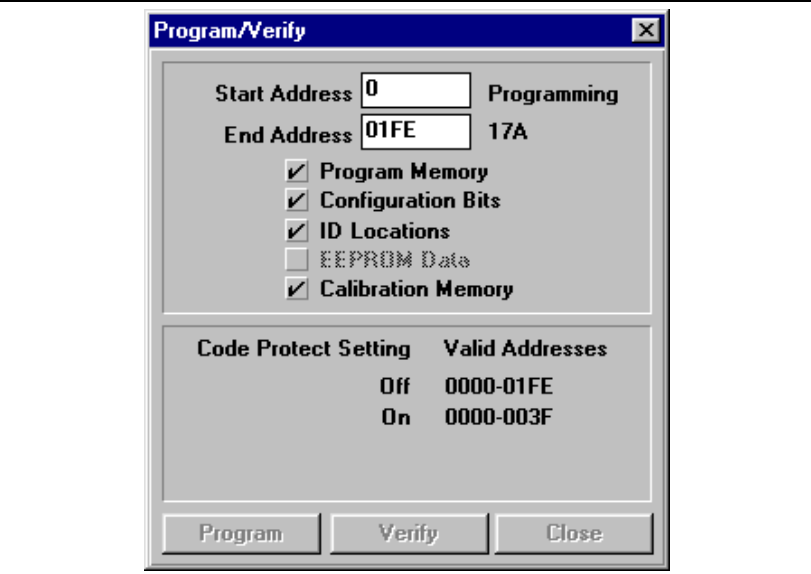

#### **Figure 4.22: PIC12C508A** のプログラム

デバイスがプログラムされている間は、Program/Verify ダイアログ が表示さ れます。プログラムされる領域は、そのデバイスに応じて自動的に選択され ます。

プログラムが終了すると、"Success" または "Failure" が Start Address の右 側に表示されます。プログラム実行が失敗すると、プログラムしようとした 各々のアドレスに対して正しいデータ(期待値)とエラーデータ(実際値) が示されたエラーウインドウが表示されます。

DS51028C\_J-page 42 2000 Microchip Technology Inc. この日本語ドキュメントは参考資料です。 最新版英語ドキュメントをご参照下さい。

(http://www.microchip.com から入手できます)

### **4.3.3.9** プログラムのベリファイ

デバイスのプログラムが終了したので、PICSTART Plus Device Programmer ダイアログ内の **Verify** をクリックして、デバイスのコンテンツ が Program Memory ウインドウ内と PICSTART Plus Device Programmer ダ イアログ内に示された値と一致しているかどうかをベリファイして下さい。

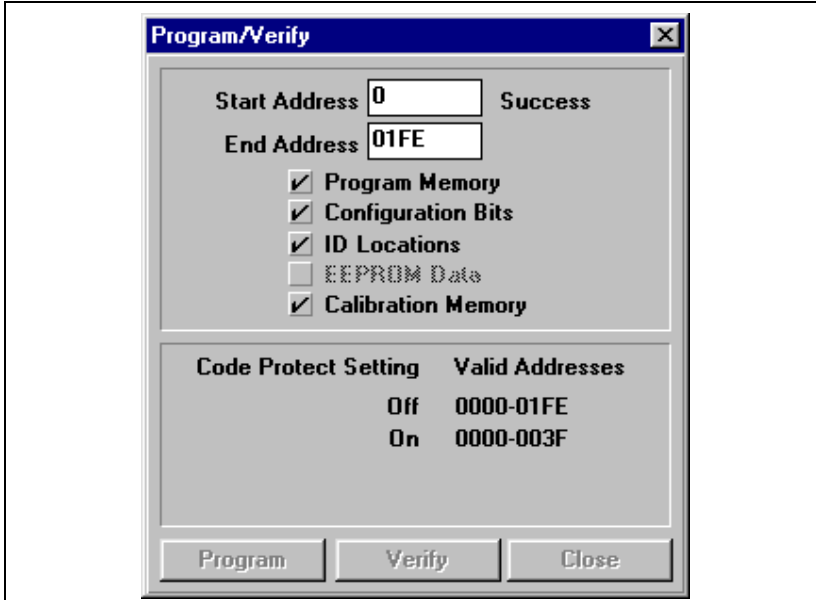

**Figure 4.23:** プログラムのベリファイ

### **4.3.4 PIC12C508A** 例 ポート **2:** 窓付き測定メモリーデバイ スの再プログラム

#### **4.3.4.1** 始める前に

セクション 4.3.3 に載っている窓付きデバイスの最初のプログラム用の チュートリアルを終了してから、このチュートリアルを御使用下さい。 窓付きパーツを再プログラムする前には、必ず UV イレーザーで消去して下 さい。デバイスの窓の部分に付いているカバーを取り外します。パーツを UV イレーザーの中に入れます。 UV 消去可能なデバイスを完全に消去する のに必要な時間は、光の波長、光の強度、 UV ソースからの距離、そのデバ イスのプロセス技術 ( メモリーセルの容量 ) により決まります。これにより、 測定メモリーを含む全デバイスが消去されます。正確に動作させるには、以 前にチップ用に作成した測定ファイルを取り入れることにより、デバイスに 対応する測定メモリーを保存しておく必要があります。

#### **4.3.4.2 Device Programmer** ダイアログのセットアップ

一つ前のチュートリアル ( セクション 4.3.3) でパーツを最初にプログラムし た時、中にプログラムを書き込んだファームウエアのバージョンを見失わな いようにデバイス ID を設定しました。このチュートリアルの第一段階では、 その番号をアップデートします。PICSTART Plus Device Programmer ダイ アログ内の **Device ID** をクリックします。0002 と入力して下さい。自分の コードのバーション 2 をプログラムしようとしていることを指示するためで す。これによりプログラムされてコードプロテクトされた後でも、デバイス のファームウエアのバージョンを確認することができます。

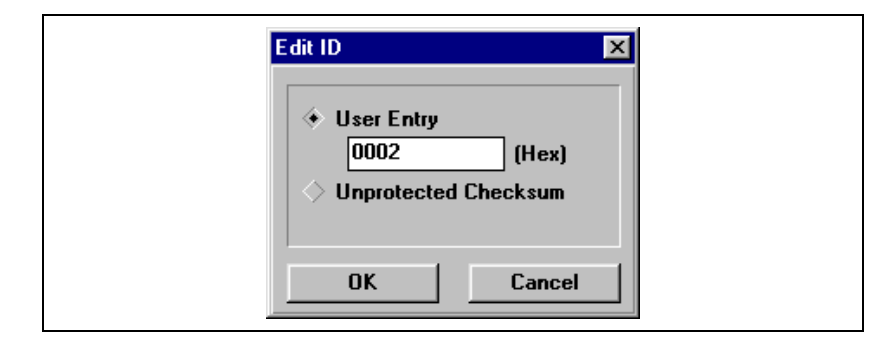

**Figure 4.24:** ファームウエアまたは他の情報の **Device ID** の使用による確認

### **4.3.4.3 Configuration Bits** ダイアログのセットアップ

Configuration Bits ダイアログは PICSTART Plus がイネ-ブルになると開き ます。Configuration Bits ダイアログを閉じていたら、PICSTART Plus Device Programmer ダイアログ内の **Configuration Bits** をクリックして再び 開いて下さい。

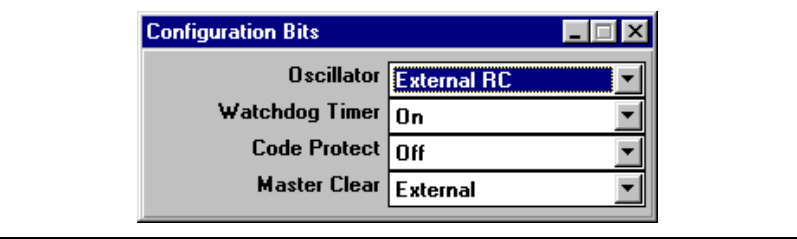

#### **Figure 4.25: Configuration Bits** ダイアログ **– PIC16F84**

コンフィグレーション用のデフォルト値を使います。Code Protect がオフに なっているのを確認して下さい。

### **4.3.4.4** プログラム用に **Hex** ファイルをロードする

プログラムメモリーにデバイスの測定データをロードする前に、プログラム 用にファイルをロードして下さい。

MPLAB Program Memoryウインドウにhex コードをロードするために *File > Import > Import to Memory* を選択して下さい。12c508a2.hex を選択しま す。これはパーツをプログラムするのに初めから使ったプログラムに似てい ますが、この手順を行うのに少し変更されています。

Program Memory ウインドウには、この段階で hex ファイルからの hex コー ドがあるはずです。Program Memory ウインドウが開いていない時は、 *Window > Program Memory* を選択して開いて下さい。

| <b>Program Memory Window</b>     |            |             |                                 |                |      |                |                    |            |                |  |
|----------------------------------|------------|-------------|---------------------------------|----------------|------|----------------|--------------------|------------|----------------|--|
| 0000 A05 FFF FFF FFF FFF 066 C00 |            |             |                                 |                |      |                |                    | 006        | . <del>.</del> |  |
| 8888                             | 15 A 6.    | 9 AD        | 486                             | 9 AD           | A 08 | CFF            | A28                | 829        | . ( )          |  |
| AA1 A                            |            | A3A 2FR     | A11                             | 2F9.           | A11  | 2F A           | A11                | នពព        | $\mathbf{0}$   |  |
| 8818                             |            | RAA FFF FFF |                                 | <b>FFF FFF</b> |      | FFF FFF        |                    | <b>FFF</b> |                |  |
| ពព2ព                             |            | FFF FFF FFF |                                 | <b>FFF</b>     | FFF  | <b>FFF</b>     | FFF                | FFF        |                |  |
| 8828                             |            | FFF FFF FFF |                                 | FFF            | FFF  | FFF.           | FFF                | FFF        |                |  |
| ពព3ព                             |            |             | FFF FFF FFF FFF FFF             |                |      | <b>FFF FFF</b> |                    | FFF        |                |  |
| 8838                             |            | FFF FFF FFF |                                 | <b>FFF</b>     | FFF  | <b>FFF FFF</b> |                    | <b>FFF</b> |                |  |
| ពព⊥ព                             |            | FFF FFF FFF |                                 | <b>FFF FFF</b> |      | <b>FFF FFF</b> |                    | FFF        |                |  |
| 8848                             |            |             | FFF FFF FFF FFF FFF FFF FFF FFF |                |      |                |                    |            |                |  |
| AA5 A                            |            | FFF FFF     | <b>FFF</b>                      | <b>FFF</b>     | FFF  | <b>FFF FFF</b> |                    | FFF        |                |  |
| AA58                             |            | FFF FFF FFF |                                 | FFF FFF        |      | FFF FFF        |                    | FFF        |                |  |
| 006 O                            |            |             | FFF FFF FFF FFF FFF             |                |      |                | <b>FFF FFF FFF</b> |            |                |  |
| 8668                             |            | FFF FFF FFF |                                 | <b>FFF</b>     | FFF  | <b>FFF FFF</b> |                    | FFF        |                |  |
| AA7 A                            |            | FFF FFF FFF |                                 | <b>FFF FFF</b> |      | <b>FFF FFF</b> |                    | FFF        |                |  |
| 8878                             |            | FFF FFF FFF |                                 | <b>FFF FFF</b> |      |                | FFF FFF FFF        |            |                |  |
| 0080                             | <b>FFF</b> | <b>FFF</b>  | <b>FFF</b>                      | <b>FFF</b>     | FFF  | <b>FFF FFF</b> |                    | FFF        |                |  |
| 8888                             |            | FFF FFF FFF |                                 | <b>FFF FFF</b> |      | FFF FFF        |                    | FFF        |                |  |
| ព ០៣ ព                           |            |             | FFF FFF FFF FFF FFF FFF FFF     |                |      |                |                    | FFF        |                |  |
|                                  |            |             |                                 |                |      |                |                    |            |                |  |

**Figure 4.26: Program Memory – Hex** コード表示

DS51028C\_J-page 46 2000 Microchip Technology Inc. この日本語ドキュメントは参考資料です。 最新版英語ドキュメントをご参照下さい。

(http://www.microchip.com から入手できます)

#### **4.3.4.5** デバイスへの測定値の再保存

以前にパーツの測定データを hex ファイル calib-a.hex に保存しました。 UV eraser がそのデータをデバイスから消去したので、デバイスに再びライ トして再プログラムされたパーツが正確に動作するようにします。

1. *File > Import > Import to Memory* を選択し、セーブされた測定パラメー タファイル (calib-a.hex) を選択して下さい。

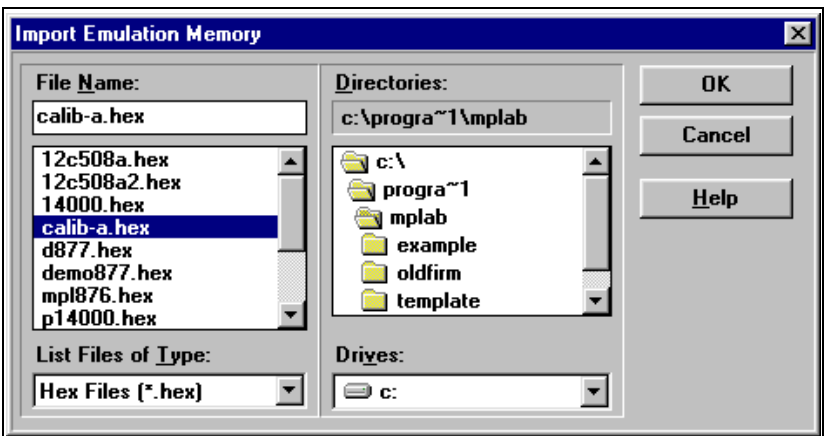

**Figure 4.27:** 消去されたデバイスに測定データを再保存する

2. MPLAB IDE 内のデフォルトセッティングにより、ダウンロードした全 てのメモリーが消去されてしまいますが、測定メモリーのデバイスを 扱っている時には、デバイス内にそのメモリーを保存したいので、そう なると困ります。そうならないためには、*Options > Environment Setup* を選択して下さい。 Global Switches エリアを Development Mode ダイ アログの **General** タブ内に定めて下さい。 Download チェックボックス の Clear Memory にチェックマークが 付いていないことを確認して下 さい。**OK** をクリックして下さい。

#### **4.3.4.6** 測定デバイスのプログラム

PICSTART Plus Device Programmer ダイアログの **Program** をクリックしま す。これによりプログラムメモリー、測定メモリー、コンフィギュレーショ ンビット等の全デバイスをプログラムできます。

デバイスがプログラムされている間は、Program/Verify ダイアログ が表示さ れます。プログラムされる領域は、そのデバイスに応じて自動的に選択され ます。

プログラムが終了すると、"Success" または "Failure" が Start Address の右 側に表示されます。

2000 Microchip Technology Inc. DS51028C\_J-page 47

 この日本語ドキュメントは参考資料です。 最新版英語ドキュメントをご参照下さい。 (http://www.microchip.com から入手できます。)

### **4.3.4.7 Verifying the Programming**

デバイスのプログラムが終了したので、PICSTART Plus Device Programmer ダイアログ内の **Verify** をクリックして、デバイスのコンテンツ が Program Memory ウインドウ内と PICSTART Plus Device Programmer ダ イアログ内に示された値と一致しているかどうかをベリファイして下さい。

# $\,12\,$  PICSTART $^\circ$  PLUS USER'S GUIDE

### **Chapter 5. PICSTART Plus** の使用

### **5.1** はじめに

この章には PICSTART Plus 開発プログラマーを使ったプログラムやリード を行う時に必要な手順が書いてあります。

### **5.2** ポイント

この章で扱う項目は下記のとうりです。

- デバイスをプログラムする手順
- プログラムの確認
- デバイスのリード

### **5.3** デバイスをプログラムする手順

ステッ

デバイスをプログラムするには下記のものが必要です。

- PICmicro MCU デバイスにプログラムするための hex ファイル
- プログラム用のブランクの PICmicro MCUデバイス

プログラムを行う前には下記の準備が必要です。

- PICSTART Plus ハードウエアとMPLAB IDE ソフトウエア (第3章)のイ ンストール
- PICSTART Plus と PC 間のコミュニケーションの確立
- MPLAB IDE 開発モードのセットアップ
- PICSTART Plus ( セクション 3.9) のイネーブル ( 開始 )

次の表は、デバイスをプログラムするステップです。.

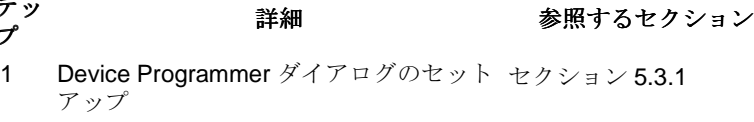

- 2 Configuration Bits ダイアログのセット セクション 5.3.2 アップ
- 3 プログラムメモリーへの hex ファイルの セクション 5.3.3 ロード、またはソースコードからのファ イルのアセンブル/ コンパイル
- 4 デバイスがブランクであることの確認 セクション 5.3.5
- 5 デバイスのプログラム セクション 5.3.6

2000 Microchip Technology Inc. DS51028C\_J-page 49

 この日本語ドキュメントは参考資料です。 最新版英語ドキュメントをご参照下さい。 (http://www.microchip.com から入手できます)

### **5.3.1 Device Programmer** ダイアログのセットアップ

PICSTART Plus がイネーブルの時は、PICSTART Plus Device Programmer ダイアログ ( 図 5.1) は常に開いています。このダイアログを閉じるとプログ ラムがディセーブルとなります。

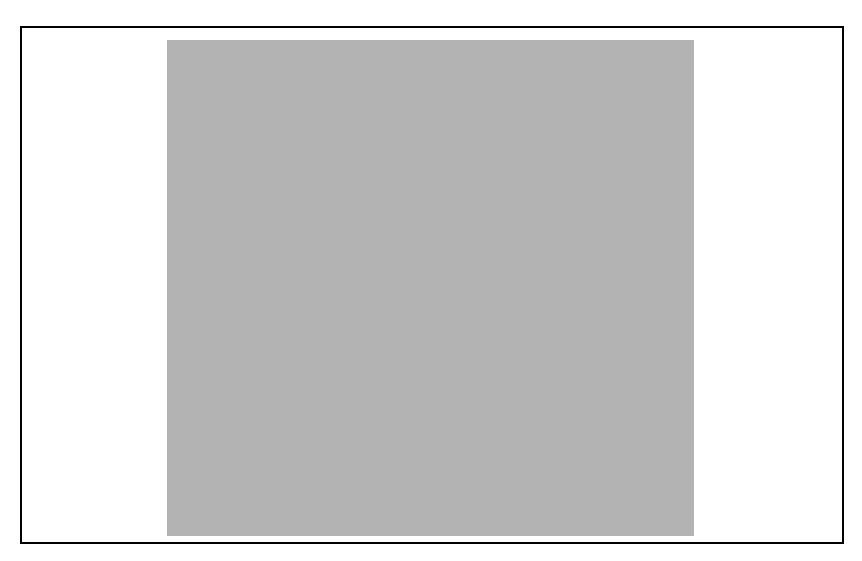

**Figure 5.1: PICSTART Plus Device Programmer** ダイアログ

デバイスリストは、MPLAB IDE 開発モードをセットアップした時に選択さ れたデバイスを示しています。もし他のデバイスをプログラムしたいなら、 ここからまたは *Options > Development Mode* から選択しますが、この時点 でデバイスを変更すると、開いている全ての MPLAB IDE プロジェクト (Editor Only モードになっていれば例外ですが ) が閉じられて、プログラムメ **モリー、コンフィギュレーションビット、ID ロケーションが消去されてし** まいます。

もしデバイスが PICSTART Plus Device Programmer ダイアログに載ってい ない時には 、MPLAB IDE ソフトウエアの今のバージョンと、おそらく PICSTART Plus オペレーティングシステム ( セクション 6.9) の今のバージョ ンをアップグレードする必要があります。

コンフィギュレーションビットは、次のセクションに載っている Configuration Bits ダイアログにセットされています。もし Configuration Bits ダイアログを閉じた場合、このダイアログ内の **Configuration Bits** をクリッ クすれば再び開くことができます。

**Device ID** をクリックすることにより、デバイス ID 値を編集したり、プロテ クトされていないチェックサムをプログラムできます。 Program Statistics をリセットするには、**Reset** をクリックします。 Voltages セクションは電圧 をデフォルトするようセットされており、変更することはできません。

DS51028C\_J-page 50 2000 Microchip Technology Inc. この日本語ドキュメントは参考資料です。 最新版英語ドキュメントをご参照下さい。 (http://www.microchip.com から入手できます)

### **5.3.2 Configuration Bits** ダイアログのセットアップ

Configuration Bits ダイアログ (図5.2)はPICSTART Plusがイネーブルの時開 きます。Configuration Bits ダイアログを閉じても PICSTART Plus Device Programmer ダイアログ内の **Configuration Bits** をクリックすると再び開く ことができます。

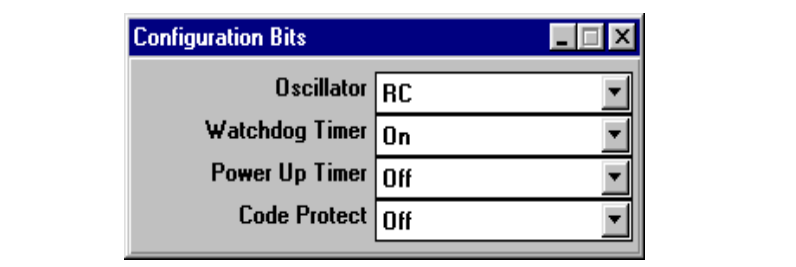

**Figure 5.2: Configuration Bits** ダイアログ **– PIC16C74A**

ここに載っている configuration bits は PIC16C74A デバイス用です。コン フィギュレーションビットの型と番号は選んだデバイスによって異なりま す。使用するデバイス用のコンフィギュレーションビットについては、より 詳しい機能の説明がデバイスのデータシートに載っていますので御参照下さ い。

コンフィギュレーションビット値は、Configuration Bits ダイアログに入れる かわりにソースコードに記入することができます。MPASM's CONFIG 指示を使い、デバイスのコンフィギュレーションビットがプログラムされる ようにセットして下さい。プロジェクトを再ビルドしたり、hex ファイルを 再ロードするたびに、コンフィギュレーションビットはこの指示の値に従っ てセットされます。

ソースコードにコンフィギュレーションビットをセットしないと、これらの ビットは変更できません。このダイアログを使ってこれらのビットのデフォ ルト値を手動で変更すると、その値はマイクロコントローラーをプログラム する時に PICmicro MCU デバイスの中にプログラムされます。

Edit ID ダイアログ内にセットされる ID 値はプログラムにセットされている どの値も無効にします。

**Note:** Configuration Bits ダイアログ内のコンフィギュレーションビット をセットしても、エミュレーターまたはシュミレーターの作動を 変更することはできません。変更するには、*Options > Development Mode* を使用して下さい。

2000 Microchip Technology Inc. DS51028C\_J-page 51

 この日本語ドキュメントは参考資料です。 最新版英語ドキュメントをご参照下さい。 (http://www.microchip.com から入手できます)

### **5.3.3 Program Memory** へ **Hex** ファイルをロードする

#### **Program Memory** について

PICSTART Plus がイネーブルになると、Program Memory ウインドウは、 まだ開いていない場合は Hex Code フォーマットに開きます。

Program Memory は hex コード、マシーンコード、または記号に分解された - rogiam momory is no.<br>もの(もし利用できれば)として見ることができます。 ディスプレーモード を変更するには、ウインドウの左上端にあるシステムボタンをクリックし、 システムメニューからディスプレーモードを選択します。

MPLAB-ICE エミュレータモードの時、Program Memory は MPLAB-ICE ポッドのエミュレーションメモリーにあるデータを示します。このメモリー は、エミュレータを使い run、single step、または trace を行う時に MPLAB-ICE probe によってリードされます。

MPLAB-SIM シミュレータモードまたは Editor Only モードの時、Program Memory ウインドウは PC 上のメモリーバッファーの内容を表します。この メモリーは、run、single step、または trace を行う時に MPLAB-SIM によっ てリードされます。

エミュレータモードまたはシミュレータモードの時に PICSTART Plus を 使ってプログラムメモリーをリードすると、エミュレートまたはシミュレー トされたプログラムメモリーがオーバーライトされてしまいます。MPLAB IDE プロジェクトが開いている場合には、この状態がプログラムメモリーと デバッグ情報の間に"不適合"を起こすことがあります。このような場合に は MPLAB IDE プロジェクトを閉じるか、このまま続けて Program Memory .......<br>ウインドウにデバイスのメモリーをリードして下さい。次のデバッグ動作は 正しく動かない可能性があります。

#### **Program Memory** に **Hex** ファイルをロードする

PICmicro MCUにプログラムできるhex ファイル(例えば code.hex等)があ れば、*File > Import > Import to Memory* を選んで MPLAB IDE の Program Memory にその hex コードをロードして下さい。Import Emulation Memory ダ イアログの左下にある Hex file タイプを選び、ドライブとディレクトリーを ブラウズして、その hex ファイルの位置を定めて下さい。そしてその hex ファイルを選び、**OK** をクリックします ( 図 5.3 を御参照下さい )。

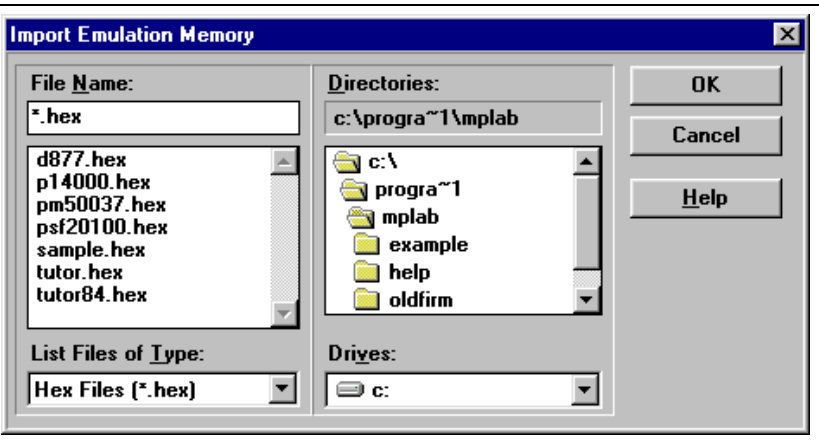

**Figure 5.3: Import Emulation Memory** ダイアログ

Program Memory ウインドウには、この時点で hex ファイル ( 図 5.4) からの hex コードが表示されているはずです。もし Program Memory ウインドウが 開いていない場合は、*Window > Program Memory* を選択して開いて下さい。

|      |                   | <b>Program Memory Window</b>                 |                     |                  |                  |      |                | 0000 2805 3FFF 3FFF 3FFF 3FFF 1683 3007 009F | 高田               |
|------|-------------------|----------------------------------------------|---------------------|------------------|------------------|------|----------------|----------------------------------------------|------------------|
|      | 8988 1283         | 8186                                         |                     |                  |                  |      |                |                                              |                  |
|      |                   |                                              | 0188                |                  | 0145 1683        |      | 8186 1283 3888 |                                              |                  |
| 8818 |                   |                                              | 0083 2089 2079 2079 |                  | 201C             | 6824 |                | 1983 2812                                    |                  |
| 8018 | 9844              | 1283                                         | 207D                | 2812             | 0164             | 8885 |                | 1003 2835                                    | . 5              |
| 0020 | 1003              |                                              | 0DA3 1C03 2826 3010 |                  |                  | 0003 |                | 0186 1683                                    | $\ldots$         |
| 8828 | 30 <sub>0</sub> F |                                              | 0086 1283           | 8823             | 9886             | 360F |                | 0506 1903                                    | .                |
| 8838 | 2845              | 9186                                         | 8423                | 9894             | 8895             |      | 8188 2879      | 8186                                         | E.#y.            |
| 8838 | 1683              | 300F                                         |                     | <b>9886 1283</b> | 8823             |      | 0886 0825      | 8686                                         | , 11.7           |
| 8848 | 1983              | 2845                                         | 8186                | 8184             | 8185             | 8186 | 1683           | 0186                                         | $E$              |
| 8048 | 1283              | 8828                                         | 0086                | 300F             | 0524             | 0848 |                | 1903 2867                                    | (1.5.9)          |
| 0050 | 30FF              | 3E01                                         | OCAO                | 1093             | 2851             | 0840 | <b>OE24</b>    | 390F                                         | . 0. 5.          |
| 8058 |                   | 0006 30FF 3E81                               |                     |                  | <b>BCA6 1CB3</b> |      |                | 285A 08A6 1803                               | . 7.             |
| 8968 | 8086              | <b>BDA6</b>                                  | 8826                | 8728             | 2868             | 8804 | 8888           | 8888                                         | .8h              |
| 8868 | 8782              |                                              | 3446 3442 3438      |                  | 3441             |      |                | 3445 3439 3438                               | FBBAE98          |
| 8678 | 3437              | 3444                                         | 3436                | 3435             | 3434             | 3443 |                | 3433 3432                                    | <b>7D654C32</b>  |
| 0078 | 3431              | 9080                                         | 0800                | 2879             | 0008             | 0091 | 2093 0821      |                                              | 1.141            |
| 0880 | 0088              | 1185                                         | 1485                | 0000             | 1585             | 0000 |                | 1185 0008                                    |                  |
| 8888 | <b>9891</b>       | 2093                                         | 8821                | 9888             | 1105             | 1885 | 8888           | 1585                                         |                  |
| 8898 | 8688              | 1185                                         | 8888                | 8188             | 1683             | 38FF | 8888           | 1283                                         | contracts of the |
| 8098 | 1885              | 1585                                         |                     | 8888 1585        | 6668             | 6666 | 6888           | 1185                                         |                  |
| 8848 | 0040              | 1898                                         | 2893                | 1185             | 1683             | 3888 |                | 0888 1283                                    | ********         |
| 0048 | 0008              | 1283                                         | 0185                | 0188             | 1683             | 3000 |                | 0888 3800                                    |                  |
| 0080 | 9085              | 1283                                         | 0185                | 3838             | 0088             | 0000 |                | 1585 0000                                    | . 8              |
|      |                   | 8888 1185 3888 8848 2879 2879 2879 2879 2879 |                     |                  |                  |      |                |                                              | yyyyy            |

**Figure 5.4: Program Memory – Hex** コード表示

デバイスをプログラムするための hex ファイルを持っていない場合は、 MPLAB Projects を使って組み立てることができます。*MPLAB IDE User's Guide* には、ユーザーがファームウエアの開発用に MPLAB Projects を使用す る時に参考になるいくつかのチュートリアルが載っています。プロジェクト をリビルドするたびに Program Memory ウインドウはアップデートされま す。

### **5.3.4 PICSTART Plus** で使用する **File** フォーマット

PICSTART Plus は途中にどんな操作も必要とせずに、直接 MPLAB IDE プロ ジェクトから情報を使用することができます。 MPASM は MPLAB IDE とは 別に操作でき、PICSTART Plus 用の hex ファイルを作成できます。あるい はまた、デバイスはどんな PICmicro MCU コンパチブルクロスアセンブラー またはクロスコンパイラーからの hex ファイルでもプログラムすることがで きます。

MPLAB IDEとは別にMPASMを使っている場合、またはPICSTART Plusと一 緒に使うための hex ファイルを作るのに MPLAB IDE を使っている場合、必 ず INHX8M または INHX32 hex フォーマットを使用して下さい。hex ファイ ル用の MPASM のデフォルトアウトプットフォーマットは INHX8M です。 もし PIC17CXXX または PIC18CXXX デバイスをプログラムしているなら ば、 INHX32 フォーマットを使う必要があります。ファイルフォーマットに 関する詳しい説明は *MPASM User's Guide with MPLINK and MPLIB* を御参 照下さい。

DS51028C\_J-page 54 2000 Microchip Technology Inc. この日本語ドキュメントは参考資料です。 最新版英語ドキュメントをご参照下さい。 (http://www.microchip.com から入手できます)

### **5.3.5** ブランクのデバイスをチェックする

プログラムするデバイスをPICSTART Plus ソケットにはめ込みます。ソ ケットの左側にある ' 1 ' で示されたピン1の位置にデバイス上のピン1を 入れて下さい。自分の方に ( 上に ) ソケットの上の銀色のレバーを引き、デ バイスをしっかり固定します。

PICSTART Plus Device Programmer ダイアログの **Blank** をクリックし、デ バイスが完全にブランク ( 全てのビットが '1' にセットされている ) であるこ とを確かめます。これにより全てのコンフィギュレーションビットが '1' (プ ログラムされていない状態 ) であることも確かめられます。また MPLAB メ ニューから *PICSTART Plus > Blank Check All* を選んでブランクチェックを 行うこともできます。

ワンタイムプログラマブル (OTP) デバイスを使う場合、コンフィギュレー ションビットのいくつかが生産時に既にプログラムされていることがありま す ( 例えば oscillator ビット等 )。Configuration Bits ダイアログを使い、コン フィギュレーションビットを生産時のセッティングにセットし、*PICSTART Plus > Blank Check OTP* を選択して下さい。これにより全てのプログラムメ モリービットが '1' にセットされていること、そしてコンフィギュレーショ ンビットがダイアログ内の値と一致していることがチェックできます。OTP デバイスは消去および再プログラムすることができません。

EPROM デバイスがブランクでない場合、プログラム前に消去を行う必要が あります。窓付きデバイスの消去は下記の手順に従って下さい。

1. デバイスの窓に付いているラベルなどをすべて取り除きます。窓付きデ バイス ( 図 5.5) をお持ちでない場合は 再プログラムはできません。窓 付きバージョンの EPROM デバイスはすべて JW パッケージを御請求 下さい。

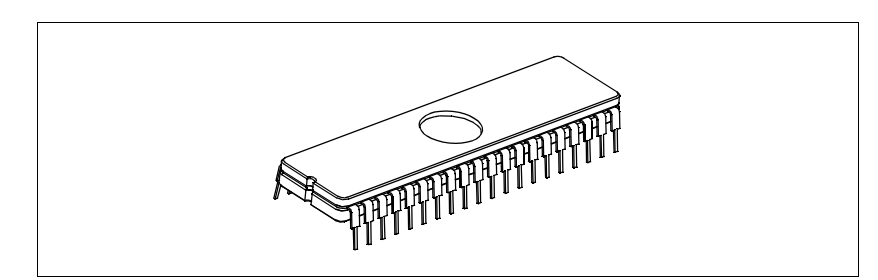

**Figure 5.5:** 窓付きデバイス

- 2. 紫外線 (UV) EPROM Eraser にデバイスを入れます。 UV 消去可能デバ イスを完全に消去するのに必要な時間は、光の波長、光の強度、UV 源 からの距離、デバイスのプロセス技術 ( メモリーセルの大きさ ) によっ て異なります。
- 3. デバイスをプログラムする前にブランクチェックを再び行い、それがブ ランクであることを確認して下さい。

デバイスが EEPROM/FLASH の場合は、再プログラムの前に消去する必要 がありません。これらのデバイスは、プログラム前に電気的な消去が行われ るからです。

2000 Microchip Technology Inc. DS51028C\_J-page 55

 この日本語ドキュメントは参考資料です。 最新版英語ドキュメントをご参照下さい。 (http://www.microchip.com から入手できます)

### **5.3.6** デバイスのプログラム

デバイス全体 ( すなわちプログラムメモリー、コンフィギュレーションビッ ト等のすべて)のプログラムを行うには、PICSTART Plus Device Programmer ダイアログ内の **Program**i をクリックして下さい。

選択的に ( 例えばプログラムメモリーの一部、コンフィギュレーションのみ 等 ) プログラムを行うには、*PICSTART Plus > Program/Verify* を選択して、 Program/Verify ダイアログ (図5.6)を開いて下さい。そしてプログラム用にオ プションを選択し、Program/Verify ダイアログ内の **Program** をクリックし てデバイスをプログラムします。

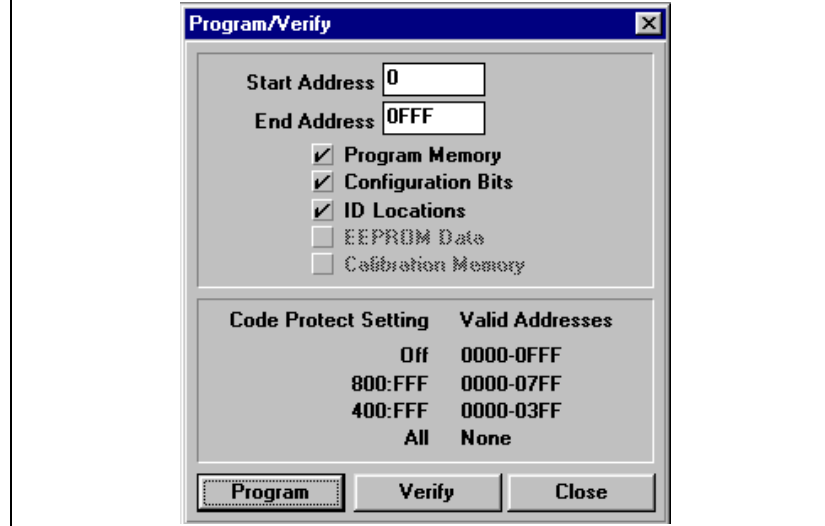

**Figure 5.6: Program/Verify** ダイアログ

MPLAB IDE に見られる値とデバイスの内容を比較するには **Verify** をクリッ クします。**Close** をクリックするとダイアログが閉じます。

選択的にプログラムを行うには、Program/Verify ダイアログ内の下記のセッ ティングを調整する必要があります。チェックボックスに印が付いているメ モリー領域がプログラムされます。グレーで示されている部分の領域はその デバイスでは使用できません。 .

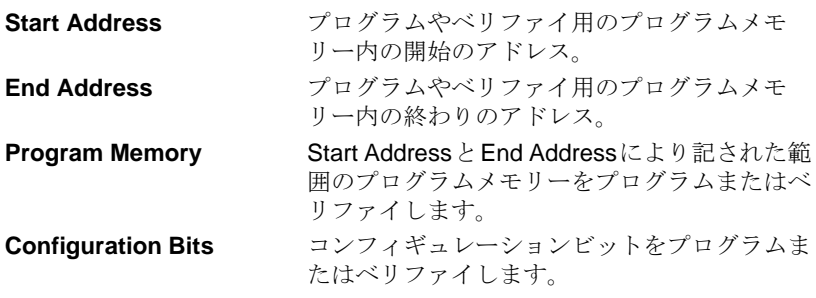

DS51028C\_J-page 56 2000 Microchip Technology Inc.

 この日本語ドキュメントは参考資料です。 最新版英語ドキュメントをご参照下さい。 (http://www.microchip.com から入手できます)

### **PICSTART Plus** の使用

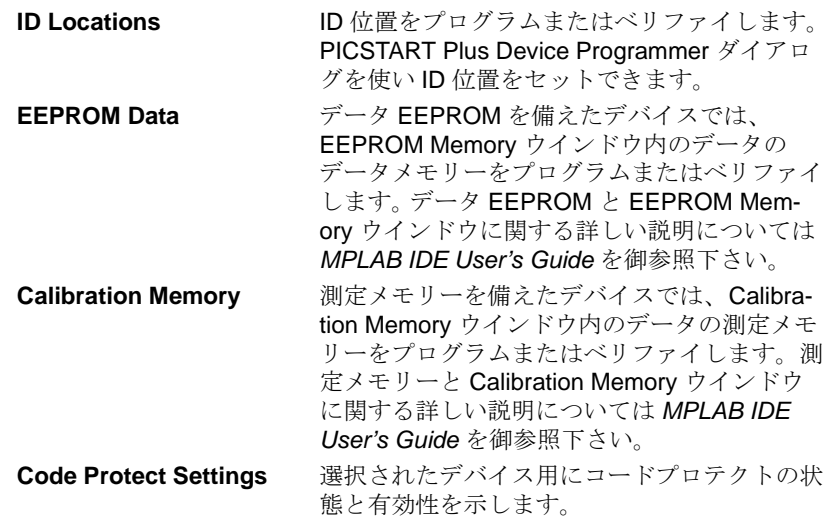

# **5.4** プログラムのベリファイ

PICSTART Plus Device Programmer ダイアログまたは Program/Verify ダイ アログ内の **Verify** をクリックして、デバイスの内容がプログラムメモリー、 EEPROM データ、測定メモリー、 ID 位置、そして MPLAB IDE と PICSTART Plus Device Programmer ダイアログそして Configuration Bits ダ イアログ内のコンフィギュレーションビットに一致しているかどうかを確か めます。

### **5.5** デバイスをリードする

ファームウエアをプログラムされた PICmicro MCU デバイスからプログラム されていないデバイスへコピーするには、まずプログラムされたファームウ エア ( プログラムメモリー、コンフィギュレーションビット等 ) を MPLAB IDE に読みとり、それからこの情報に基づいて新しいデバイスをプログラム します。

デバイス全体 ( 例えば全プログラムメモリー、コンフィギュレーションビッ 。<br>ト等)をリードするには、PICSTART Plus Device Programmer ダイアログ 内の **Read** をクリックして下さい。

選択的に (例えばプログラムメモリーの一部、コンフィギュレーションビッ トのみ等 ) リードを行うには、*PICSTART Plus > Read Device* を選択して to Read Device ダイアログ (図5.7)を表示します。リードするためにオプション を選択し、デバイスをリードするために Read Device ダイアログ内の **Read** をクリックして下さい。チェックボックスと一致するメモリー領域がリード されます。グレーで示されている部分はこのデバイスでは使用できません。 **Close** をクリックするとダイアログが閉じます。

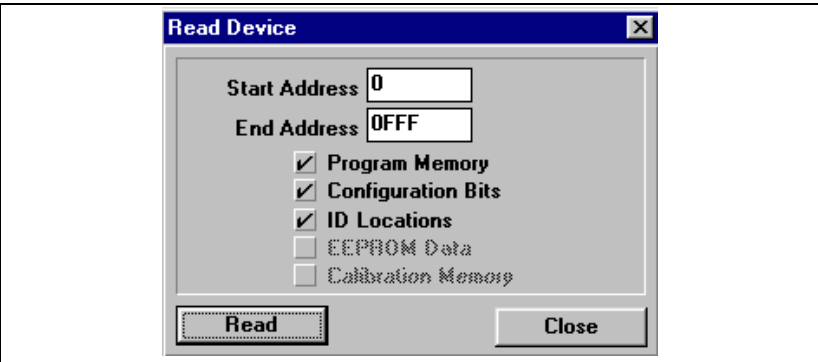

#### **Figure 5.7: Read Device** ダイアログ

選択的にリードを行うには、Read Device ダイアログ内で下記のセッティン グを調整して下さい。

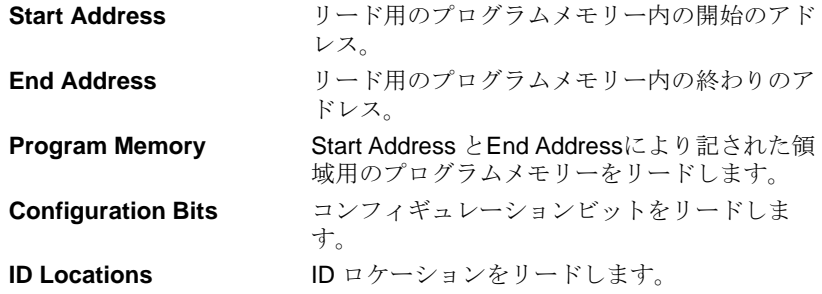

DS51028C\_J-page 58 2000 Microchip Technology Inc. この日本語ドキュメントは参考資料です。 最新版英語ドキュメントをご参照下さい。 (http://www.microchip.com から入手できます)

### **PICSTART Plus** の使用

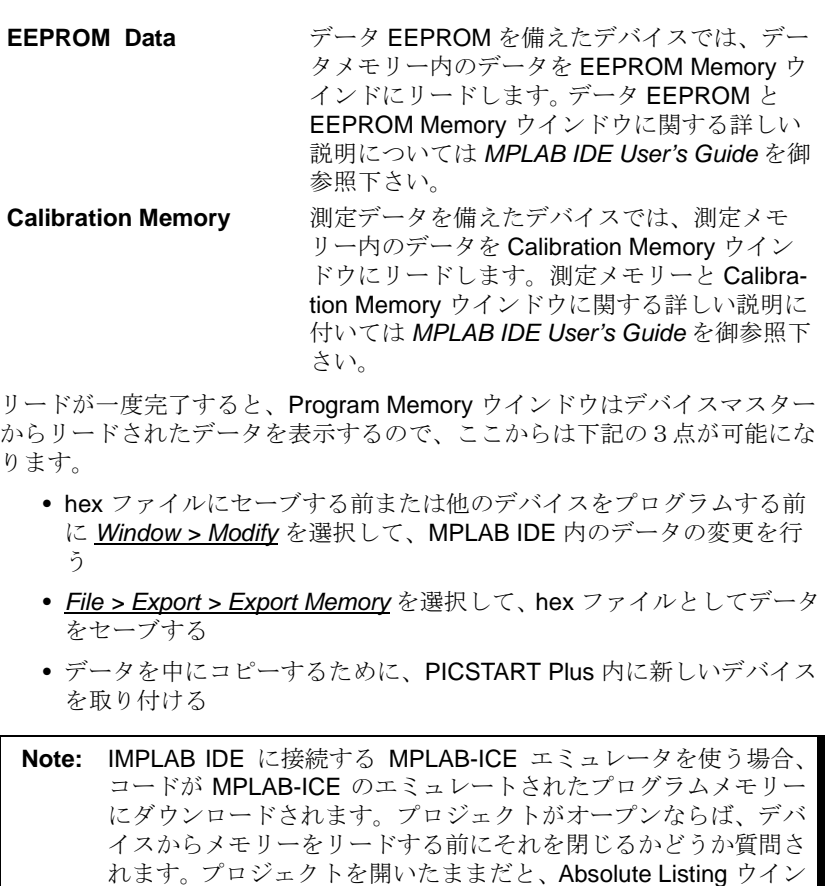

ドウと Source Code ウインドウが、Program Memory ウインドウ ークことsites seas ディ・・・グル 、 ... system mones, ディ・・・<br>にリードしたデータと一致しないことがあります。Program Memory ウインドウ内の正しいアドレスにシンボルが一致しないかも しれません。

デバイスをリードしようとして何か問題が生じた場合は、付録 C を御参照 下さい。

**NOTES:**

# **PICSTART®** 12 **PLUS USER'S GUIDE**

### **Chapter 6. PICSTART Plus –** リファレンス

### **6.1** はじめに

この章は、PICSTART Plus 開発システムのダイアログ、ウインドウ、メ ニュー項目について書いてあります。

### **6.2** ポイント

この章で扱う項目は次のとうりです。

- PICSTART Plus Device Programmer ダイアログ
- Configuration Bits ダイアログ
- Program Memory ウインドウ
- Program/Verify ダイアログ
- Read Device ダイアログ
- PICSTART Plus メニュー項目
- PICSTART Plus オペレーティングシステムのアップグレード

### **6.3 PICSTART Plus Device Programmer** ダイアログ

PICSTART Plus Device Programmer ダイアログ(図 6.1) はプログラマーがイ ネーブルの時はいつも表示されます。PICSTART Plus Device Programmer ダイアログを閉じるとプログラマーがディセーブルとなります。ダイアログ 内のオプションは動作していればその時点の値を示し、そうでなければディ セーブル ( グレーで示されます ) となります。Voltage の部分では電圧をデ フォルトにするようセットされており、変更できません。

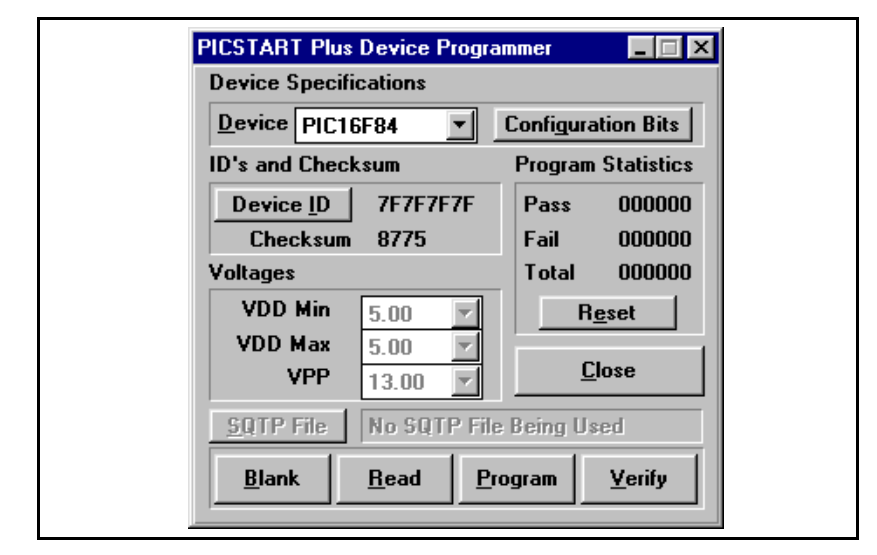

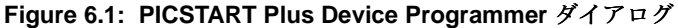

デバイスをプログラムするには、PICSTART Plus Device Programmer ダイ アログ内の次のオプションをセットする必要があります。

**Device** PICmicro MCU デバイスタイプをセットして、PIC-START Plus と一緒に使います。開発モードをセッ トアップした時選択したデバイスはデフォルトで す。

> **Note:** ここでデバイスタイプをセットすると、 開いている全ての MPLAB IDE プロジェ クト (Editor Only モードのものは除く ) が 閉じ、プログラムメモリー、コンフィギュ ー・・<br>レーションビット、 ID locations が消去さ れます。

(http://www.microchip.com から入手できます)

**ID と Checksum Device ID** をクリックして Edit ID ダイアログを開 き、ID 値のエディット、またはプロテクトされて いないチェックサムのデバイスへのプログラムを 行います。

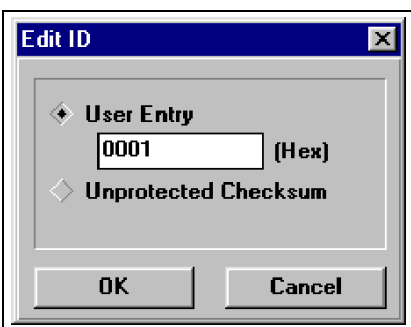

#### **Figure 6.2: Edit ID** ダイアログ

もし特定の ID 値をプログラムするならば、User Entry を選択しID用の 4または 8 digitの hex 値を入 力します。デバイス用の ID 値にプロテクトされて いないチェックサムを自動的にプログラムするに は、Unprotected CheckSum を選択します。**OK** を クリックしてオプションをセットするか、ID オプ ションをセットせずに **Cancel** をクリックして PICSTART Plus Device Programmer ダイアログに 戻ります。

\_IDLOCS 命令を使い ID バイトをセットする こともできます。プロジェクトを再ビルドしたり hex ファイルを再ロードする時はいつも ID ロケー ションがこの命令の値に応じてセットされます。

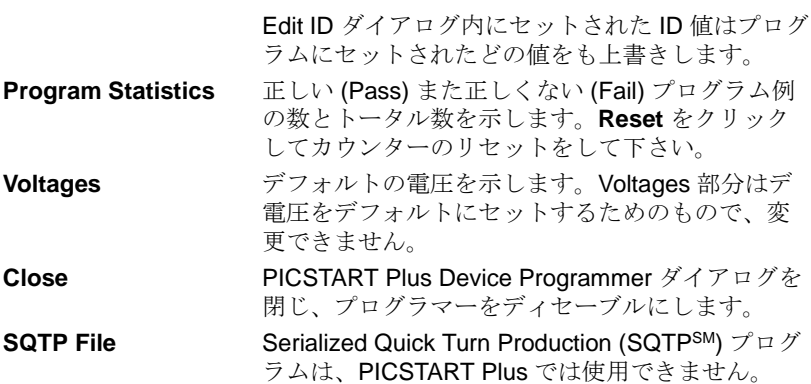

2000 Microchip Technology Inc. DS51028C\_J-page 63

 この日本語ドキュメントは参考資料です。 最新版英語ドキュメントをご参照下さい。 (http://www.microchip.com から入手できます )

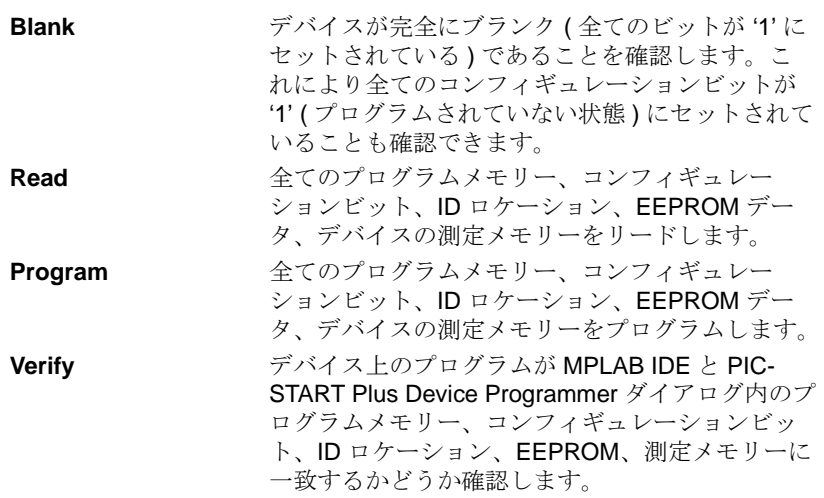

## **6.4 Configuration Bits** ダイアログ

Configuration Bits ダイアログ ( 図 6.3) はプログラマーがイネーブルの時は常 に表示されます。 Configuration Bits ダイアログを閉じた場合、PICSTART Plus Device Programmer ダイアログ内の**Configuration Bits**をクリックする と再び開くことができます。 Configuration Bits ダイアログにリストされてい るビットは選択したデバイスによって決まります。

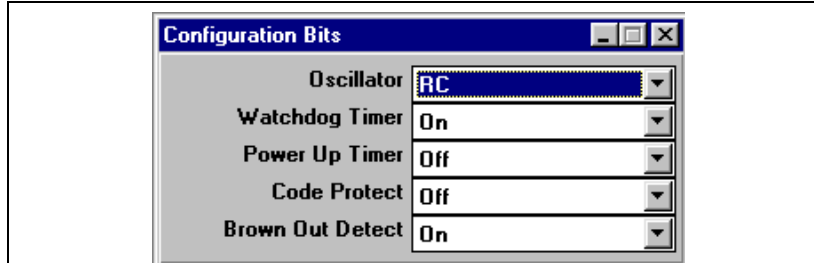

**Figure 6.3: Configuration Bits** ダイアログ

DS51028C\_J-page 64 2000 Microchip Technology Inc.

 この日本語ドキュメントは参考資料です。最新版英語ドキュメントをご参照下さい。 (http://www.microchip.com から入手できます)

### **6.5 Program Memory** ウインドウ

PICSTART Plus がイネーブルの時、Program Memory ウインドウはまだ開い ていなければ Hex Code フォーマットで開きます。

MPLAB-ICE エミュレータモードでは、Program Memory は MPLAB-ICE ポッ ドのエミュレーションメモリーにあるデータを示します。このメモリーは、 エミュレーターを使ってラン、シングルステップ、トレースを行う時に MPLAB-ICE プローブによってリードされます。

シミュレータモードまたはエディターオンリーモードでは、Program Memory ウインドウはPC上のメモリーバッファーの内容を表します。このメ モリーはラン、シングルステップ、トレースを行う時 MPLAB-SIM によって リードされます。

エミュレータモードまたはシミュレータモードの時に PICSTART Plus を 使ってプログラムメモリーをリードする場合、エミュレートまたはシミュ レートされたプログラムメモリーを上書きします。もし MPLAB IDE プロ ジェクトを開いたままこれを行うと、プログラムメモリーとデバッグ情報の 間で " 不一致 " を起こすことがあります。この場合、この時点で開いている MPLAB IDE プロジェクトを閉じるか、または Program Memory ウインドウ にデバイスのメモリーをリードし続けるのどちらかの操作を選んで下さい。 この後のデバッグ動作が正しく行われないかもしれません。

|             |             | <b>Program Memory Window</b> |         |             |      |             |             |             |    |
|-------------|-------------|------------------------------|---------|-------------|------|-------------|-------------|-------------|----|
| 0000        | <b>280F</b> | 0192                         | 0193    | 3008        | 0094 | <b>0810</b> | 1003        | <b>OC91</b> |    |
| 0008        | 1803        | 0792                         | OC 92   | <b>OC93</b> | 0B94 | 2807        | 3400        | 0103        |    |
| 0010        | 3035        | 0091                         | 3 O 2 D | 0090        | 2001 | 2810        | 3FFF        | 3FFF        | 5. |
| 0018        | 3FFF        | 3FFF                         | 3FFF    | 3FFF        | 3FFF | 3FFF        | 3FFF        | 3FFF        |    |
| 0020        | 3FFF        | 3FFF                         | 3FFF    | 3FFF        | 3FFF | 3FFF        | 3FFF        | 3FFF        |    |
| 0028        | 3FFF        | 3FFF                         | 3FFF    | 3FFF        | 3FFF | 3FFF        | 3FFF        | 3FFF        |    |
| 0030        | 3FFF        | 3FFF                         | 3FFF    | 3FFF        | 3FFF | 3FFF        | 3FFF        | 3FFF        |    |
| 0038        | 3FFF        | 3FFF                         | 3FFF    | 3FFF        | 3FFF | 3FFF        | 3FFF        | 3FFF        |    |
| 0040        | 3FFF        | 3FFF                         | 3FFF    | 3FFF        | 3FFF | 3FFF        | 3FFF        | 3FFF        |    |
| 0048        | 3FFF        | 3FFF                         | 3FFF    | 3FFF        | 3FFF | 3FFF        | 3FFF        | 3FFF        |    |
| 0050        | 3FFF        | 3FFF                         | 3FFF    | 3FFF        | 3FFF | 3FFF        | 3FFF        | 3FFF        |    |
| 0058        | 3FFF        | 3FFF                         | 3FFF    | 3FFF        | 3FFF | 3FFF        | 3FFF        | 3FFF        |    |
| 0060        | 3FFF        | 3FFF                         | 3FFF    | 3FFF        | 3FFF | 3FFF        | 3FFF        | 3FFF        |    |
| 0068        | 3FFF        | 3FFF                         | 3FFF    | 3FFF        | 3FFF | 3FFF        | 3FFF        | 3FFF        |    |
| 0070        | 3FFF        | 3FFF                         | 3FFF    | 3FFF        | 3FFF | 3FFF        | 3FFF        | 3FFF        |    |
| 0078        | 3FFF        | 3FFF                         | 3FFF    | 3FFF        | 3FFF | 3FFF        | 3FFF        | 3FFF        |    |
| 0080        | 3FFF        | 3FFF                         | 3FFF    | 3FFF        | 3FFF | 3FFF        | 3FFF        | 3FFF        |    |
| 0088        | 3FFF        | 3FFF                         | 3FFF    | 3FFF        | 3FFF | 3FFF        | 3FFF        | 3FFF        |    |
| 0090        | 3FFF        | 3FFF                         | 3FFF    | 3FFF        | 3FFF | 3FFF        | 3FFF        | 3FFF        |    |
| <b>ROAN</b> | 3FFF        | 3FFF                         | 3FFF    | 3FFF        | 3FFF | <b>SEEF</b> | <b>SEEF</b> | 3FFF        |    |
|             |             |                              |         |             |      |             |             |             |    |

**Figure 6.4: Program Memory** ウインドウ

Program Memory は hex コード、マシーンコードまたはシンボルによって分 解されたもの ( 有効であれば ) から成っているのがわかります。 システムボ タンをクリックし、システムメニューよりディスプレーオプションを選択し てディスプレーモードを変更して下さい。

 <sup>2000</sup> Microchip Technology Inc. DS51028C\_J-page 65 この日本語ドキュメントは参考資料です。 最新版英語ドキュメントをご参照下さい。 (http://www.microchip.com から入手できます )

### **6.6 Program/Verify** ダイアログ

選択的にプログラムやベリファイを行うには(例えば、プログラムメモリー の一部、コンフィギュレーションビットのみ等 )、*PICSTART Plus > Program/Verify* を選択して Program/Verify ダイアログ ( 図 6.5) を開いて下さ い。

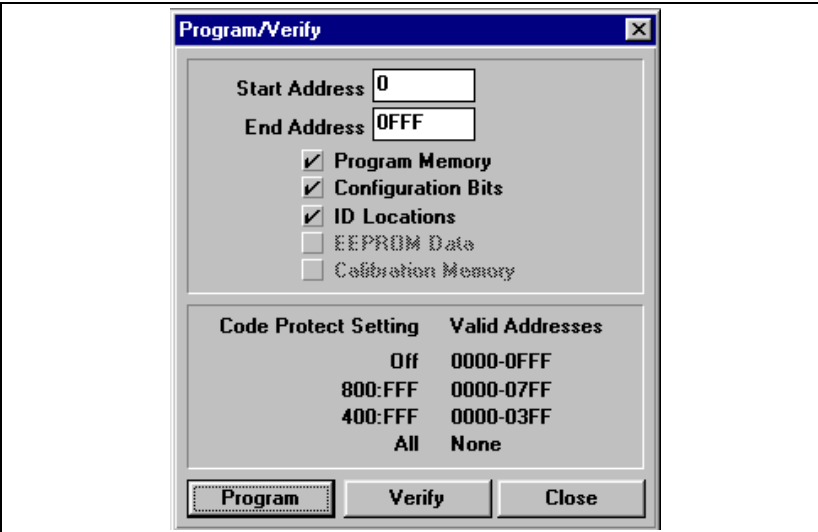

**Figure 6.5: Program/Verify** ダイアログ

プログラムまたはベリファイ用にオプションを選択して下さい。そしてこの ダイアログの **Program** をクリックしデバイスをプログラムします。チェッ ク印の付いたボックスに一致するメモリー領域がプログラムされることにな ります。グレーで示されている部分はこのデバイスでは使用できません。

**Verify** をクリックし、デバイスのプログラムがプログラムメモリー、コン フィギュレーションビット、 ID ロケーション、EEPROM、そして MPLAB IDE とPICSTART Plus Device ProgrammerダイアログとConfiguration Bits ダ イアログ内にある測定メモリー値に一致するかどうかを確認します。

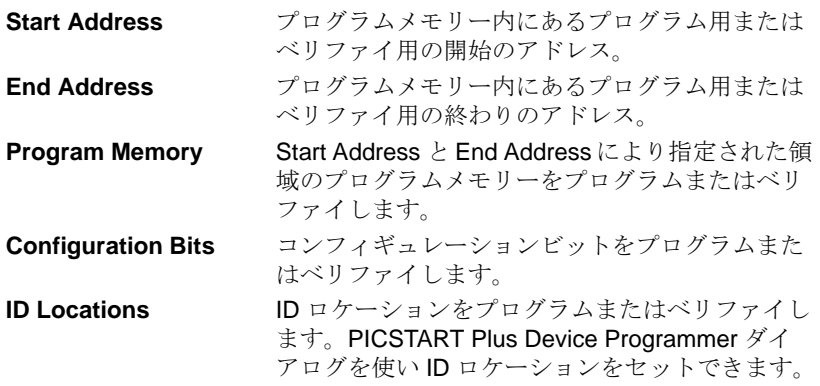

 この日本語ドキュメントは参考資料です。最新版英語ドキュメントをご参照下さい。 (http://www.microchip.com から入手できます)

DS51028C\_J-page 66 2000 Microchip Technology Inc.

# **PICSTART Plus –** リファレンス

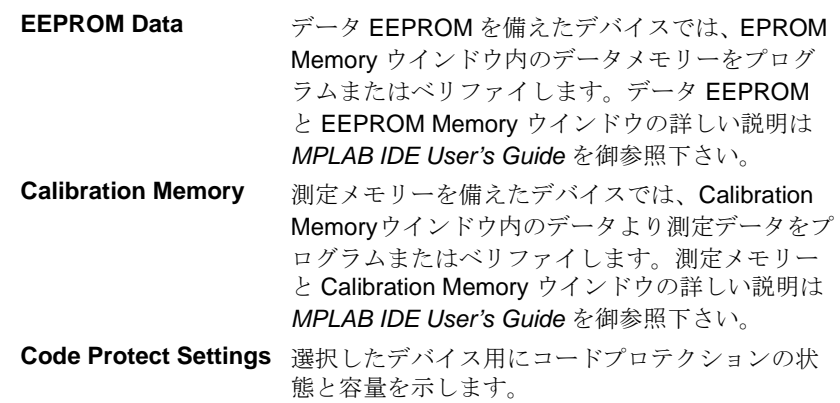

### **6.7 Read Device** ダイアログ

選択的にリードを行うには、( 例えば、プログラムメモリーの一部、コン フィギュレーションビットのみ等 )*PICSTART Plus > Read Device* を選択し、 Read Device ダイアログを表示します(図6.6)。リードするオプションを選択 し、このダイアログの **Read** をクリックしてデバイスをリードします。 チェック印の付いたボックスに一致するメモリー領域がリードされることに なります。グレーで示されている領域はこのデバイスでは使用できません。 **Close** をクリックするとダイアログが閉じます。

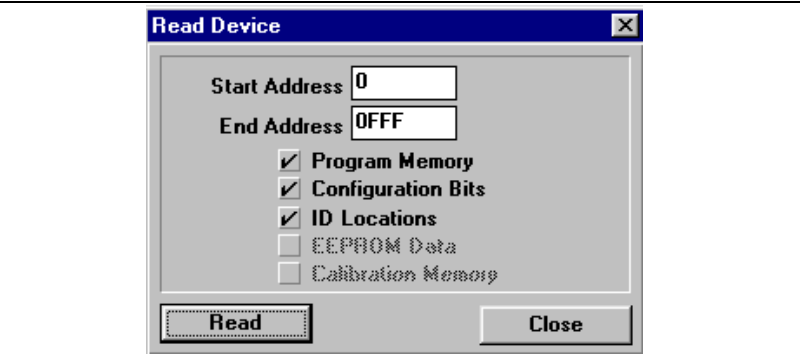

**Figure 6.6: Read Device** ダイアログ

選択的にリードを行うには、Read Device ダイアログ内の下記のセッティン グを調整する必要があります。

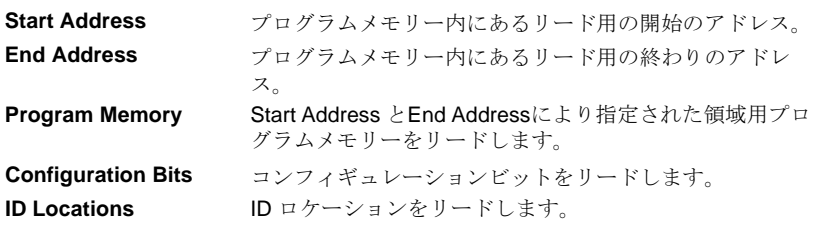

2000 Microchip Technology Inc. DS51028C\_J-page 67

 この日本語ドキュメントは参考資料です。 最新版英語ドキュメントをご参照下さい。 (http://www.microchip.com から入手できます )

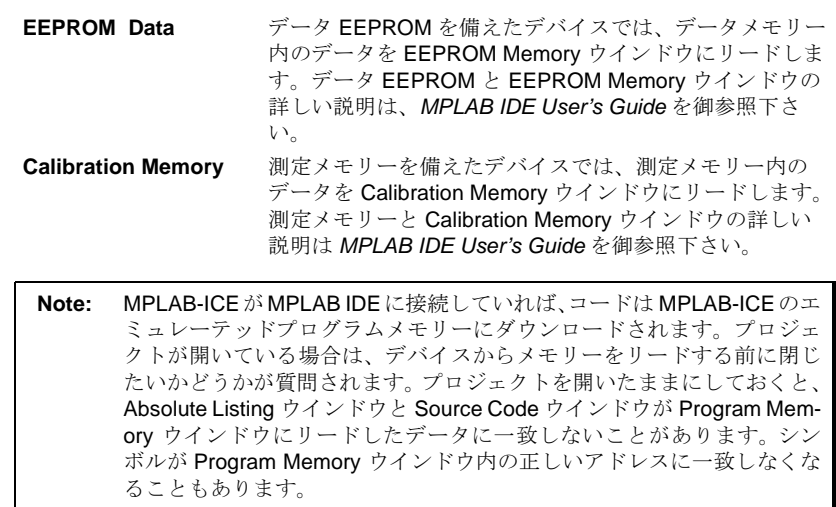

### **6.8 PICSTART Plus** メニュー項目

PICSTART Plus メニュー項目には次の機能があります。

- **Enable/Disable Programmer**  プログラマーをイネーブルまたはディ セーブルします。プログラマーがいったんイネーブルになると、この メニュー項目は Disable Programmer に変わります。
- **Program/Verify** デバイスを選択的に ( 例えば、プログラムメモリーの 一部、またはコンフィギュレーションビットのみ等)プログラムでき る、またはデバイスが正確にプログラムされたかをベリファイする Program/Verify ダイアログ を開きます。
- **Read Device** デバイスを選択的に ( 例えば、プログラムメモリーの一 部、またはデバイスのコンフィギュレーションビットのみ等)をリー ドできる Read Device ダイアログを開きます。
- Blank Check All デバイスが完全にブランクである(全てのビットが '1' にセットされている ) ことをチェックします。全てのコンフィギュ レーションビットが '1' ( プログラムされていない状態 ) にセットされ ているかどうかもチェックします。
- **Blank Check OTP** この機能は生産時にプログラムされているコン フィギュレーションビットを備えた OTP デバイスを使用するための ものです。この機能を使用する前に、表示されているコンフィギュ レーションビットがあらかじめプログラムされているセッティングと 一致するようセットして下さい。この機能は全てのプログラムメモ リービットが '1' にセットされていること、またコンフィギュレーショ ンビットが Configuration Bits ダイアログ内に表示されたセッティング と一致することを確認します。
- **Display Error Log** デバイスのプログラムやベリファイが終わった 時、エラーウインドウがデバイスのメモリーからのデータを表示しま すが、それは MPLAB IDE 内の対応するメモリーと一致しないもので

DS51028C\_J-page 68 2000 Microchip Technology Inc. この日本語ドキュメントは参考資料です。最新版英語ドキュメントをご参照下さい。

(http://www.microchip.com から入手できます)
#### す。

- **Erase Program Memory** MPLAB IDE Program Memory、Calibration Memory、Data Memory ( もし適切であれば ) の全てのビットを '1' に セットします。
- **Erase Configuration Bits** 使用可能な全てのコンフィギュレーショ ンビットと ID ロケーションビットを '1' にセットします。コンフィ ギュレーションビットを消去するためにこのメニュー項目を使用した 後 hex ファイルまたはプロジェクトを再ロードすると、 Configuration Bits ダイアログ内の値は、hex ファイルまたはコード内の新しくロー ドされたコンフィギュレーションビットデータを示そうとしてアップ デートされます。もし hex ファイルまたはコード内のコンフィギュ レーションビット値を override したい時は、 hex ファイルをロードし たり、プロジェクトを再ビルドした後もこのメニュー項目を選択する ことができます。
- **Reset Programmer** PICSTART Plus ハードウエアをリセットし、 RS-232 コミュニケーションを再び確立します。 PICSTART Plusからの 電流がつながらない時にこのオプションを使います。このオプション は Program Memory ウインドウ、コンフィギュレーションビットまた は ID 内のプログラミング情報をリセットすることはありません。

## **6.9 PICSTART Plus** オペレーティングシステムのアッ プグレード

PICSTART Plus オペレーティングシステムでは、新しいデバイスをサポー トするために定期的にアップグレードする必要があります。ウエブサイト http://www.microchip.com からアップグレード情報をダウンロードし、この セクションの手順に従ってインストールして下さい。

#### 必要な装置

- MPLAB IDE ソフトウエアを備えた PICSTART Plus プログラマー
- ブランクまたは消去されている PIC17C44 マイクロコントローラー (25 MHz またはこれより速いもの)
- マイクロチップウエブサイト (http://www.microchip.com) からアップグレード した hex ファイル ( 例えば、psf20100.hex 等 )

**Note:** このファイルには MPLAB IDE の最新バージョンが載っています。 新しいオペレーティングシステムの特徴を生かすには、新しい MPLAB IDE ソフトウエアと新しい PICSTART Plus ソフトウエア ドライバーがおそらく必要となります。

• Phillips 社のヘッドスクリュードライバー

#### 始める前に

PICSTART Plus ハードウエアとMPLAB IDE ソフトウエアのインストールを必ず行っ て下さい。そして、プログラマーはシリアルポートを介して PC とコミュニケーショ ンができるようにしておきます。インストールの手続きについてはセクション 3.4、 。<br>シリアルポートコンフィギュレーション情報はセクション 3.7 を それぞれ御覧くだ さい。

2000 Microchip Technology Inc. DS51028C\_J-page 69

 この日本語ドキュメントは参考資料です。 最新版英語ドキュメントをご参照下さい。 (http://www.microchip.com から入手できます )

#### 必要な手続き

- 1. *Options > Development Mode* を選択します。 MPLAB IDE の 開発モードを次の ようにセットアップします。Editor Only、PIC17C44 デバイス
- 2. *PICSTART Plus > Enable* を選択し PICSTART Plus プログラマーをイネーブルし ます。
- 3. PIC17C44が Device Programmer ダイアログ内の選択したデバイスかどうか確 認します。もしそうでなければ、PICSTART Plus Device Programmer ダイアロ グ内の Device リストから正しいものを選択して下さい。
- 4. Configuration Bits ダイアログが表示されていない場合は、PICSTART Plus Device Programmer ダイアログ内の **Configuration Bits** をクリックして下さ い。 Configuration Bit ダイアログ内のコンフィギュレーションビットは下記の ようにセットします。
	- Oscillator: XT
	- Processor Mode: Microcontroller
	-
	- Watchdog Timer: TMR
- 5. *File > Import > Import to Memory* を選択し、アップグレードした hex ファイルを MPLAB IDE の プログラムメモリーにインポートします。アップグレードした hex ファイルを選択し、**OK** をクリックします。
- 6. PIC17C44 マイクロコントローラーを PICSTART Plus ソケットにはめ込み、 PICSTART Plus Device Programmer ダイアログ内の **Blank** をクリックして、ブ ランクであることを(セクション 5.3.5 を御覧下さい)チェックします。もし デバイスがブランクでない場合は、プログラムする前に必ず消去を行って下さ い。
- 7. PICSTART Plus Device Programmer ダイアログ内の **Program** をクリックし、 hex ファイルをデバイスにプログラムします。
- 8. プログラミングソケットから PIC17C44 を取り外し、アップグレードバージョ ン(例えば VER 2.01.00 等 ) のラベルを付けておきます。
- 9. MPLAB IDEを終了させ、PICSTART Plusをコンピューターシリアルポートと電 源から取り外します。
- 10. PICSTART Plus の裏側にある4つの Phillips 社ヘッドスクリューを注意しなが らはずし、後ろのカバーを取り外して下さい。
- 11. PICSTART Plus PCB の装備を取り外します。
- 12. PIC17C44をPICSTART Plus PCBから注意しながら取り外します。後でアップ グレード用に必要となる場合があるので、このバージョンをセーブしておきま す。
- 13. プログラムしたばかりの PIC17C44 を、Pin 1 が正しい方向に向いているかどう かを確認しながら (Pin 1 はシリアルポートコネクターのそばに位置するはずで す)ソケットに注意深くはめ込んで下さい。
- 14. PICSTART Plus PCB を装備の中に戻します。
- 15. Phillips 社のヘッドスクリューを後ろのカバーにある穴に静かにはめ込み、ゆっ くりそれぞれのスクリューを締めていきます。スクリューをまわす時に力を入 れすぎると、プラスティックの装備が壊れることがあります。
- 16. PICSTART Plus プログラマーをコンピューターシリアルポートと電源に再び つなぎます。
- 17. MPLAB IDE ソフトウエアを開始させ、PICSTART Plus プログラマーをイネーブ ルにします。
- 18. プログラマーがイネーブルになっているので、ダイアログボックス は PICSTART Plus オペレーティングシステムバージョンを表示するはずです。 *Help > About MPLAB* を選択したり、Registered Applications のリストにある PICSTART Plus をロケートすることによっても、バージョンをチェックするこ とができます。

PICSTART Plus オペレーティングシステムのアップグレードはこれで完了です。

DS51028C\_J-page 70 2000 Microchip Technology Inc. この日本語ドキュメントは参考資料です。最新版英語ドキュメントをご参照下さい。

(http://www.microchip.com から入手できます)

# $\,12\,$  PICSTART $^\circ$  PLUS USER'S GUIDE

## **Appendix A. 25-** ピンシリアルポートへの接続

## **A.1** はじめに

この appendix (付録) には、PICSTART Plus プログラマーと 25- ピンシリ アルポートの接続のしかたが書いてあります。

## **A.2** ポイント

この appendix で扱う項目は次のとうりです。

• 接続方法

## **A.3** 接続方法

下記の表が PICSTART Plus プログラマー (9- ピン垂直型 ) と 25- ピンシリア ・...<br>ルポートの接続用データを示しています。表の各行に示されているそれぞれ 対応する端末どうしをつなぎます。

#### **Table A.1: PC** ホストから **PICSTART Plus** シグナルへ

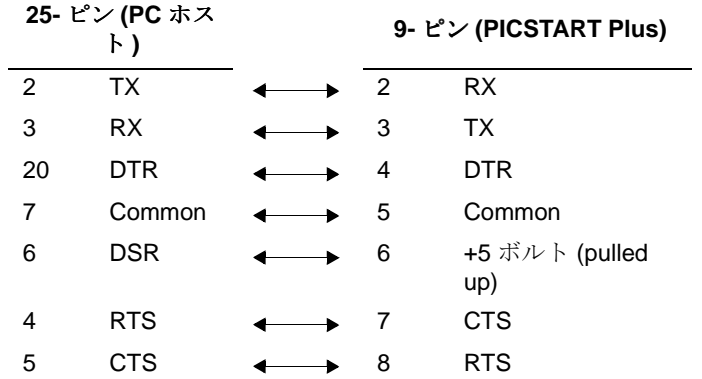

**NOTES:**

## **Appendix B. PICSTART Plus VPP** の調整

## **B.1** はじめに

この appendix (付録)では、改訂されたプログラミング仕様に従うようにす るには、古くなった PICSTART Plus ハードウエア ユニットの VPP プログラ ミング電圧をどのように変えればよいか説明しています。

## **B.2** ポイント

この付録で扱う項目は次のとうりです。

- 検討
- 手順
- 確認

### **B.3** 検討

現時点での Microchip 社のプログラミング仕様を保存するためには、どの PICSTART Plus にも、すなわち Revision 7 またはそれ以前のものにも VPP 電 圧に調整が少し必要となります。この調整では VPP 電圧が名目上の 13.75 ボルトから 名目上の 13.00 volts になります。この調整は、PICSTART Plus の導入後、プログラミング仕様のアップデートを行ったことにより必要とな るものです。

### **B.4** 手順

PICSTART Plus のバージョンアップを確認するには、裏側にあるラベルを見 て下さい。シリアル番号の最後が Rx になっているはずです。この x は PICSTART Plus のその時のバージョン ( 例えば -R7 や -R13 等 ) です。もしこ の番号が R7 またはそれより少ない数の場合は、下記の2つのいずれかの方 法で VPP 電圧を 13.00V に調整して下さい。

#### 方法 **1:**

レジスター R4 を出し、562 kOhm 1% レジスターを R4 を横切るように結合 させます。これにより R4 の値が下がり、VPP 電圧が 13.00V に下がります。

#### **Method 2:**

レジスター R4 を出し、R4 を取り除いて 22.6 kOhm 1% レジスターと取り 替えます。これにより VPP 電圧が 13.00V に下がります。

2000 Microchip Technology Inc . DS51028C\_J-page 73

この日本語ドキュメントは参考資料です。 最新版英語ドキュメントをご参照下さい。 (http://www.microchip.com から入手できます )

## **B.5** 確認

以上の手順を終えたら、9V を PICSTART Plus で使用して、 Capacitor C5 に より電圧を測ってみます。 13.00 (12.75 ~ 13.25) ボルトになっているはずで す。電圧が正しい値ならば、変更は完了です。正しくない場合は、手順が正 確に行われたかどうか、また作業をした付近での接続不良がないかどうか確 認して下さい。

## **Appendix C.** 問題解決方法

## **C.1** はじめに

この appendix (付録) には、PICSTART Plus を使う時に発生するよくある 問題点や、それらを解決するためのステップが書いてあります。

### **C.2** ポイント

この付録で取り扱う項目は次のとうりです。

• 一般的な問題

## **C.3** 一般的な問題

#### **MPLAB IDE** が次のメッセージを示す**: "Failed to Establish Communication.(**コミュ ニケーションの確立に失敗しました)**"**

MPLAB IDE は、プログラマーをイネーブルすることにより PICSTART Plus デバイス プログラマーとのコミュニケーションを試みます。コミュニケーションが確立できな いと、プログラミングは行えません。コミュニケーションを確立しようとして失敗す ると、ダイアログボックスが出てきます。もしそうなった場合、問題を解決してから 再び試みるかキャンセルして下さい。

解決方法 :

- RS-232 cable ケーブルがつなっがていること、電源 が入っていること、PIC-START Plus 上の Power LED がオンになっていることを確認して下さい。
- PICSTART Plus を他のシリアルポートに接続してみて下さい。もし PC に 25 ピ ンシリアルポートがあれば 25-to-9 シリアルポートアダプターが必要となりま す。
- PICSTART Plus の使用のみのために COM ポートが正しくセットアップされて いるかどうかを確認します。リソースが正しく動作しているかどうか、他の デバイスと対立していないかどうかをチェックして下さい。これは一般に正 しくコンフィギュアされていないモデムまたは他のシリアルデバイスを使用 すると発生します。ウインドウのマニュアル、または他の解説書をお読み下 さい。対立を起こしているデバイスの移動、再コンフィギュア、またはディ セーブルを行なうことは可能ですが、それらの扱い方に詳しい場合のみ行っ て下さい。Windows 3.1 または Windows 95/98 については後述のステップを ご覧ください。
- システムエラーのいくつかは、ドライバーとハードウエアの非互換性により 生じています。Windows 95/98 については後述のステップを御覧下さい。

2000 Microchip Technology Inc. DS51028C\_J-page 75

 この日本語ドキュメントは参考資料です。 最新版英語ドキュメントをご参照下さい。 (http://www.microchip.com から入手できます )

- COM ポートがあるのに MPLAB IDE でそれを選択できない場合 (オプションが グレーで示されている )、mplab.ini ファイルをエディットして手動でポート を選ぶことができます。これは COM ポートリストにとぎれがある時 ( 例え ば、COM1、COM2、COM4 はあるが、COM3 がない等 ) に生じる典型的な例 です。このような場合、mplab.ini ( このファイルを出すには FIND を使いま す)を開き、[programmers] と呼ばれるセクションをエディットして直すこと ができます。これによりセッティングの CommPort=1 が、選択したいポート にセットされます。これはまだほんの小さな問題解決に過ぎません。Windows オペレーティングシステムが16ビットドライバーを通じてポートの有効 性を不正確に伝えているような大きな問題もあるのです。
- 使用する Windows のバージョン用に使える Microsoft Windows コミュニケー ションドライバーを必ず使用して下さい。Windows 3.10 を使用する場合、 \WINDOWS\SYSTEM ディレクトリー内のファイル COMM.DRV を探して下さ い。そのファイルは必ず 3:10a のタイムを持っているはずです。このタイムが バージョンを表しています。Windows をワークグループで使用する場合、上 と同じファイルを探しますが、ファイルのタイム表示は 3:11a となるはずで す。もしこれらのファイルが異なる場合は、Windows オペレーティングシス テムを再インストールするか、そのファイルを他のソースからインストール する必要があります。この問題は Windows 95/98 で起こることはまずありま せん。
- サードパーティーコミュニケーションを使用していないことを確認して下さ い。system.ini ファイルを開き、 [OPTIONS] の箇所で次の一行を探します。 COMM.DRV=COMM.DRV

もしこの行に違うものが書いてある場合、別のコミュニケーションドライバー を使用していることがわかります。

#### **Windows 3.1:**

シリアルマウスは外部のモデムと同様に COM ポートを使用します。内部モデム はそれ自身の COM ポートを持っているので、 PC 上に第二の COM ポートがある 場合は、マウスとモデムに対立することのないようにセットする必要があります。

#### **Windows 95/98, Windows NT, Windows 2000:**

Windows 95/98、 Windows NT、Windows 2000 は COM ポートをセットアップす るのに特に注意が必要です。ドライバー、すなわちハードウエアの非互換性に問 題の疑いがある場合は、Flow Control to Hardware を変えてみるか(一方または 同時に)シリアルポート用の FIFO を消して下さい。これは Control Panel で行わ れます。

Windows 95/98 では System アイコンをクリックします。そして **Device Manager** タブ、**Ports** をクリックして下さい。もし必要ならば、Port 選択をそのとなりに ある "+" サインをクリックすることにより広げます。 PICSTART Plus が接続され ている I/O ポートをダブルクリックして下さい。ここで Hardware に flow control がセットできるのです。FIFO を消すには、**Advanced** ボタンをクリックし、Use FIFO ボックスの選択を解除し、**OK** をクリックします。

Windows NT では Ports アイコンをクリックします。COM ポートを選択し、**Settings**をクリックして**Advanced** ボタンをクリックして下さい。そしてFIFI ボック スの選択を解除し、**OK** をクリックして下さい。

Windows 2000 では System アイコンをクリックします。**Hardware** タブをクリッ クし、**Device Manager** ボタンをクリックして下さい。もし必要ならば、Port 選 択をそのとなりにある "+" サインをクリックすることにより広げます。 PIC-START Plus が接続されている I/O ポートをダブルクリックして下さい。ここで

DS51028C\_J-page 76 2000 Microchip Technology Inc.

 この日本語ドキュメントは参考資料です。 最新版英語ドキュメントをご参照下さい。 (http://www.microchip.com から入手できます )

問題解決方法

Hardware に flow control がセットできるのです。FIFO を消すには、**Port Settings** タブをクリックし、**Advanced** ボタンをクリックします。Use FIFO ボックスの 選択を解除し、**OK** をクリックして下さい。

#### **PICSTART Plus** メニューが見つからない

他のプログラマー ( 例えば PRO MATE II 等 ) を使っている場合は PICSTART Plus メ ニューは使用できないことがあります。

解決方法 :

*Options > Programmer Options > Select Programmer* を選択して Select Programmer ダイアログを開き、リストから PICSTART Plus を選びます。プログラマーを選択し た後に、MPLAB IDE は注意を促して自動的に閉じます。プログラマーオプションが 使用可能になる前に必ず MPLAB IDE を再スタートさせて下さい。MPLAB IDE を再 スタートさせると、PICSTART Plus メニューがメニューバー上に現れます。

#### オペレーションシステムのアップグレードが必要である

MPLAB IDE で開発モードをセットアップしている時に選択したデバイスが、 PICSTART Plus オペレーティングシステムによりサポートされていない場合は、プ ログラマーをイネーブルしようとするとメッセージボックスが現れます。

解決方法 :

セクション 6.9 に示されているように、PICSTART Plus オペレーティングシステム のバージョンをアップグレードして下さい。MPLAB IDE ソフトウエアと PICSTART Plus オペレーティングシステム ( セクション 6.9) の最新バージョンを必ず入手するよ うにして下さい。

**MPLAB IDE**を備えた**PICSTART Plus** をイネーブルしようとすると次のメッセージが 現れる **: "Incompatible Software and Operating System Versions .**(ソフトウエア とオペレーティングシステムバージョンが非互換性です)**"**

ソフトウエアのバージョンとオペレーティングシステムが混合しています。 PICSTART Plus と MPLAB IDE は、バージョン要求が一致していることを確認するた めの互換性チェック機能を備えています。

解決方法 :

MPLAB IDE ソフトウエアと PICSTART Plus オペレーティングシステム ( セクション 6.9) の最新バージョンを必ず入手するようにして下さい。

#### **MPLAB IDE** が次のメッセージを表示する **: "Hex file not found.**(**Hex** ファイルが見 つかりません)**"**

プロジェクトが hex ファイルを作成していません。

解決方法 :

MPLAB IDE 上の Make Project パネルをチェックし、アセンブルやコンパイルを行っ た時に hex ファイルが作成されていることを確認して下さい。コード上のエラーは hex ファイル作成を妨げます。

**MPLAB IDE** が次のメッセージを表示する **: "Program memory contains code protected data. Proceed with programming?**(プログラムメモリーにコードプロテ クタデータがあります。プログラミングを続行しますか?)**"**

プログラムメモリーにコードプロテクトされたデバイスからリードされたデータがあ ります。このデータのほとんどまたはすべては使用できません。 解決方法 :

ファイルまたはプロテクトされていないデバイスからもとの hex コードを入手して 下さい。

デバイスをリードしている時 **MPLAB IDE** が次の注意メッセージを出す **: "Device is code protected. Program memory may be invalid.**(デバイスはコードプロテクト されています。プログラムメモリーが無効になるかもしれません。)**"**

コードプロテクトされたデバイスをリードしようとするとこの注意が出て来ます。

DS51028C\_J-page 78 2000 Microchip Technology Inc.

 この日本語ドキュメントは参考資料です。 最新版英語ドキュメントをご参照下さい。 (http://www.microchip.com から入手できます )

#### 解決方法 :

ファイルまたはプロテクトされていないデバイスから元の hex コードを入手して下 さい。

#### 使用可能なメニュー機能が作動しない

他の多くのアプリケーションと同様に、MPLAB IDE と PICSTART Plus は Borland's bwcc.dll を使用しています。従ってこの DLL の他のバージョンがツールのオペレー ションを妨げることがあります。

解決方法 :

DLL の他のどのコピーが使用している機器に入っているのかを確かめて、それらがす べて最新バージョン (BWCC.DLL は backward コンパチブルです)であることを確 認して下さい。そして機器を reboot し、 MPLAB IDE を実行します。

#### ブランクのミッドレンジデバイスのブランクチェックが失敗した

v1.01.16 の前の PICSTART Plus オペレーティングシステムバージョンは、パワー アップ後にデバイスに最初にアクセスをする時に最初の ID ロケーションを誤ってプ ログラムすることがあります。バージョン 1.01.00 では時々、v1.01.06 では一貫して これが起こります。

解決方法 :

セクション 6.9 での手順のあらましに従い、最新のオペレーティングシステムバー ジョンまでアップグレードして下さい。

#### **PIC16C73, PIC16C74:** ブランクであるはずのパーツがノンブランクと表示される

いくつかの PIC16C7X (PIC16C73, PIC16C74) デバイスをプログラムする時には、ブ ランクであるはずのパーツがブランクではないと表示され、正しくプログラムが行わ れないことがあります。この問題は、 VPP の立ち上がり時間が早すぎてパーツがプロ グラミングモードに正しくセットされないことにより生じます。これはパーツの特定 の日にちコードと PIC16C7XA 以外のパーツでのみ生じます。

解決方法 :

パーツをはめ込む前に、0.01 µF キャパシターを VPP ( ピン 1) とソケットのグランド ( ピン8)の間に差し込みます。これにより VPPの立ち上がり時間が遅くなり、デバイス はプログラミングモードに入ることができます。

#### ブランクの **PIC16C55A** または **PIC16C57C** をリードしている時、**0xBFF** のプログラ ムメモリー値が報告されない

これらのデバイス用のオシレータ回路は前のデバイスと異なっており、リード動作の 期間に構造的な摩擦を生じる可能性があります。

#### 解決方法 :

OSC2 ( ピン 26) クリップの付いたスタンドオフソケットを使用して下さい。

#### **PIC16F87X** デバイス使用中にプログラムとリードに問題が生じる

PIC16F87X デバイスは低電圧プログラミングでイネーブルされた状態で輸送されま す。

PICSTART Plus は高電圧メソッドを使用しています。低電圧プログラミングがイ ネーブルになっている場合、デバイスによっては正しくプログラミングモードが終了 せず、リード及びプログラミングオペレーション結果が invalid になることがありま す。

解決方法 :

 この日本語ドキュメントは参考資料です。 最新版英語ドキュメントをご参照下さい。 (http://www.microchip.com から入手できます )

RB3 ピンと、プログラミングソケット上のグランドピンの一つの間に、 10 kOhm レジ スタを設置して下さい。使用しているデバイスのピン配置についてはデバイスデータ シートを御参照下さい。

#### 電流が遮断される

PICSTART Plus v1.20 またはそれ以上の電圧のものは機能切り替えの途中に電流の遮 断が起きることがわかっています。初期のバージョンのものには起こりません。

#### 解決方法 :

PICSTART Plus DLL の初期のバージョンを使用している時に電流が遮断された場合 は、プログラマーに電流を供給し、Programmer Status ウインドウより使用したいデ バイスを再び選択して下さい。

#### **LED** フリッカーまたはパワー **LED** がオンにならない

パーツの選択が正しくないか、またはデバイスの差し込み方が正しくないことによ り、thermal ヒューズが飛んでいます。

#### 解決方法 :

PICSTART Plus上のデバイスと cycle powerを取り除き、内部の thermalヒューズをリ セットして下さい。

#### パワー **LED** が点かない

電力供給に互換性が無いか、または電力供給の極性が逆になっています。 解決方法 :

使用されている電力供給が PICSTART Plus に備わっているものか、またはセクショ ン 3.4.2 に特徴が示されているような互換性のあるものか確かめます。それでもユ ニットが点かない場合は、マイクロチップ社のサポート担当まで御連絡下さい。

#### **12**または**14**ビットデバイス用に **14**または**16**ビット**hex**ファイルをインポートしてい る時、**PICSTART Plus** はエラーなしにデバイスをプログラムするが、手動の確認で は失敗する

#### 解決方法 :

MPLAB IDE はコアサイズに合わせるために、自動的に hex ファイルを短くします。例 えば AAAAh の値を持つ hex ファイルを作り、そのファイルを 14 ビットデバイスに ロードすると、表示される値は 2AAAh になります。 PICSTART Plus はエラーなしに デバイスをプログラムしますが、メモリーに保存された値は AAAAh なので、手動の 確認ができなくなるのです。

hex ファイルまたは Modify ダイアログをロードすることによりプログラムメモリー に入れられた値は、コアサイズまで短くする必要があります。

DS51028C\_J-page 80 2000 Microchip Technology Inc. この日本語ドキュメントは参考資料です。 最新版英語ドキュメントをご参照下さい。 (http://www.microchip.com から入手できます )

# 12

# **PICSTART® PLUS USER'S GUIDE**

# 索引

### シンボル

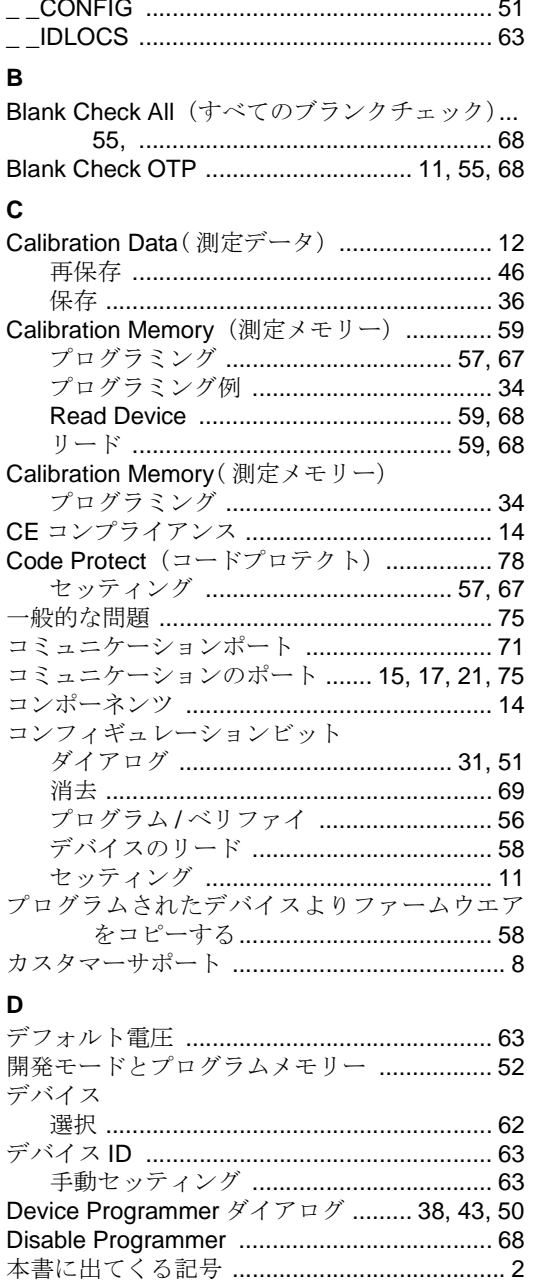

#### E EEPROM

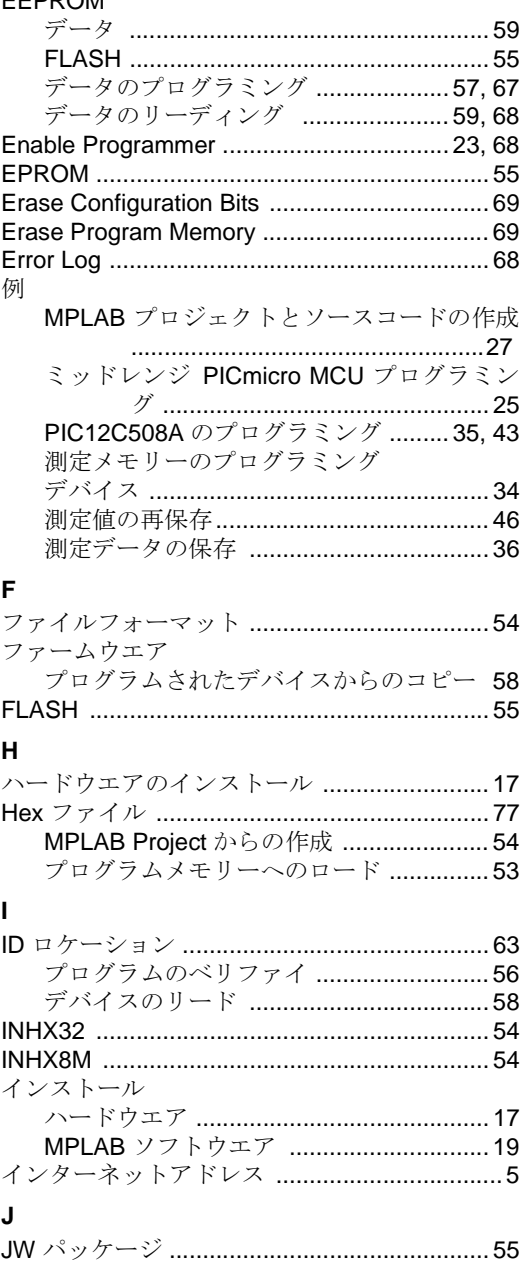

© 2000 Microchip Technology Inc.

DS51028C\_J-page 81

....o..orgy n.c.<br>この日本語ドキュメントは参考資料です。 最新版英語ドキュメントをご参照下さい。<br>(http://www.microchip.com から入手できます)

# **PICSTART<sup>®</sup> Plus User's Guide**

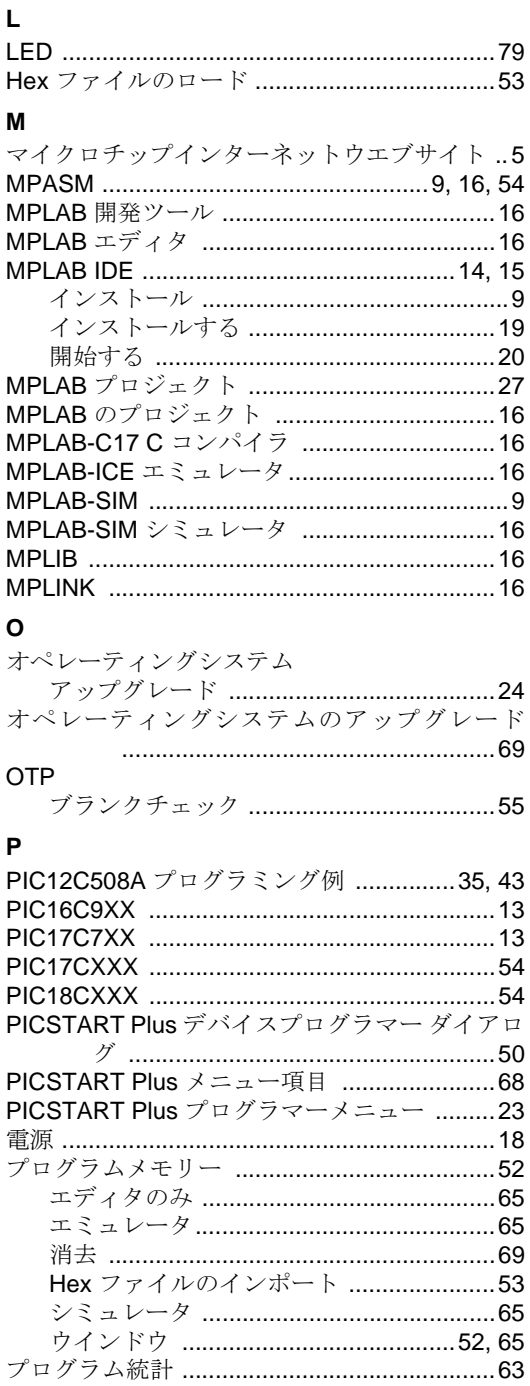

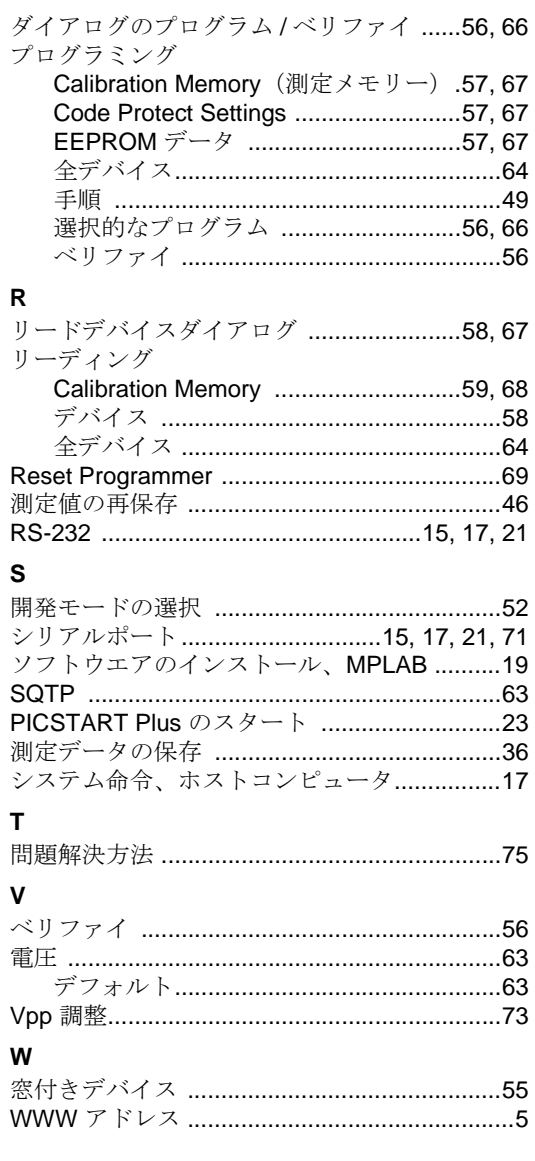

#### DS51028C\_J-page 82

© 2000 Microchip Technology Inc.

-<br>この日本語ドキュメントは参考資料です。 最新版英語ドキュメントをご参照下さい。 (http://www.microchip.com から入手できます)

索引

Ξ

**NOTES:**

Ē

# M

# 本社及び海外支社一覧

#### **AMERICAS**

**Corporate Office** Microchip Technology Inc. 2355 West Chandler Blvd. Chandler, AZ 85224-6199 Tel: 480-786-7200 Fax: 480-786-7277 Technical Support: 480-786-7627 Web Address: http://www.microchip.com

#### **Atlanta**

Microchip Technology Inc. 500 Sugar Mill Road, Suite 200B Atlanta, GA 30350 Tel: 770-640-0034 Fax: 770-640-0307 **Boston**

Microchip Technology Inc. 2 LAN Drive, Suite 120 Westford, MA 01886 Tel: 508-480-9990 Fax: 508-480-8575

**Chicago**

Microchip Technology Inc. 333 Pierce Road, Suite 180 Itasca, IL 60143 Tel: 630-285-0071 Fax: 630-285-0075

**Dallas**

Microchip Technology Inc. 4570 Westgrove Drive, Suite 160 Addison, TX 75001 Tel: 972-818-7423 Fax: 972-818-2924 **Dayton**

Microchip Technology Inc. Two Prestige Place, Suite 150 Miamisburg, OH 45342 Tel: 937-291-1654 Fax: 937-291-9175 **Detroit**

Microchip Technology Inc. Tri-Atria Office Building 32255 Northwestern Highway, Suite 190 Farmington Hills, MI 48334 Tel: 248-538-2250 Fax: 248-538-2260

**Los Angeles**

Microchip Technology Inc. 18201 Von Karman, Suite 1090 Irvine, CA 92612 Tel: 949-263-1888 Fax: 949-263-1338

**New York** Microchip Technology Inc. 150 Motor Parkway, Suite 202 Hauppauge, NY 11788 Tel: 631-273-5305 Fax: 631-273-5335

**San Jose**

Microchip Technology Inc. 2107 North First Street, Suite 590 San Jose, CA 95131 Tel: 408-436-7950 Fax: 408-436-7955

#### **AMERICAS (continued)**

**Toronto** Microchip Technology Inc. 5925 Airport Road, Suite 200 Mississauga, Ontario L4V 1W1, Canada Tel: 905-405-6279 Fax: 905-405-6253

**ASIA/PACIFIC China - Beijing** Microchip Technology, Beijing

Unit 915, 6 Chaoyangmen Bei Dajie Dong Erhuan Road, Dongcheng District New China Hong Kong Manhattan Building Beijing, 100027, P.R.C. Tel: 86-10-85282100 Fax: 86-10-85282104 **China - Shanghai**

Microchip Technology Unit B701, Far East International Plaza, No. 317, Xianxia Road Shanghai, 200051, P.R.C. Tel: 86-21-6275-5700 Fax: 86-21-6275-5060

**Hong Kong** Microchip Asia Pacific Unit 2101, Tower 2

**Metroplaza** 223 Hing Fong Road Kwai Fong, N.T., Hong Kong Tel: 852-2-401-1200 Fax: 852-2-401-3431 **India** Microchip Technology Inc. India Liaison Office Divyasree Chambers I Floor, Wing A (A3/A4)

No. 11, O'Shaugnessey Road Bangalore, 560 027, India Tel: 91-80-207-2165 Fax: 91-80-207-2171 **Japan** Microchip Technology Intl. Inc. Benex S-1 6F 3-18-20, Shinyokohama Kohoku-Ku, Yokohama-shi

Kanagawa, 222-0033, Japan Tel: 81-45-471- 6166 Fax: 81-45-471-6122 **Korea** Microchip Technology Korea 168-1, Youngbo Bldg. 3 Floor Samsung-Dong, Kangnam-Ku Seoul, Korea

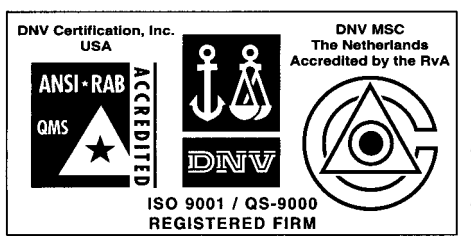

#### Tel: 82-2-554-7200 Fax: 82-2-558-5934 **ASIA/PACIFIC (continued)**

#### **Singapore**

Microchip Technology Singapore Pte Ltd. 200 Middle Road #07-02 Prime Centre Singapore, 188980 Tel: 65-334-8870 Fax: 65-334-8850 **Taiwan** Microchip Technology Taiwan 11F-3, No. 207 Tung Hua North Road Taipei, 105, Taiwan Tel: 886-2-2717-7175 Fax: 886-2-2545-0139 **EUROPE**

**Denmark**

Microchip Technology Denmark ApS Regus Business Centre Lautrup hoj 1-3 Ballerup DK-2750 Denmark Tel: 45 4420 9895 Fax: 45 4420 9910

**France** Arizona Microchip Technology SARL Parc d'Activite du Moulin de Massy 43 Rue du Saule Trapu

Batiment A - ler Etage 91300 Massy, France Tel: 33-1-69-53-63-20 Fax: 33-1-69-30-90-79 **Germany**

Arizona Microchip Technology GmbH Gustav-Heinemann-Ring 125 D-81739 München, Germany Tel: 49-89-627-144 0 Fax: 49-89-627-144-44

**Italy** Arizona Microchip Technology SRL Centro Direzionale Colleoni Palazzo Taurus 1 V. Le Colleoni 1

20041 Agrate Brianza Milan, Italy

Tel: 39-039-65791-1 Fax: 39-039-6899883 **United Kingdom**

Arizona Microchip Technology Ltd. 505 Eskdale Road Winnersh Triangle Wokingham

Berkshire, England RG41 5TU Tel: 44 118 921 5858 Fax: 44-118 921-5835

#### 8/01/00

*Microchip received QS-9000 quality system*  certification for its worldwide headquarters,<br>design and wafer fabrication facilities in<br>Chandler and Tempe, Arizona in July 1999.<br>The Company's quality system processes and<br>procedures are QS-9000 compliant for its<br>PlCmicr *products. In addition, Microchip's quality system for the design and manufacture of development systems is ISO 9001 certified.*

All rights reserved. © 2001 Microchip Technology Incorporated. Printed in the USA. 3/01 Printed on recycled paper.

Information contained in this publication regarding device applications and the like is intended through suggestion only and may be superseded by<br>updates. It is your responsibility to ensure that your application meets wit

DS51028C\_J-page 84 2000 Microchip Technology Inc. この日本語ドキュメントは参考資料です。 最新版英語ドキュメントをご参照下さい。

(http://www.microchip.com から入手できます )

# M

# 本社及び海外支社一覧

#### **AMERICAS**

**Corporate Office** Microchip Technology Inc. 2355 West Chandler Blvd. Chandler, AZ 85224-6199 Tel: 480-786-7200 Fax: 480-786-7277 Technical Support: 480-786-7627 Web Address: http://www.microchip.com

#### **Atlanta**

Microchip Technology Inc. 500 Sugar Mill Road, Suite 200B Atlanta, GA 30350 Tel: 770-640-0034 Fax: 770-640-0307 **Boston**

Microchip Technology Inc. 2 LAN Drive, Suite 120 Westford, MA 01886 Tel: 508-480-9990 Fax: 508-480-8575

**Chicago**

Microchip Technology Inc. 333 Pierce Road, Suite 180 Itasca, IL 60143 Tel: 630-285-0071 Fax: 630-285-0075

**Dallas**

Microchip Technology Inc. 4570 Westgrove Drive, Suite 160 Addison, TX 75001 Tel: 972-818-7423 Fax: 972-818-2924 **Dayton**

Microchip Technology Inc. Two Prestige Place, Suite 150 Miamisburg, OH 45342 Tel: 937-291-1654 Fax: 937-291-9175 **Detroit**

Microchip Technology Inc. Tri-Atria Office Building 32255 Northwestern Highway, Suite 190 Farmington Hills, MI 48334 Tel: 248-538-2250 Fax: 248-538-2260

**Los Angeles**

Microchip Technology Inc. 18201 Von Karman, Suite 1090 Irvine, CA 92612 Tel: 949-263-1888 Fax: 949-263-1338

**New York** Microchip Technology Inc. 150 Motor Parkway, Suite 202 Hauppauge, NY 11788 Tel: 631-273-5305 Fax: 631-273-5335

**San Jose**

Microchip Technology Inc. 2107 North First Street, Suite 590 San Jose, CA 95131 Tel: 408-436-7950 Fax: 408-436-7955

#### **AMERICAS (continued)**

**Toronto** Microchip Technology Inc. 5925 Airport Road, Suite 200 Mississauga, Ontario L4V 1W1, Canada Tel: 905-405-6279 Fax: 905-405-6253

**ASIA/PACIFIC China - Beijing** Microchip Technology, Beijing

Unit 915, 6 Chaoyangmen Bei Dajie Dong Erhuan Road, Dongcheng District New China Hong Kong Manhattan Building Beijing, 100027, P.R.C. Tel: 86-10-85282100 Fax: 86-10-85282104 **China - Shanghai**

Microchip Technology Unit B701, Far East International Plaza, No. 317, Xianxia Road Shanghai, 200051, P.R.C. Tel: 86-21-6275-5700 Fax: 86-21-6275-5060

**Hong Kong** Microchip Asia Pacific Unit 2101, Tower 2

**Metroplaza** 223 Hing Fong Road Kwai Fong, N.T., Hong Kong Tel: 852-2-401-1200 Fax: 852-2-401-3431 **India** Microchip Technology Inc. India Liaison Office Divyasree Chambers I Floor, Wing A (A3/A4)

No. 11, O'Shaugnessey Road Bangalore, 560 027, India Tel: 91-80-207-2165 Fax: 91-80-207-2171 **Japan** Microchip Technology Intl. Inc. Benex S-1 6F 3-18-20, Shinyokohama Kohoku-Ku, Yokohama-shi

Kanagawa, 222-0033, Japan Tel: 81-45-471- 6166 Fax: 81-45-471-6122 **Korea** Microchip Technology Korea 168-1, Youngbo Bldg. 3 Floor Samsung-Dong, Kangnam-Ku Seoul, Korea

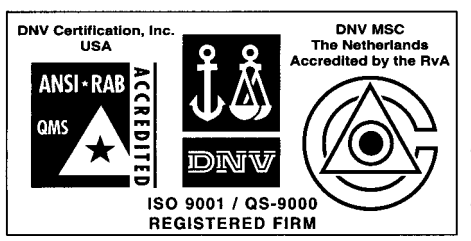

#### Tel: 82-2-554-7200 Fax: 82-2-558-5934 **ASIA/PACIFIC (continued)**

#### **Singapore**

Microchip Technology Singapore Pte Ltd. 200 Middle Road #07-02 Prime Centre Singapore, 188980 Tel: 65-334-8870 Fax: 65-334-8850 **Taiwan** Microchip Technology Taiwan 11F-3, No. 207 Tung Hua North Road Taipei, 105, Taiwan Tel: 886-2-2717-7175 Fax: 886-2-2545-0139 **EUROPE**

**Denmark**

Microchip Technology Denmark ApS Regus Business Centre Lautrup hoj 1-3 Ballerup DK-2750 Denmark Tel: 45 4420 9895 Fax: 45 4420 9910

**France** Arizona Microchip Technology SARL Parc d'Activite du Moulin de Massy 43 Rue du Saule Trapu

Batiment A - ler Etage 91300 Massy, France Tel: 33-1-69-53-63-20 Fax: 33-1-69-30-90-79 **Germany**

Arizona Microchip Technology GmbH Gustav-Heinemann-Ring 125 D-81739 München, Germany Tel: 49-89-627-144 0 Fax: 49-89-627-144-44

**Italy** Arizona Microchip Technology SRL Centro Direzionale Colleoni Palazzo Taurus 1 V. Le Colleoni 1

20041 Agrate Brianza Milan, Italy

Tel: 39-039-65791-1 Fax: 39-039-6899883 **United Kingdom**

Arizona Microchip Technology Ltd. 505 Eskdale Road Winnersh Triangle Wokingham

Berkshire, England RG41 5TU Tel: 44 118 921 5858 Fax: 44-118 921-5835

#### 8/01/00

*Microchip received QS-9000 quality system*  certification for its worldwide headquarters,<br>design and wafer fabrication facilities in<br>Chandler and Tempe, Arizona in July 1999.<br>The Company's quality system processes and<br>procedures are QS-9000 compliant for its<br>PlCmicr *products. In addition, Microchip's quality system for the design and manufacture of development systems is ISO 9001 certified.*

All rights reserved. © 2001 Microchip Technology Incorporated. Printed in the USA. 3/01 Printed on recycled paper.

Information contained in this publication regarding device applications and the like is intended through suggestion only and may be superseded by<br>updates. It is your responsibility to ensure that your application meets wit

DS51028C\_J-page 84 2000 Microchip Technology Inc. この日本語ドキュメントは参考資料です。 最新版英語ドキュメントをご参照下さい。

(http://www.microchip.com から入手できます )